# Administración de **Formulario Controlado**

Dirección Nacional de Gestión Territorial Subsecretaría de Innovación Administrativa

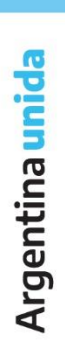

**A** 

#### Contenido  $\sim$   $\sim$   $\sim$

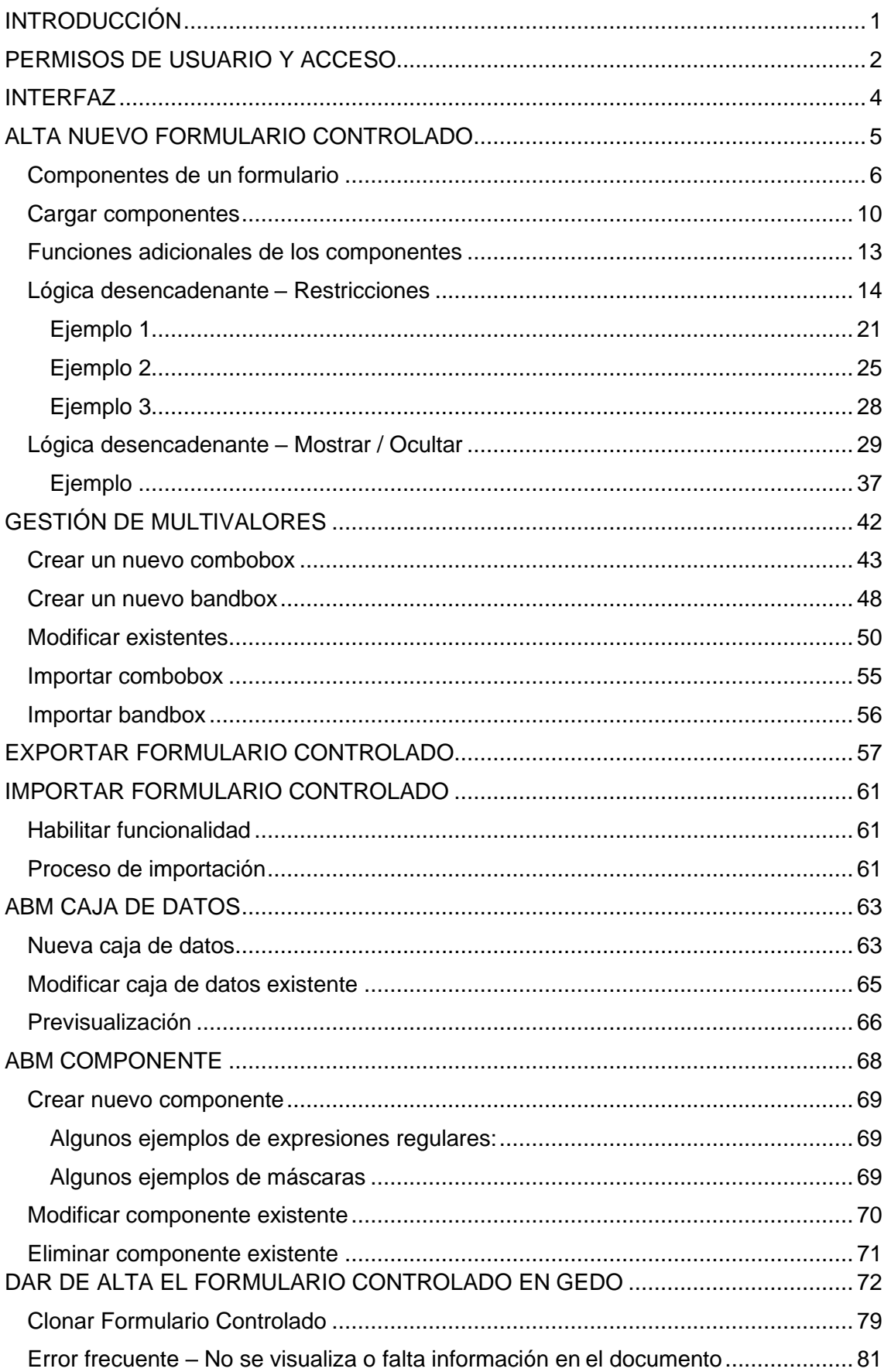

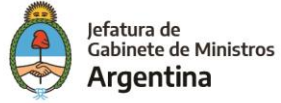

# <span id="page-2-0"></span>INTRODUCCIÓN

**Formulario Controlado** (FFCC) es una herramienta complementaria, integrada al sistema de Gestión Documental Electrónica (GDE), con el propósito de trasladar a formato digital, formularios físicos existentes dentro de la administración pública.

El sistema fue creado en el marco del Plan de Modernización de la Administración del Gobierno de la Ciudad Autónoma de Buenos Aires por la Ley 3304, en la cual se estableció la digitalización de todos los trámites, comunicaciones y registros con el objetivo general de alcanzar una gestión pública de calidad que posibilite la provisión de bienes y servicios públicos a los ciudadanos de manera equitativa, transparente y efectiva.

En el año 2015, nace el Ministerio de Modernización de la República Argentina, cuyas competencias son diseñar, proponer y coordinar las políticas de transformación y modernización del Estado en las distintas áreas del Gobierno Nacional, su administración central y descentralizada, determinar los lineamientos estratégicos y la propuesta de las normas reglamentarias en la materia; y también colaborar con las provincias y municipios en sus procesos de reforma y modernización del Estado, coordinando las acciones específicas de las entidades del Poder Ejecutivo Nacional, entre otras. Por consiguiente, la Secretaría de Modernización Administrativa de la Nación, según sus facultades, resuelve la implementación del Sistema GDE en el ámbito de la Administración Pública Nacional, y su intención de distribución a provincias y municipios mediante la Dirección Nacional de Gestión Territorial.

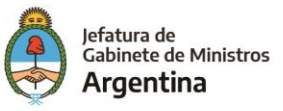

# PERMISOS DE USUARIO Y ACCESO

<span id="page-3-0"></span>Para realizar la administración de Formularios Controlados, el usuario debe tener asignado el siguiente permiso en GDE:

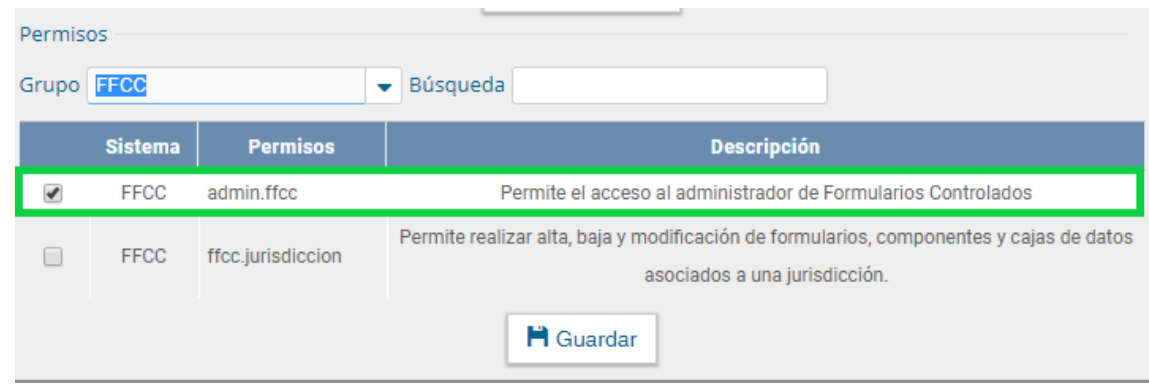

Una vez que el usuario cuente con dicho permiso, deberá ingresar a la url correspondiente al módulo administrador de Formularios Controlados (FFCC), la cual comenzará con el prefijo "**euf.", primero accediendo a GDE y luego cambiando la url.**

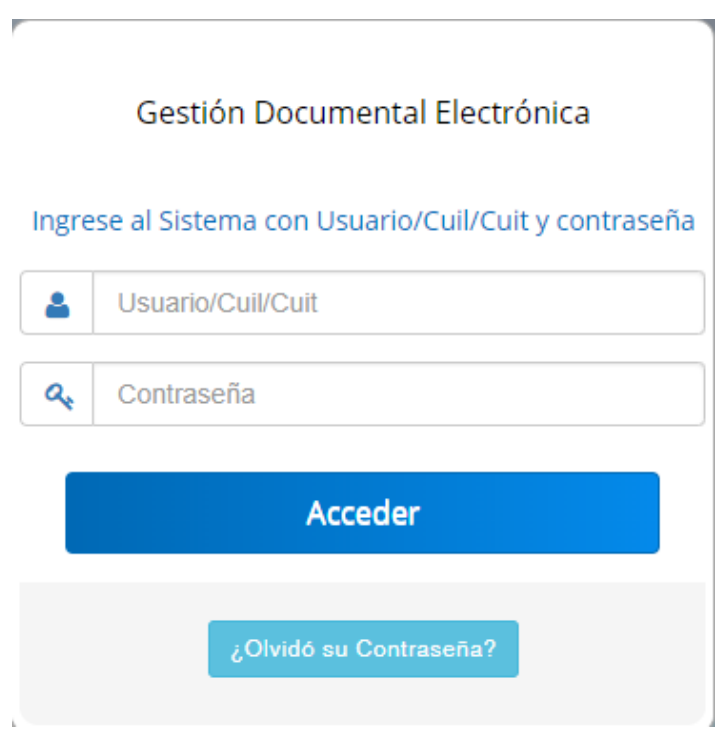

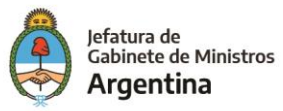

**Por ejemplo:** En el sistema GDE de La Nación "**euf.gde.gob.ar/dynform-web**", es así como al ingresar al sistema la url que encontramos es **eu.gde.gob.ae/eu-web:**

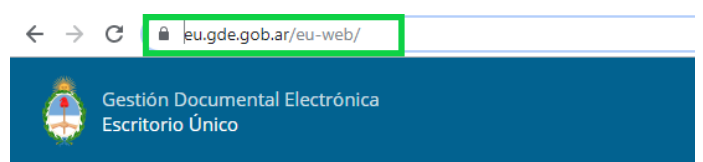

Posteriormente, para acceder al módulo administrador de FFCC como se mencionó anteriormente se reemplaza el primer **eu** por **euf**, luego, se elimina la última parte de la url **/eu-web**, al ingresar a esta nueva url se notará que esa última parte cambió por **/dynform-web**.

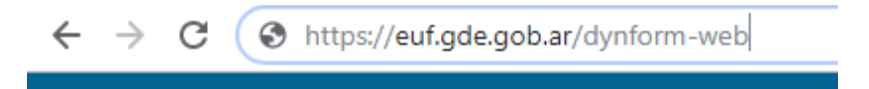

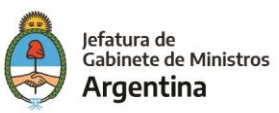

# <span id="page-5-0"></span>INTERFAZ

Una vez logueado dentro, se muestra la interfaz principal de "Administración de Formulario Controlado:

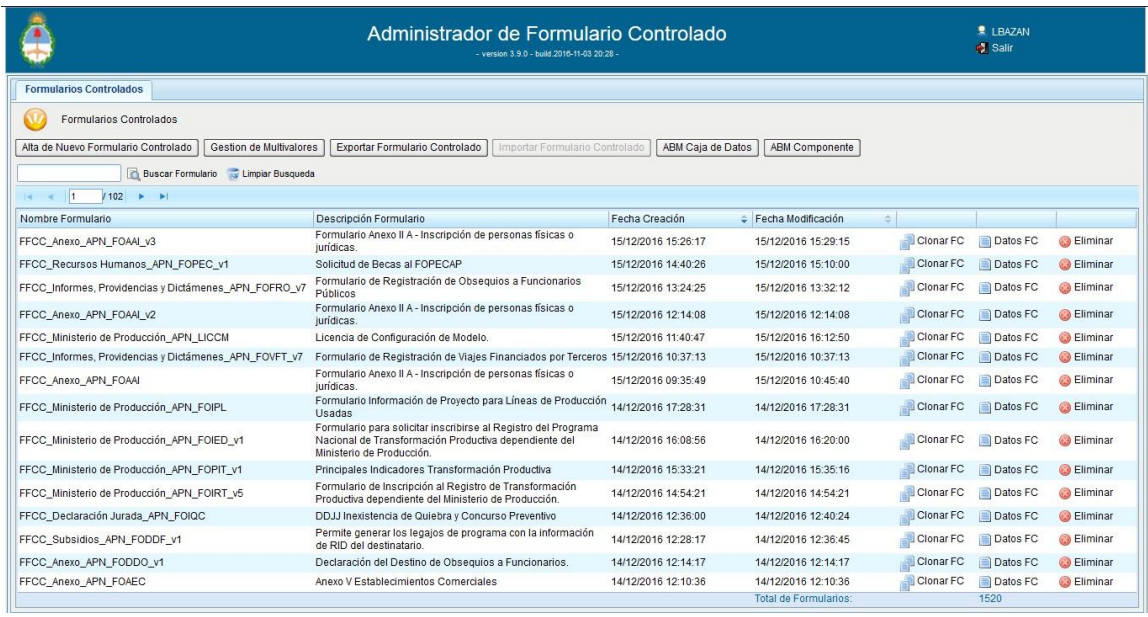

El sistema brinda herramientas para la creación de un nuevo formulario y las opciones correspondientes para modificar los existentes.

Se pasa a enumerar dichas herramientas:

- 1. Alta Nuevo Formulario Controlado
- 2. Gestión de Multivalores
- 3. Exportar Formulario Controlado
- 4. Importar Formulario Controlado
- 5. ABM Caja de Datos
- 6. ABM Componentes

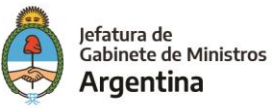

## <span id="page-6-0"></span>ALTA NUEVO FORMULARIO CONTROLADO

Esta herramienta nos permite crear un nuevo formulario controlado (accediendo al **ABM Formulario**), donde se podrá definir los componentes que integran dicho formulario, definir las lógicas desencadenantes y la pre visualización del mismo con una opción de prueba de guardado.

Click en el botón "Alta de Nuevo Formulario Controlado"

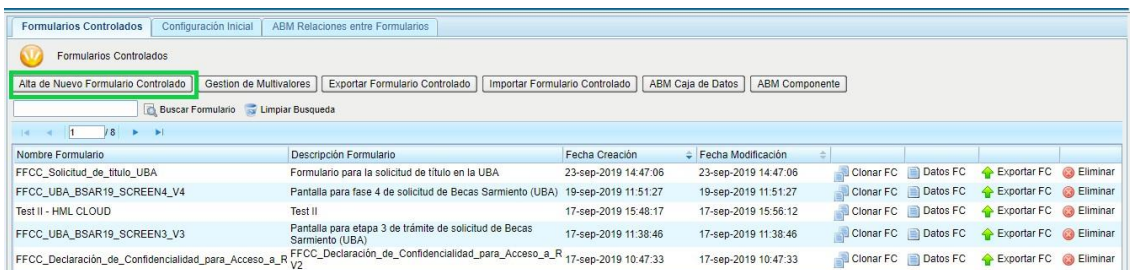

Se podrá visualizar la pantalla para poder crear el nuevo FFCC.

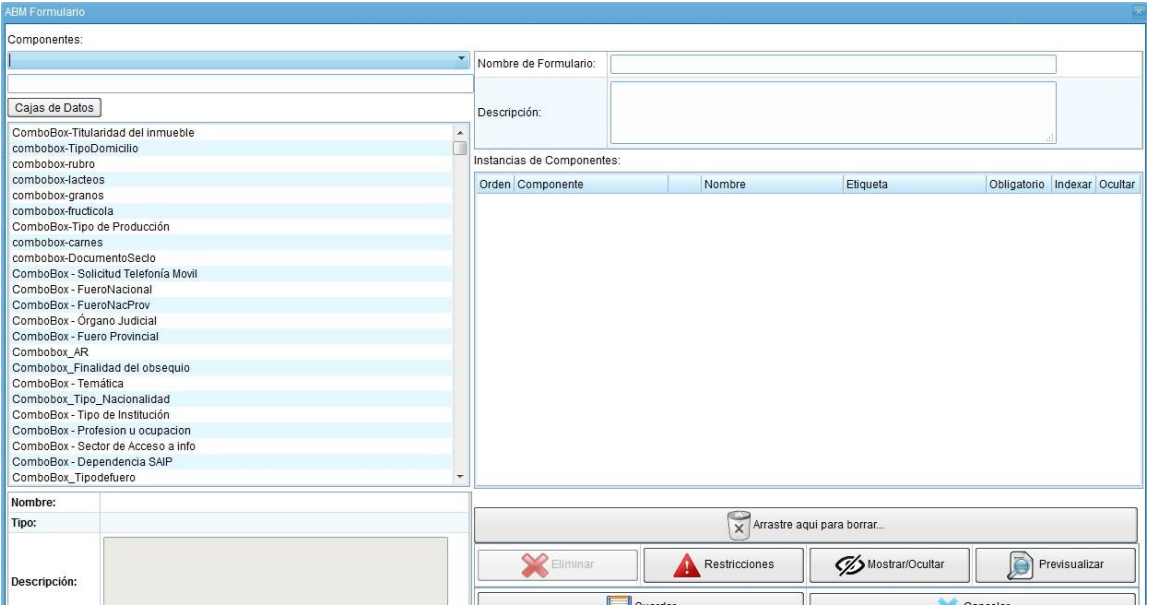

Antes de comenzar, es necesario completar con un nombre para el formulario y una descripción. El sistema no permite guardar trabajos que no contengan esta información y/o que incumplan con las siguientes condiciones:

- Todos los componentes deben contar con un nombre y con una etiqueta.
- El usuario no debe ingresar dos componentes con un mismo nombre. Esto permite que el sistema identifique cada componente creado para poder hacer darle un tratamiento particular (por ejemplo, definirle una lógica).

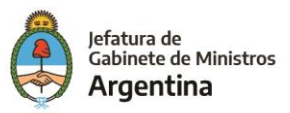

• El formulario no debe poseer restricciones o lógicas para componentes que no se encuentren en el mismo. En caso de eliminar componentes del formulario, el proceso debe realizarse eliminando las lógicas y/o restricciones que se encuentren relacionados con dichos componentes.

#### <span id="page-7-0"></span>**Componentes de un formulario**

Los componentes de un formulario son la pieza central de la nueva creación. Los mismos representan los campos que el usuario deberá completar al momento de interactuar con el mismo. Por ende, el sistema permite agregar distintos tipos de componentes:

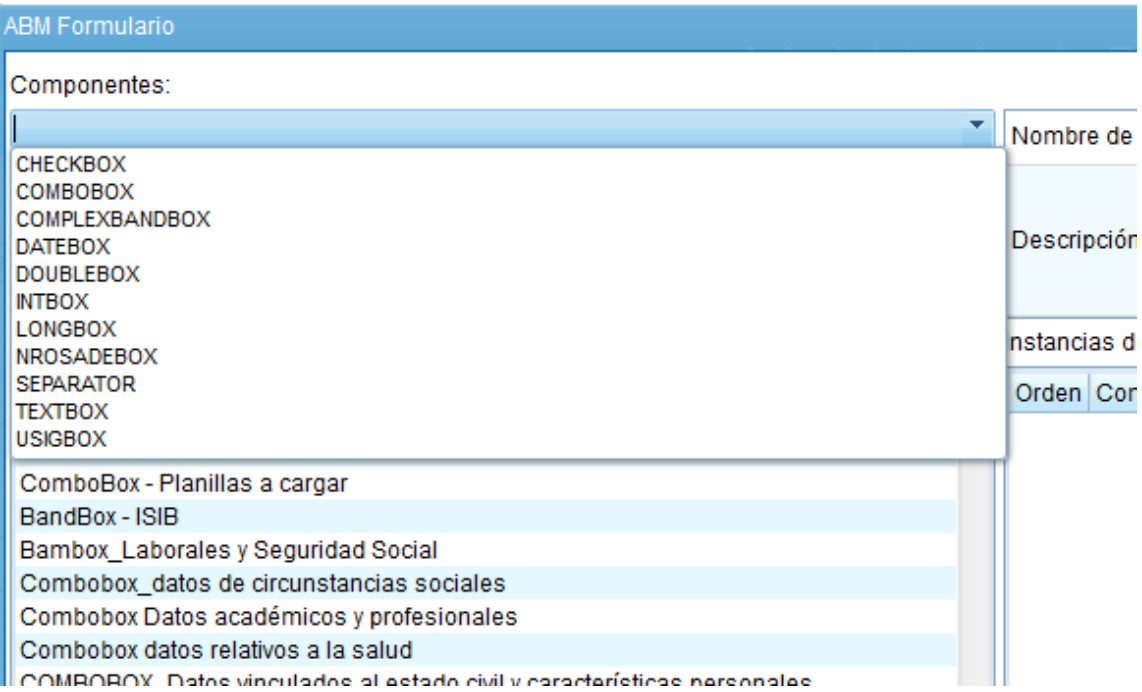

I. **Checkbox**: nos permiten seleccionar varias opciones marcando el cuadrado que aparece a su izquierda. El cuadrado pulsado equivale a un "sí" y sin pulsar a un "no" o, lo que es lo mismo, a "true" o "false".

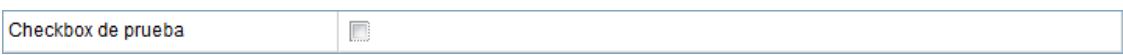

II. **Combobox**: Se utiliza para crear una lista desplegable que permita al usuario elegir de las opciones disponibles en dicha lista. En este caso particular, se explicará en el capítulo "Gestión de Multivalores" la administración de los mismos.

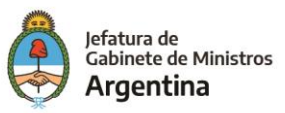

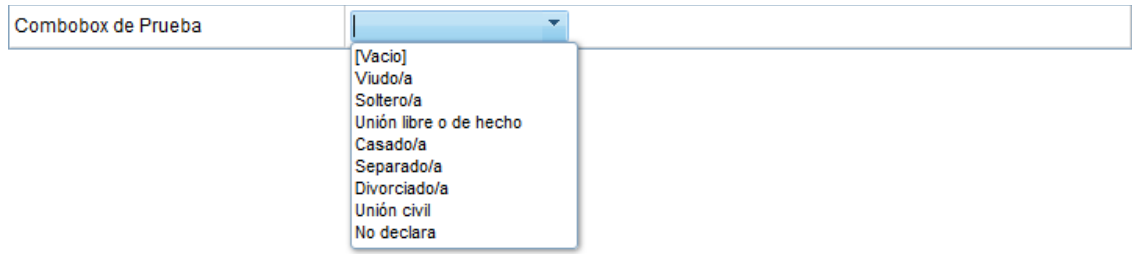

III. **Complexbandbox**: nos permite ingresar cajas de búsqueda de un listado de datos predefinidos. Permite una alternativa al combobox para casos en los que exista una gran cantidad de opciones. La administración de este componente se explicará en el capítulo "Gestión de Multivalores".

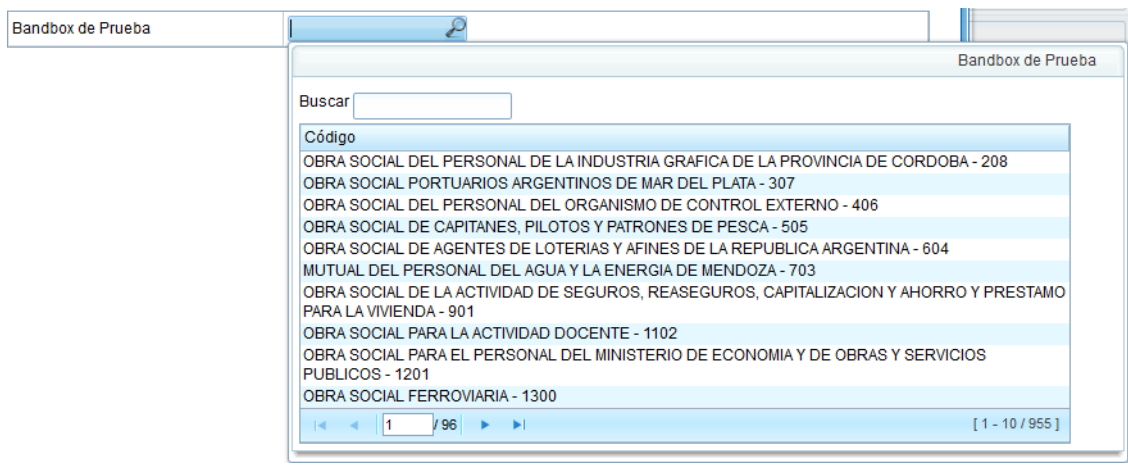

IV. **Datebox**: permite al usuario completar un campo "fecha", mediante un calendario provisto por el sistema.

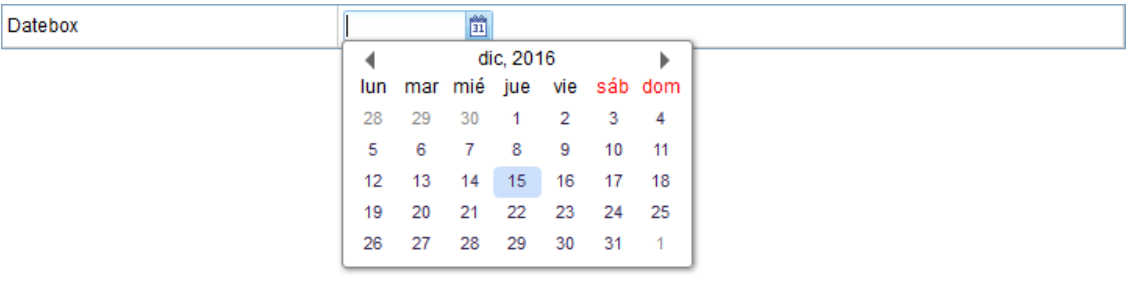

V. **Doublebox**: permite ingresar números que van de un valor de – 1,79769313486231570E+308 a –4,94065645841246544E-324 para números negativos y de 4,94065645841246544E-324 a 1,79769313486231570E+308 para números positivos.

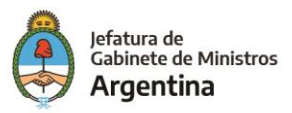

- VI. **Intbox**: permite al usuario ingresar números enteros comprendidos en el intervalo entre -2.147.483.648 y 2.147.483.647.
- VII. **Longbox**: permite ingresar números con signo cuyo valor se sitúa entre 9.223.372.036.854.775.808 y 9.223.372.036.854.775.807 (9,2... E+18).

*Nota: Tener en cuenta que, si quiere habilitar un campo que contenga números decimales, como por ejemplo valores monetarios, es importante siempre usar el componente Doublebox, de lo contrario al momento de firmar el documento el sistema no tendrá en cuenta aquellos valores después de la coma y los incorporará como parte del número entero, por ejemplo, un valor que debería registrarse como 23.233,65 de no usarse el componente Doublebox se presentaría en el FFCC como 2323365.*

VIII. **Nrosadebox**: mediante un componente definido en este tipo, permite al usuario referenciar un documento GEDO o un EE dentro de un formulario a través de su número GDE, facilitando el ingreso y evitando errores de tipeo.

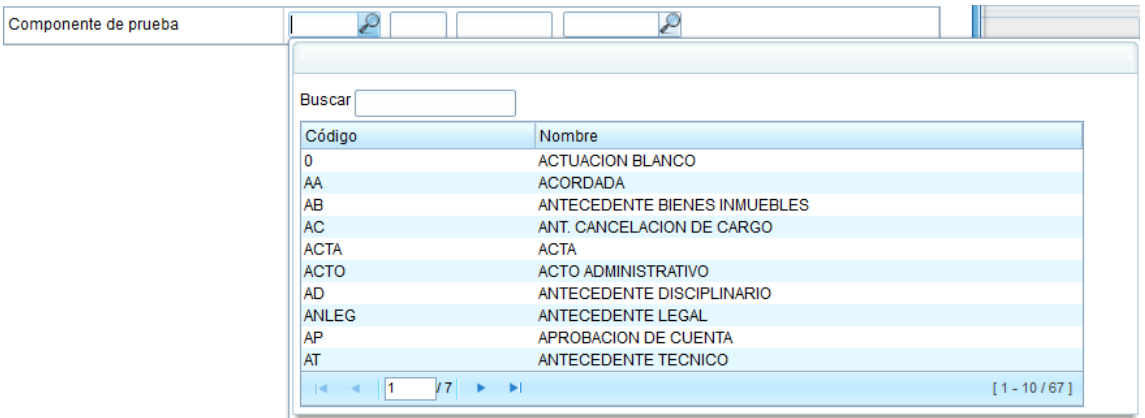

- IX. **Separator**: este tipo contiene 3 componentes "separadores" que nuclean un conjunto de información. Dependiendo cual se elija, se obtendrán distintas funcionalidades:
	- **Genérico**: es el separador principal:

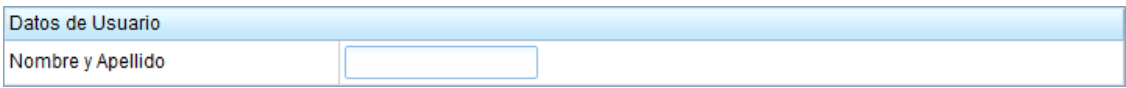

• **Interno**: separador contenido dentro de uno principal:

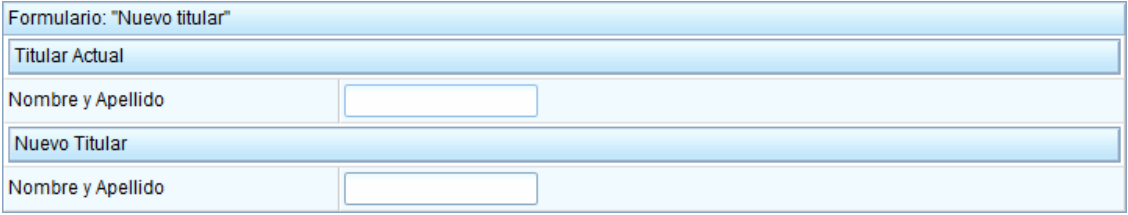

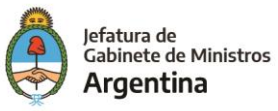

• **Repetidor**: separador que permite nuclear un conjunto de información, con la posibilidad de repetir "n" veces dicho conjunto.

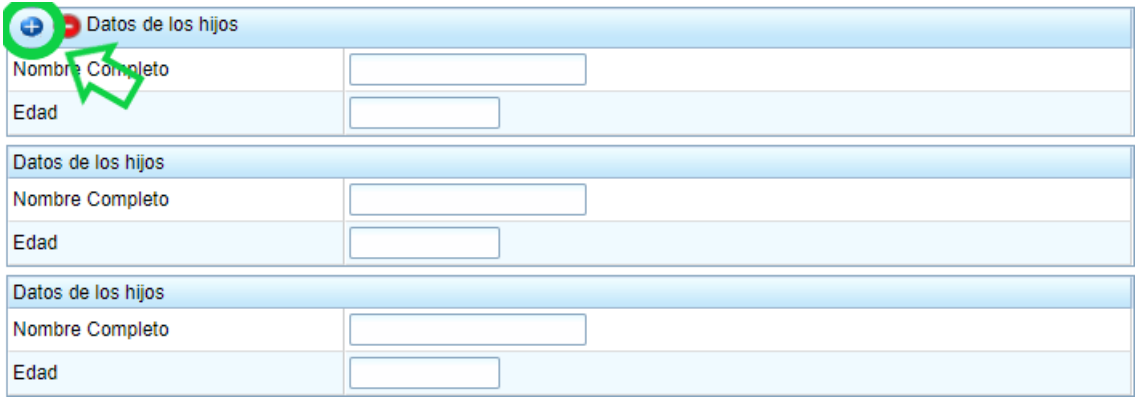

**Importante**: Ya que todos los componentes que se encuentren debajo de un **"Separator Repetidor**" se repetirán, para cortar con esta secuencia se debe ubicar por debajo del último componente que se repite un **"Separator Genérico",** en caso de no tener un nombre específico para este componente basta con usar un guion o un punto en el campo **"Etiqueta"** el cual posteriormente podrá ser eliminado en el momento de dar el estilo al documento en el editor de texto en GEDO (última sección del manual).

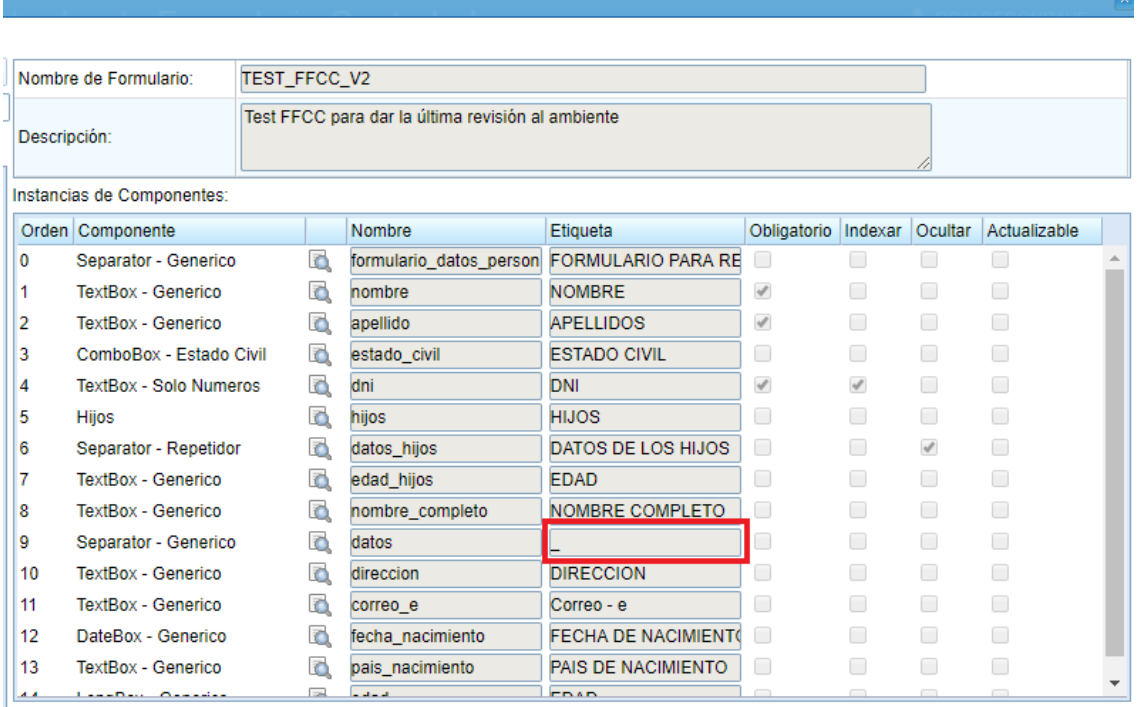

X. **Textbox**: campo de texto básico. Permite al usuario ingresar texto libremente. Además, mediante el "ABM Componentes" (se explicará cómo funciona en el

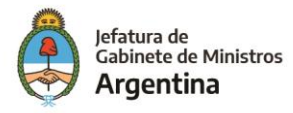

correspondiente capitulo), se le permite al administrador del sistema agregar nuevos tipos de componentes definiendo restricciones para los mismos (por ej: solo números, que contenga un "@", etc). Este tipo de componente contiene por defecto distintos tipos de otros componentes relacionados.

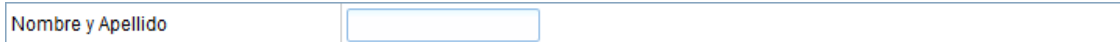

#### <span id="page-11-0"></span>**Cargar componentes**

El proceso para cargar componentes es muy sencillo. Únicamente se debe sostener con click izquierdo y arrastrar el componente deseado hacia el "workspace" definido del lado derecho del ABM.

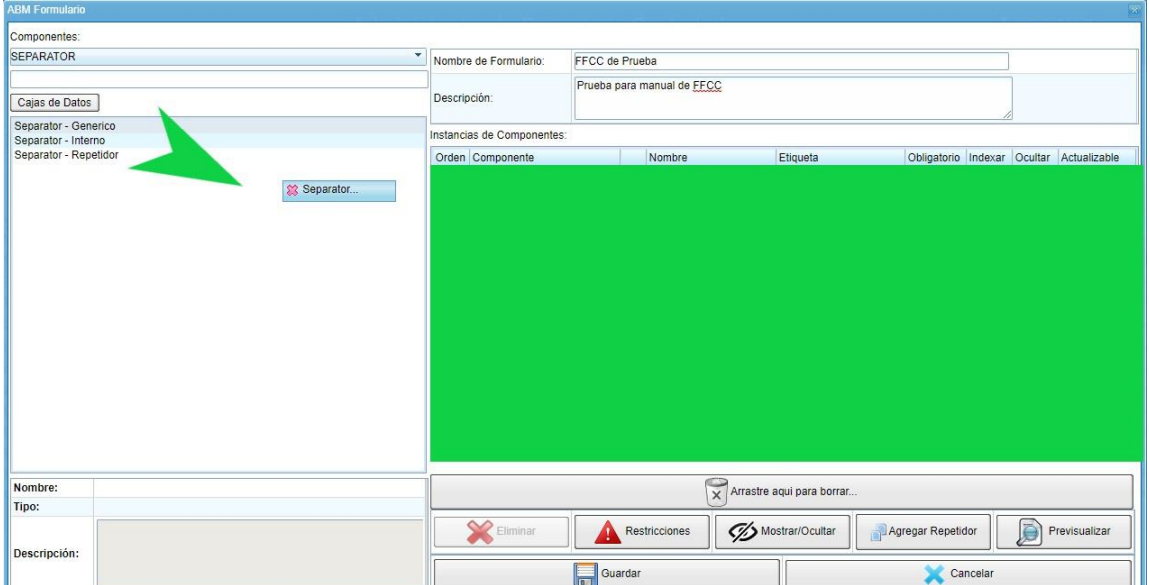

**Nota**: *Siempre se debe iniciar la configuración de un formulario controlado con un componente "Separador Genérico".*

Se lleva el componente a incorporar al FFCC hasta el "Workspace" o "Configurador del Formulario Controlado".

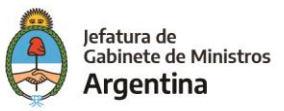

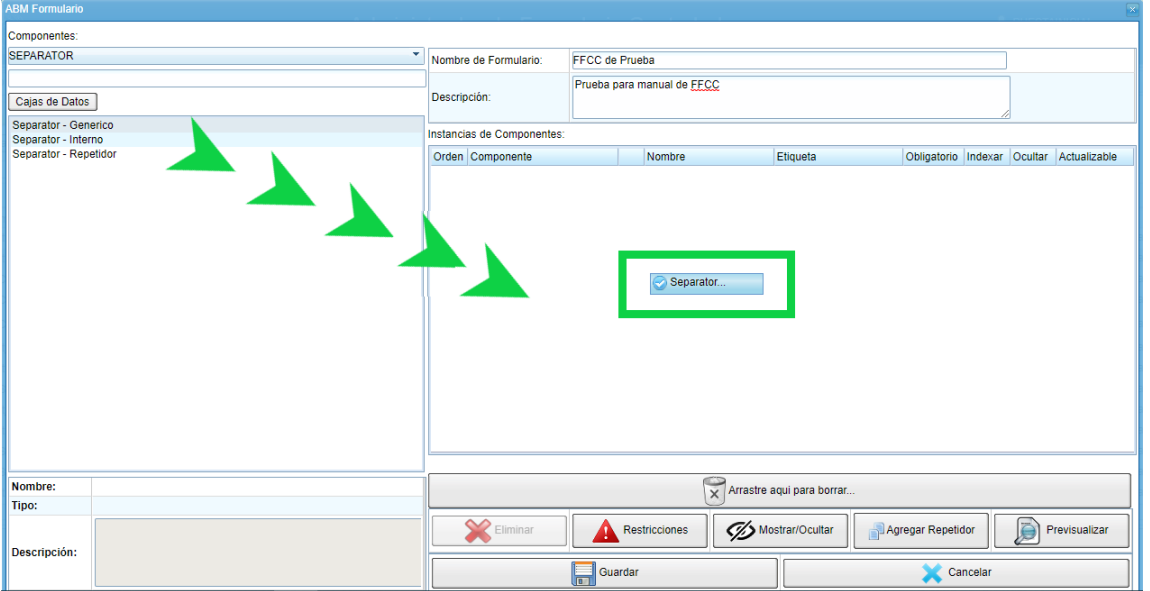

Finalmente, una vez que se suelte el componente en el área determinada se podrá asignar nombre y etiqueta.

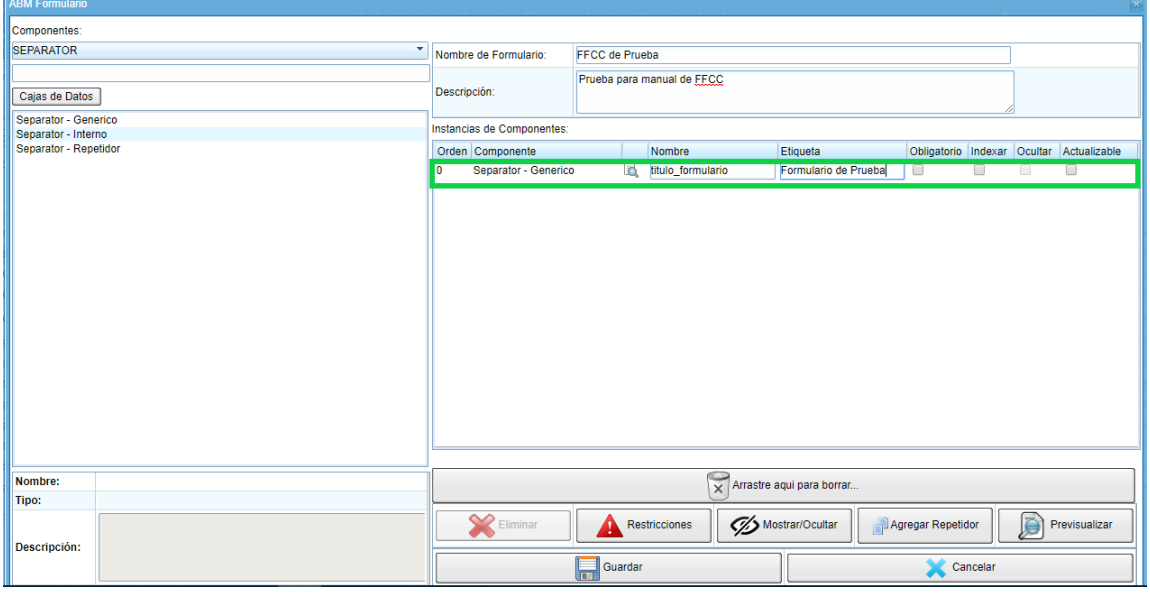

**Nota**: *Los campos a completar por el usuario siempre aparecerán en el orden el cual se ubiquen al momento de configurar el FFCC.*

En caso de que se quiera cambiar de ubicación un componente, basta con hacer click sostenido sobre el mismo y moverlo hacia arriba o abajo según la preferencia.

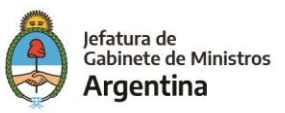

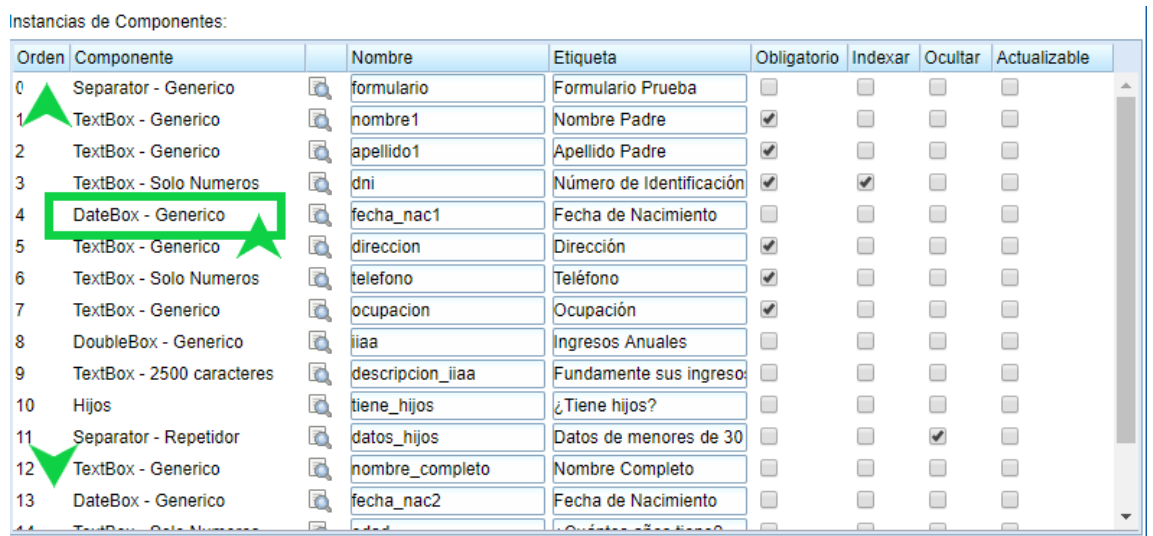

Si lo que se desea es eliminar definitivamente el componente, al igual que en la acción anterior se hace click sostenido sobre el componente a eliminar y se suelta sobre el botón que se encuentra en la parte inferior con la leyenda "Arrastre aquí para borrar".

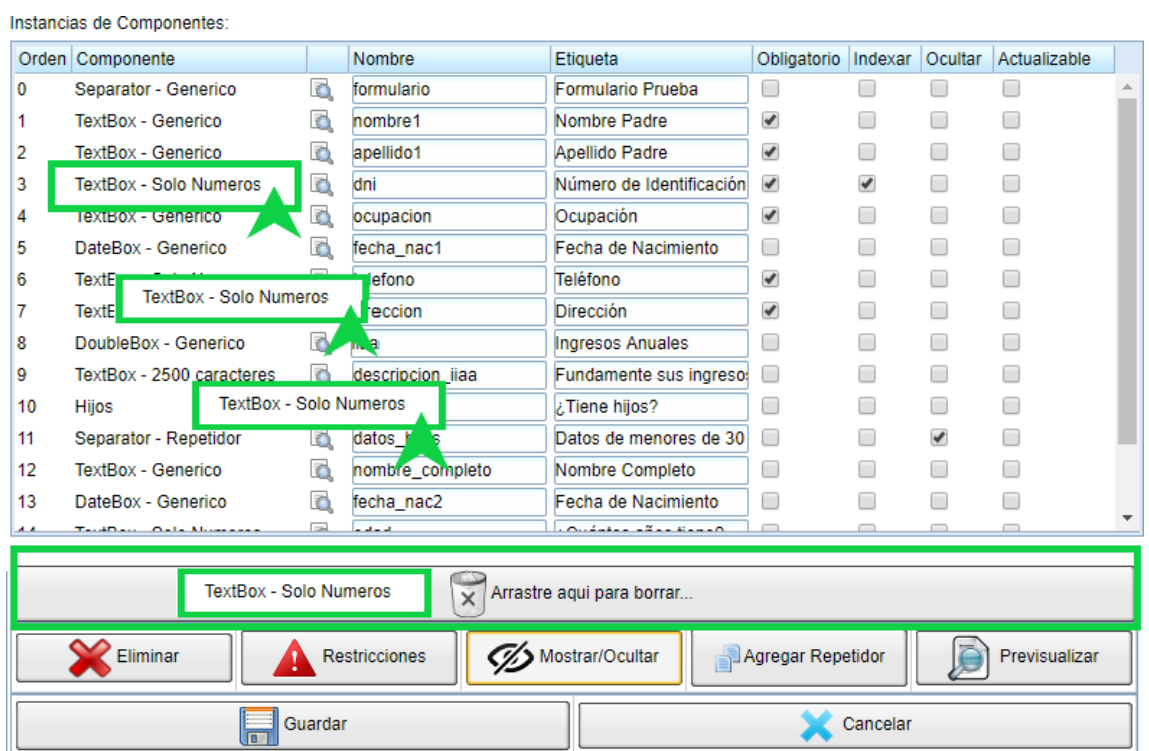

#### **¡¡¡Advertencia!!!**:

El botón "Eliminar" borra **todo** el formulario controlado, es decir **todos** los componentes que se han configurado.

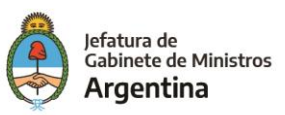

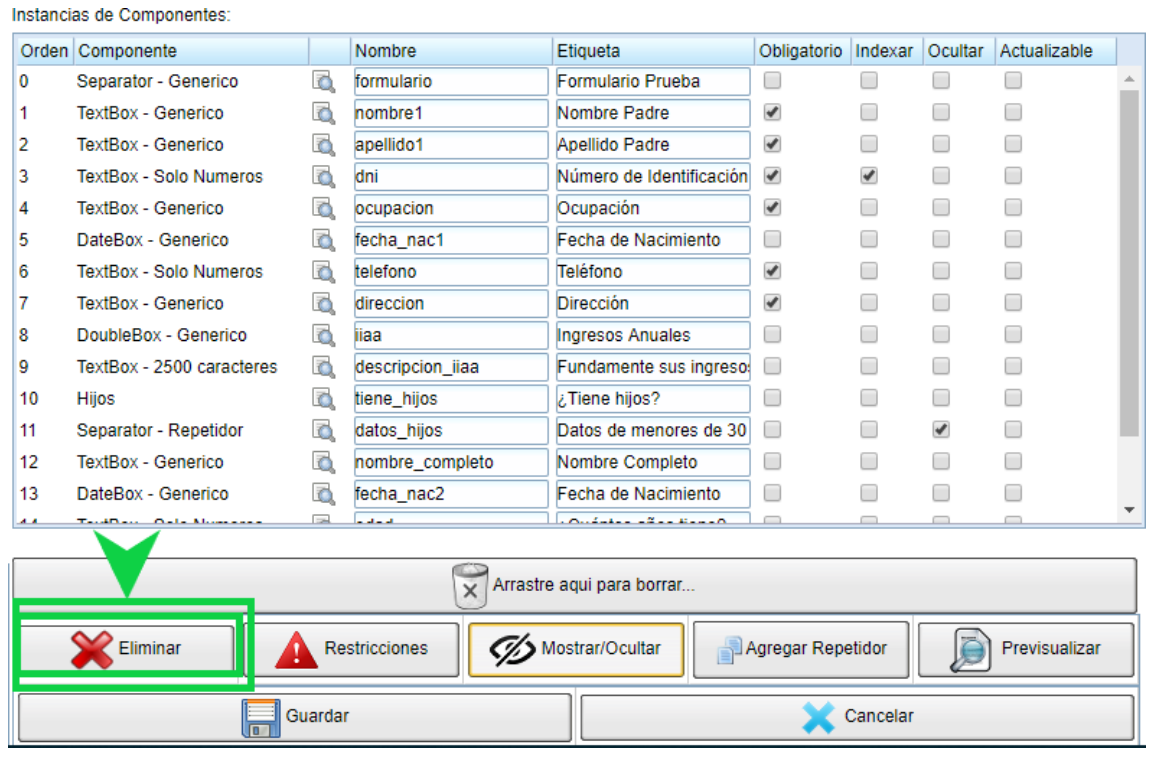

#### <span id="page-14-0"></span>**Funciones adicionales de los componentes**

Al momento de agregar un componente al formulario, es posible definir atributos propios para cada componente. Los siguientes son:

- **Obligatorio**: utilizando esta opción, se especifica que el componente en cuestión se deberá completar obligatoriamente. El sistema no permitirá guardar un formulario que no contenga completados todos los campos obligatorios.
- **Indexar**: posibilita al administrador definir la información de un componente como meta dato, para luego buscarlo en el futuro dentro del sistema, es decir, el documento podrá rastrearse adentro del sistema a partir de la información que contenga el componente que se marcó como indexado, se recomienda indexar solo información exclusiva (DNI, CUIL, CUIT, etc.) del documento para lograr una búsqueda acertada.
- **Ocultar**: permitirá definir si el componente se oculta mediante una lógica desencadenante, lo que se busca con esta propiedad es dejar visible para el usuario solo aquellos componentes con información básica y que compete a todos por igual, evitando confusiones cuando la información de un campo depende de la que se registró en otro. Es así como campos que dependen de preguntas como "¿Tiene secundario completo?", "¿Posee estudios Universitarios" ?, "¿Tiene hijos?", "¿Ha trabajado en la Administración Pública" ?, etc., siempre estarán ocultos hasta la respuesta afirmativa o no de quién completa el formulario controlado. La configuración de esta propiedad se ampliará más adelante.

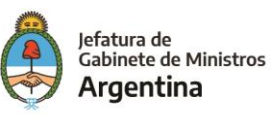

### <span id="page-15-0"></span>**Lógica desencadenante – Restricciones**

El sistema permite determinar si a un componente se le aplicará una restricción, es decir, definir un mensaje de error para un componente en un caso particular definido por el administrador, lo que se busca con esta restricción es acotar la información que el usuario debe completar en el FFCC, como por ejemplo, campos que hacen referencia a valores monetarios, cantidades, edades, etc. los cuales deben cumplir ciertas condiciones. Para ello, los pasos a seguir serán los siguientes:

1. Dentro del workspace, seleccionar el botón "Restricciones" y se desplegara la ventana "ABM Restricción". Instancias de Componentes:

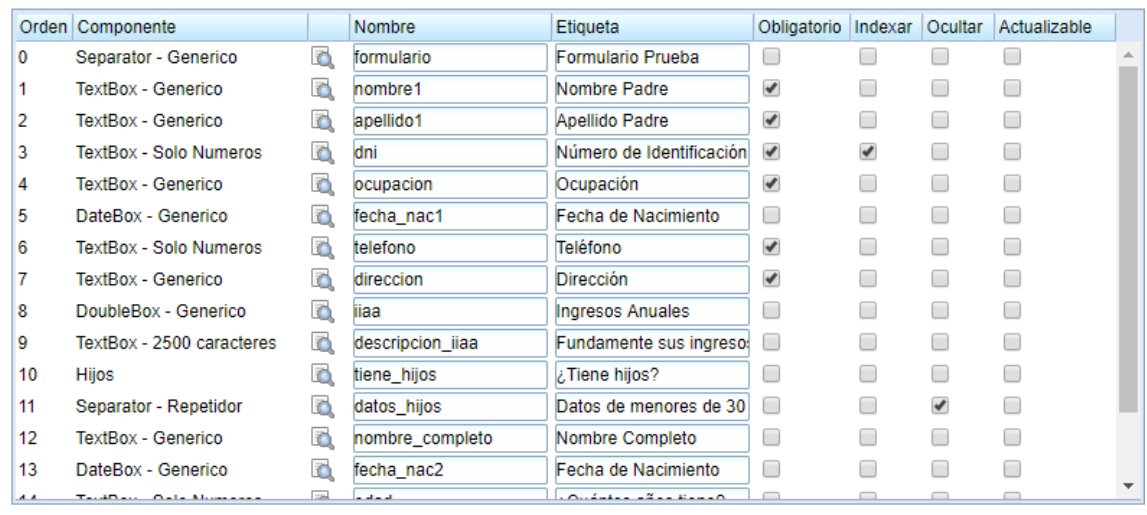

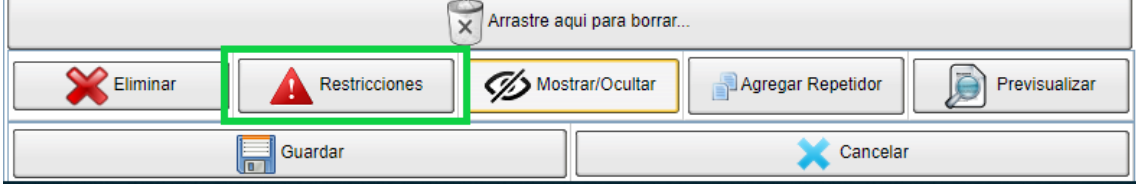

Campo para configuración de restricciones:

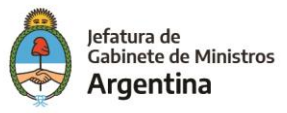

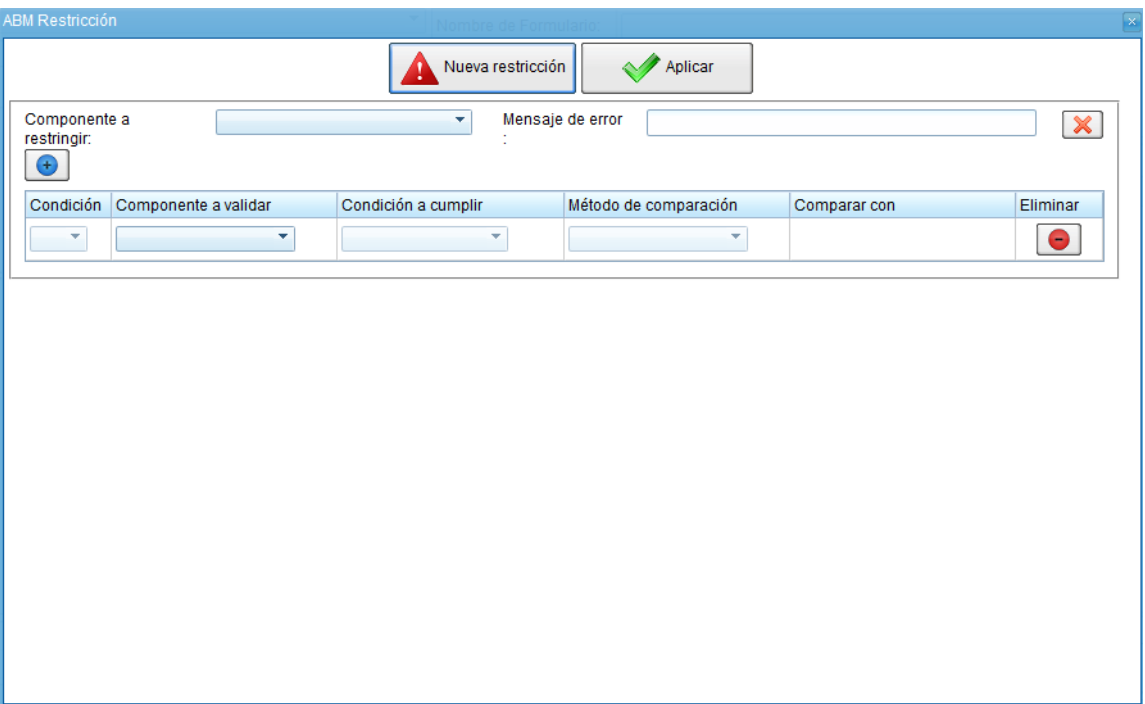

2. Seleccionar en el campo "Componente a restringir" el componente al cual se quiere aplicar la restricción.

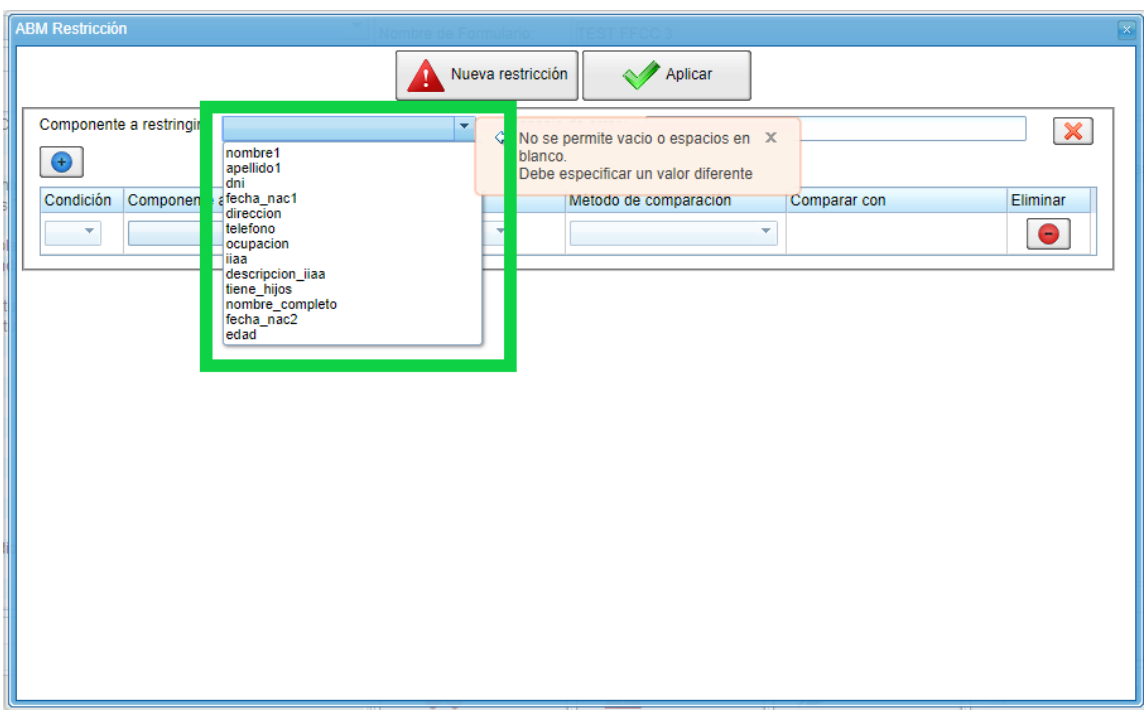

3. Definir el mensaje de error que será mostrado en caso de que el componente cumpla con las restricciones establecidas.

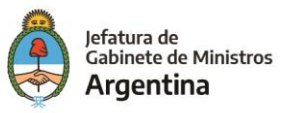

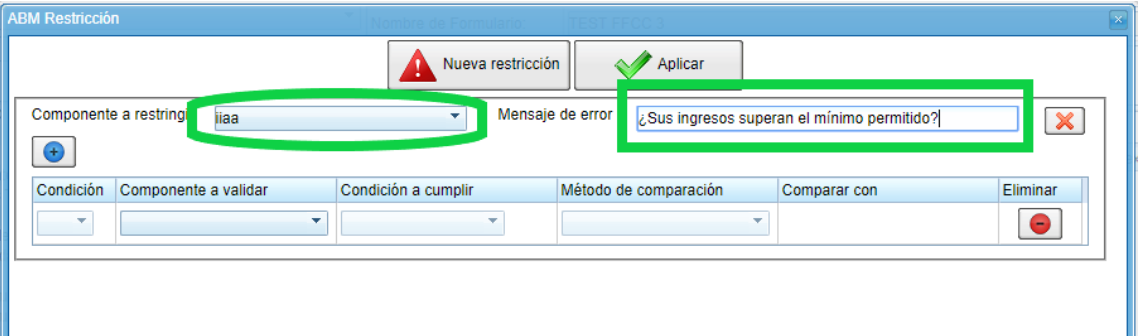

4. Seleccione en el campo "Componente a validar" el componente que será el referente de la restricción, el cual puede o no ser el mismo que se definió anteriormente como "Componente a restringir".

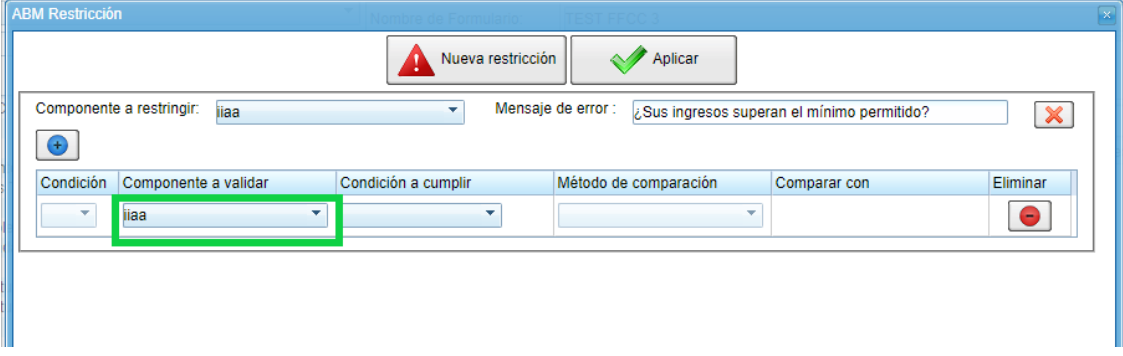

5. Se define la condición que debe cumplir el componente a validar para que se genere el error y se visualice el mensaje.

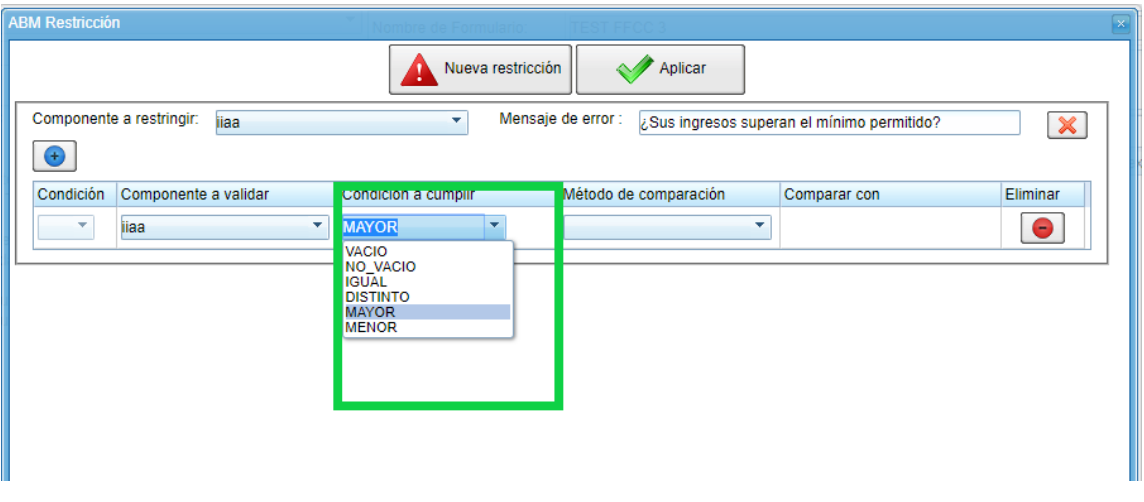

**Nota**: *Si el componente no fue definido previamente como intbox, doublebox, longbox (Componentes numéricos) en la condición a cumplir no se visualizarán las opciones "Mayor" y "Menor". El Textbox solo números no es tenido en cuenta por el sistema como un componente numérico y por lo tanto nohabilita las condiciones "Mayor" y "Menor".*

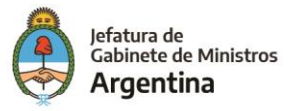

6. Una vez definida la condición a cumplir se debe establecer el "Método de comparación", de esta forma se compara la información que se registró en el campo del componente bajo la condición establecida previamente (Igual, vacío, distinto, mayor, menor) bien sea con un valor arbitrario u otro componente que cumpla con características similares (Texto o número).

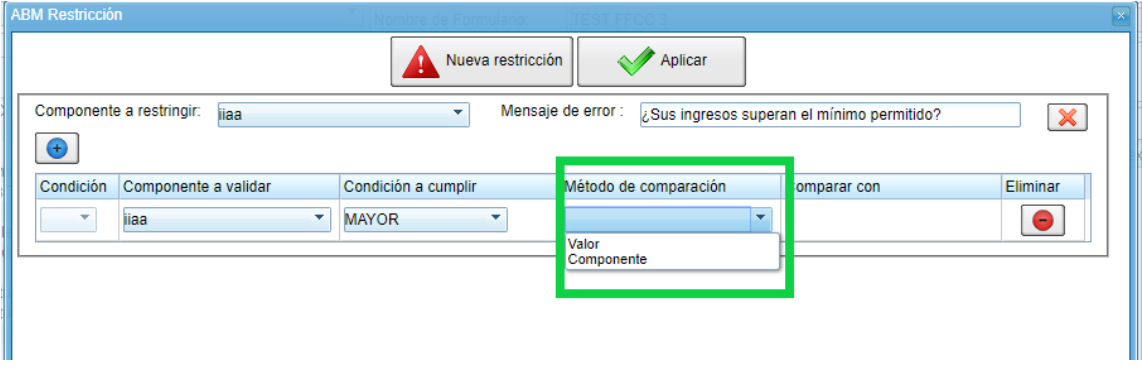

- 7. Finalmente se completa el campo "Comparar con" bien sea con el valor o con el componente que se determine.
	- 1. En caso de querer comparar con un valor se dispondrá de un campo en blanco para ser completado.

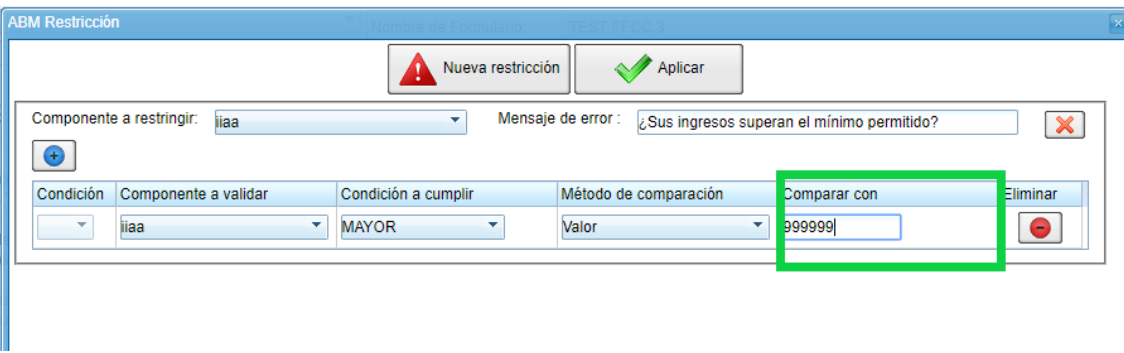

2. En caso se que quiera comparar con un componente se podrá visualizar una lista desplegable con todos los componentes de las mismas características y por lo tanto pueden ser comparados.

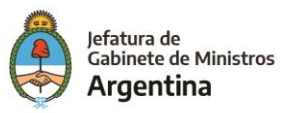

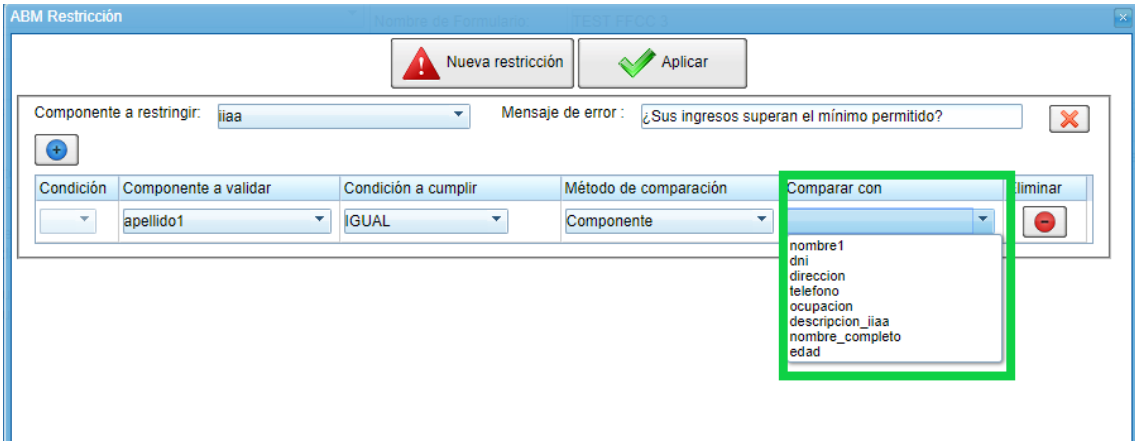

3. Para eliminar la condición simplemente se hace click sobre el botón rojo que se encuentra a toda la derecha de la fila.

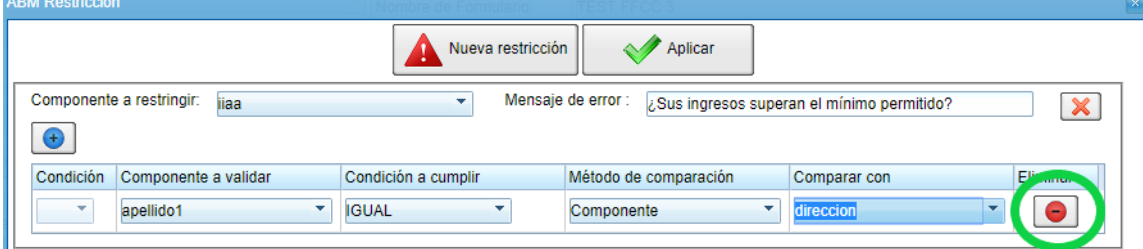

4. Para eliminar toda la restricción se debe hacer click en la "X" que se encuentra al lado derecho del campo para completar el mensaje de error.

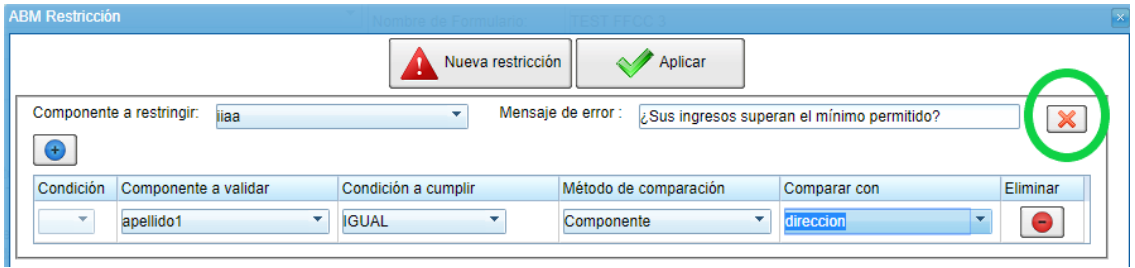

Es posible restringir más de un componente para advertir con el mismo mensaje de error. Para ello se debe pulsar el botón "+" debajo de la leyenda "Componente a restringir".

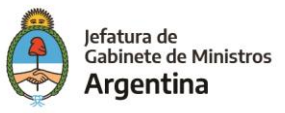

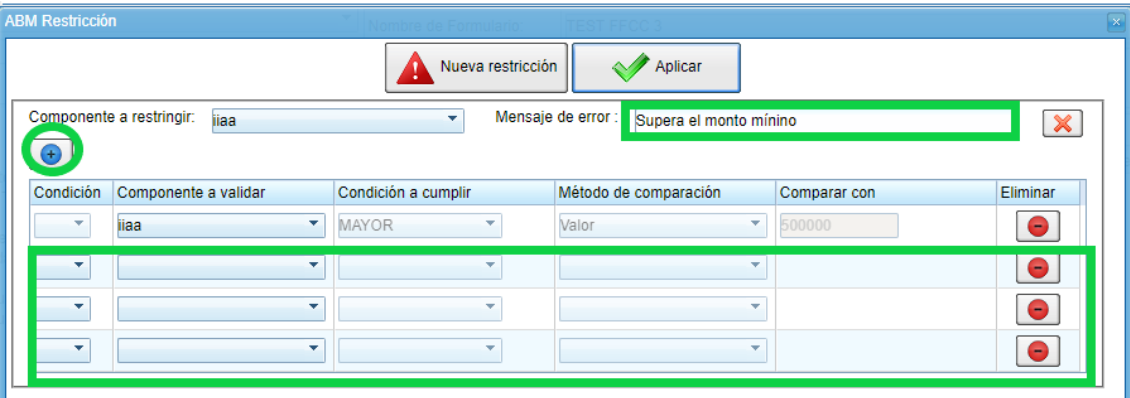

Tener siempre en cuenta que por medio de lo anterior se le permite al usuario configurar la ocurrencia de varias condiciones para que se valide el error enlazando varios componentes o alternativas a la primera condición establecida para el error, para esto simplemente se debe elegir de la primera columna la opción "Y" u "O".

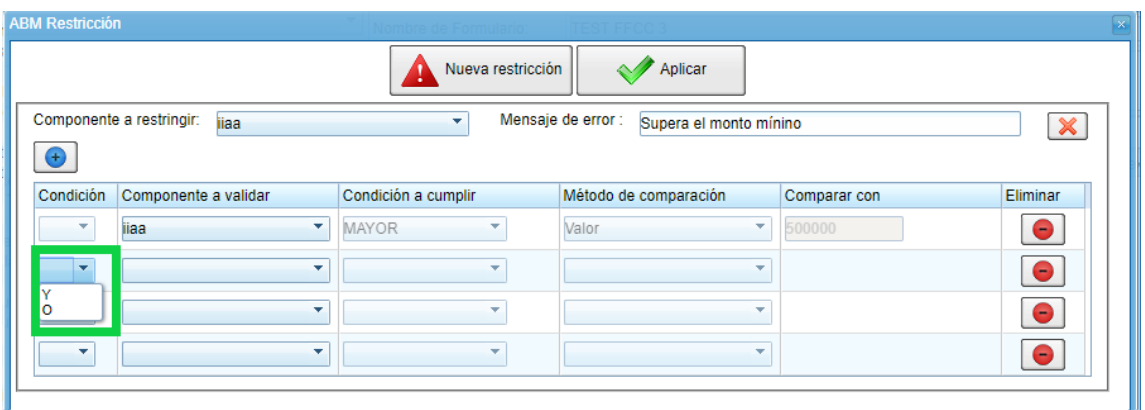

Si lo que se desea es crear una nueva restricción con un nuevo mensaje de error y nuevos componentes vinculados a este, se debe hacer click en "Nueva Restricción" y se procede a configurar la nueva restricción como se explicó anteriormente.

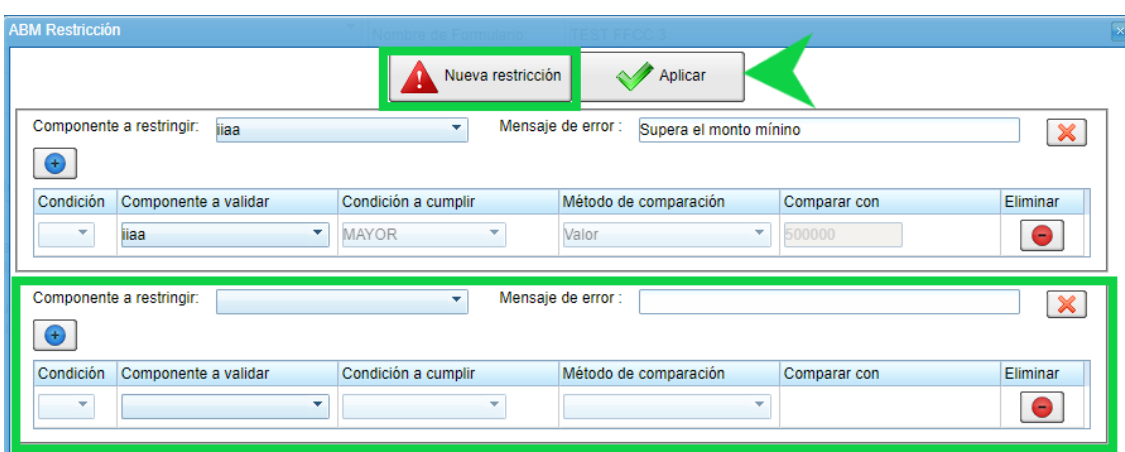

Para finalizar y guardar las restricciones se debe hacer click en el botón "Aplicar".

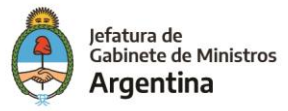

Para corroborar la restricción creada, desde el botón "Previsualizar" es posible acceder al FFCC en modo de prueba, se podrán visualizar todos los componentes creados hasta el momento y se podrán completar los campos con el objetivo de verificar su correcto funcionamiento, esta acción es posible realizarse en cualquier momento de la creación del FFCC solo si se han incorporado más de dos componentes (De lo contrario el sistema no habilitará la previsualización).

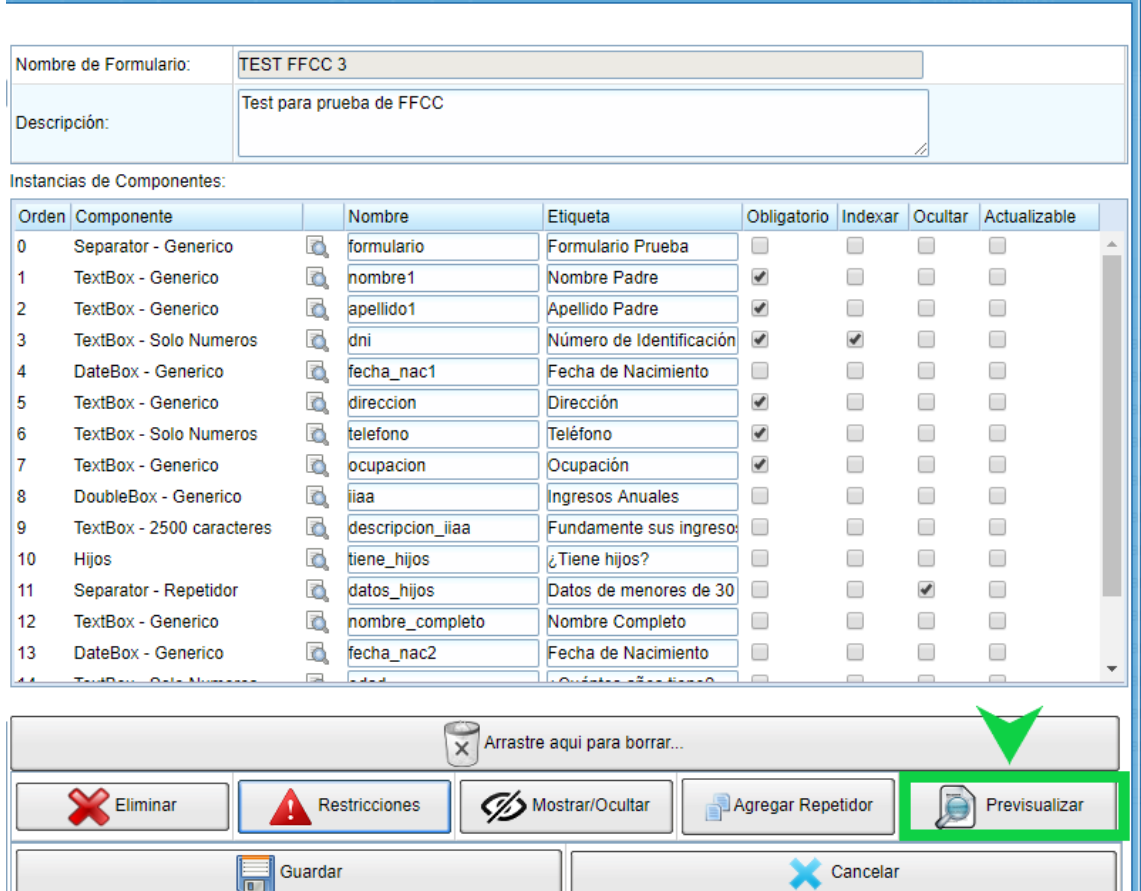

El FFCC en modo prueba se observa de la siguiente forma:

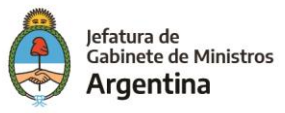

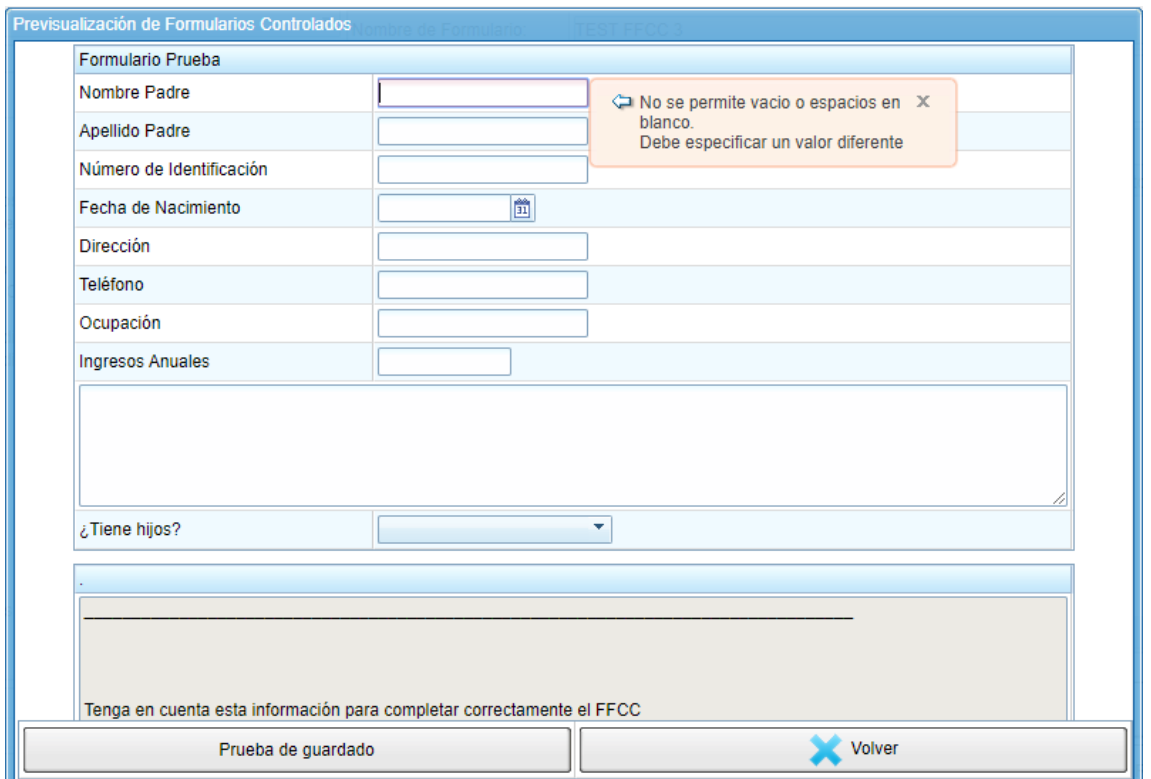

## <span id="page-22-0"></span>*Ejemplo 1*

"Si se coloca alguna palabra en el campo tipo de tratamiento, será obligatorio colocar la fecha de inicio de tratamiento/Internación".

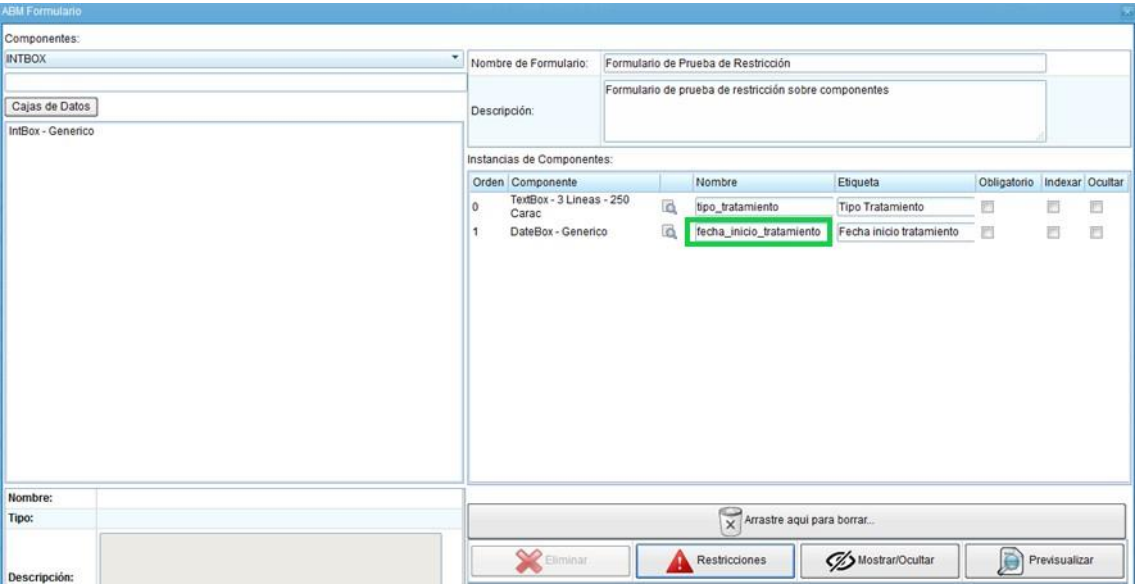

1. Dentro del ABM Restricción, seleccionaremos "fecha\_inicio\_tratamiento" en la lista desplegable de Componente a restringir.

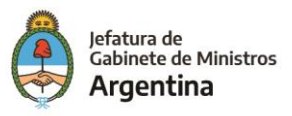

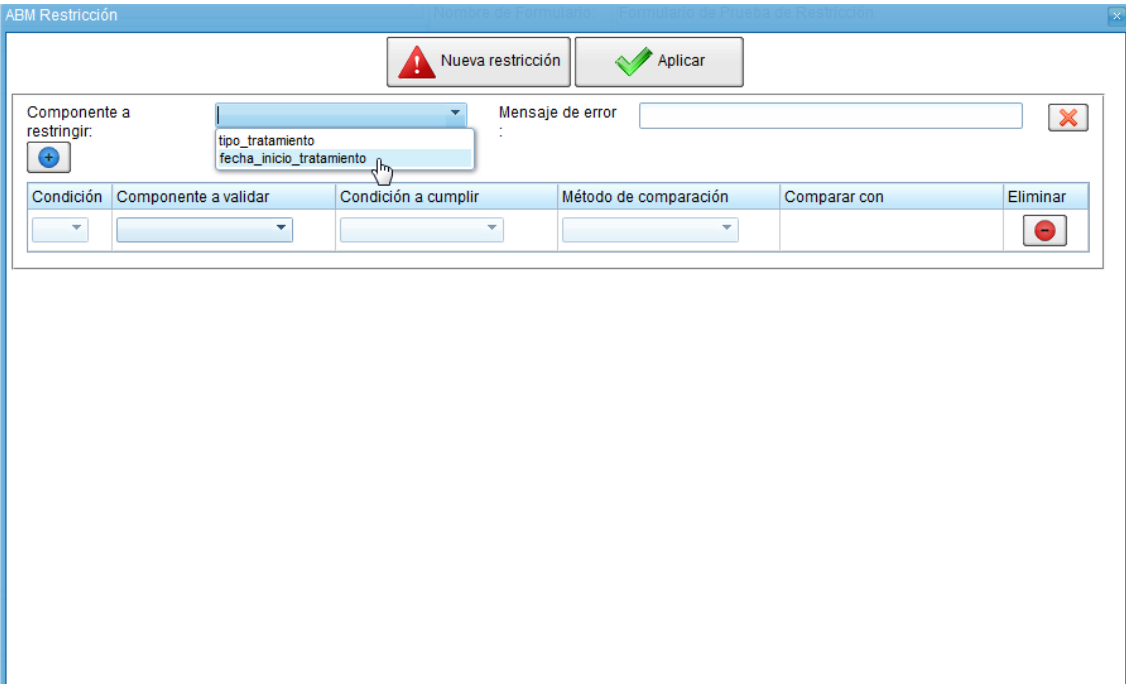

2. En Mensaje de error ingresaremos "Debe ingresar una fecha de inicio".

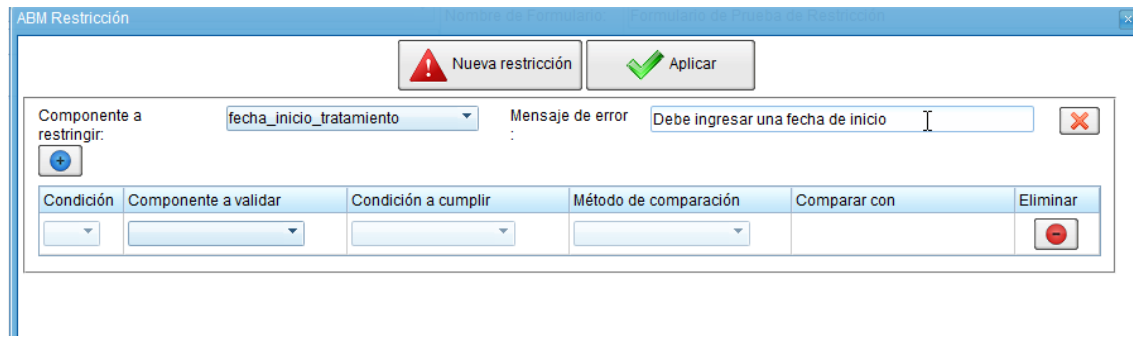

3. Dentro del campo Componente a validar completaremos con "tipo\_tratamiento".

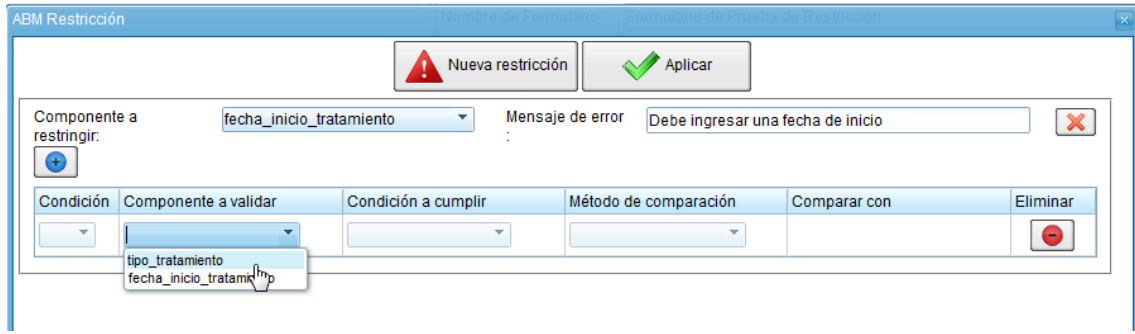

4. En el campo Condición a cumplir, completaremos con la opción "NO\_VACIO".

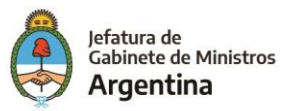

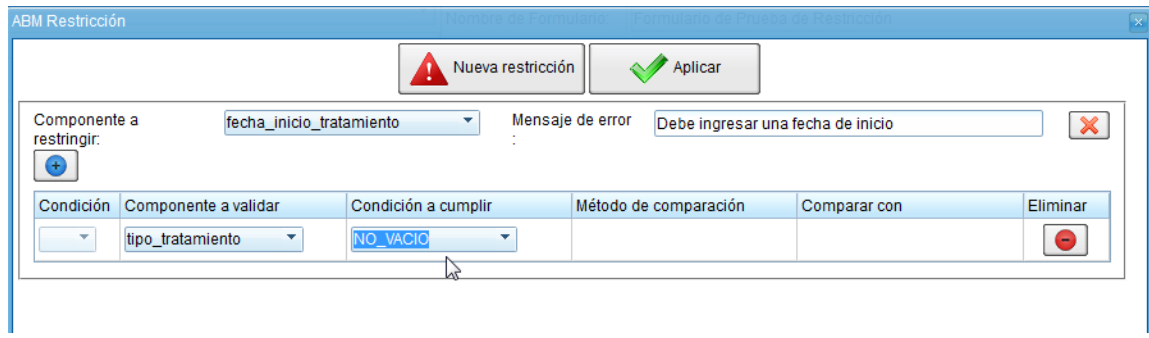

5. Seleccionaremos "Aplicar" para guardar la restricción creada.

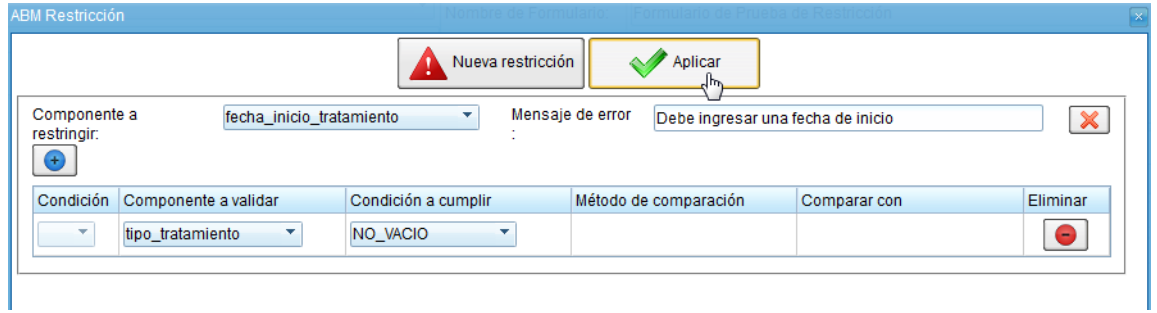

6. De vuelta en el ABM Formulario, seleccionaremos Previsualizar.

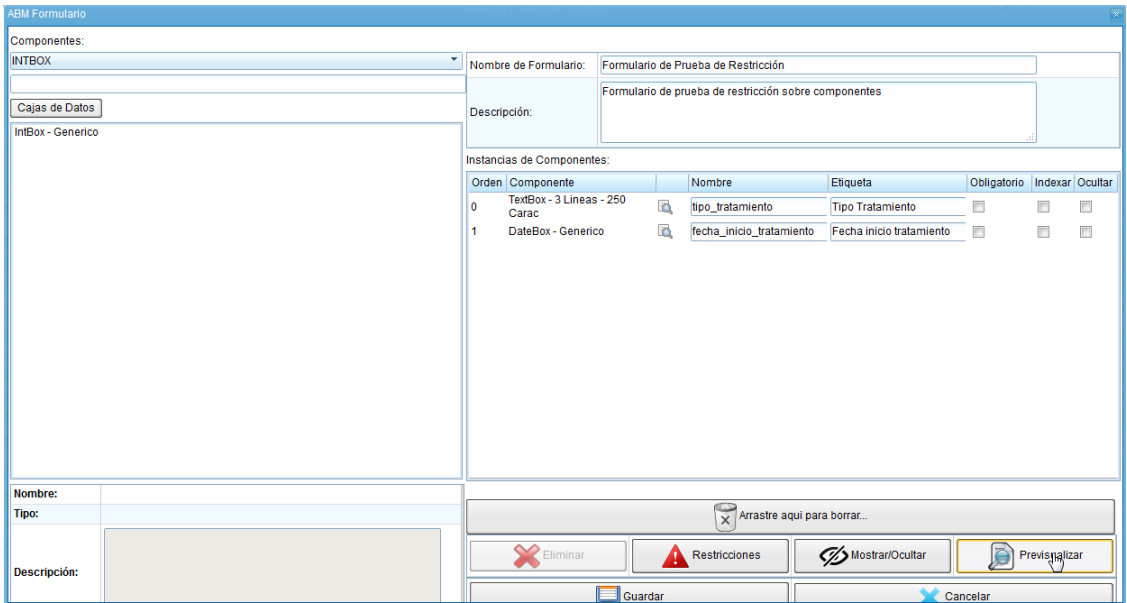

7. Ingresaremos un texto en el campo "Tipo de tratamiento".

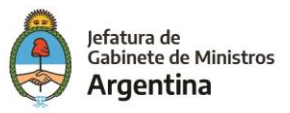

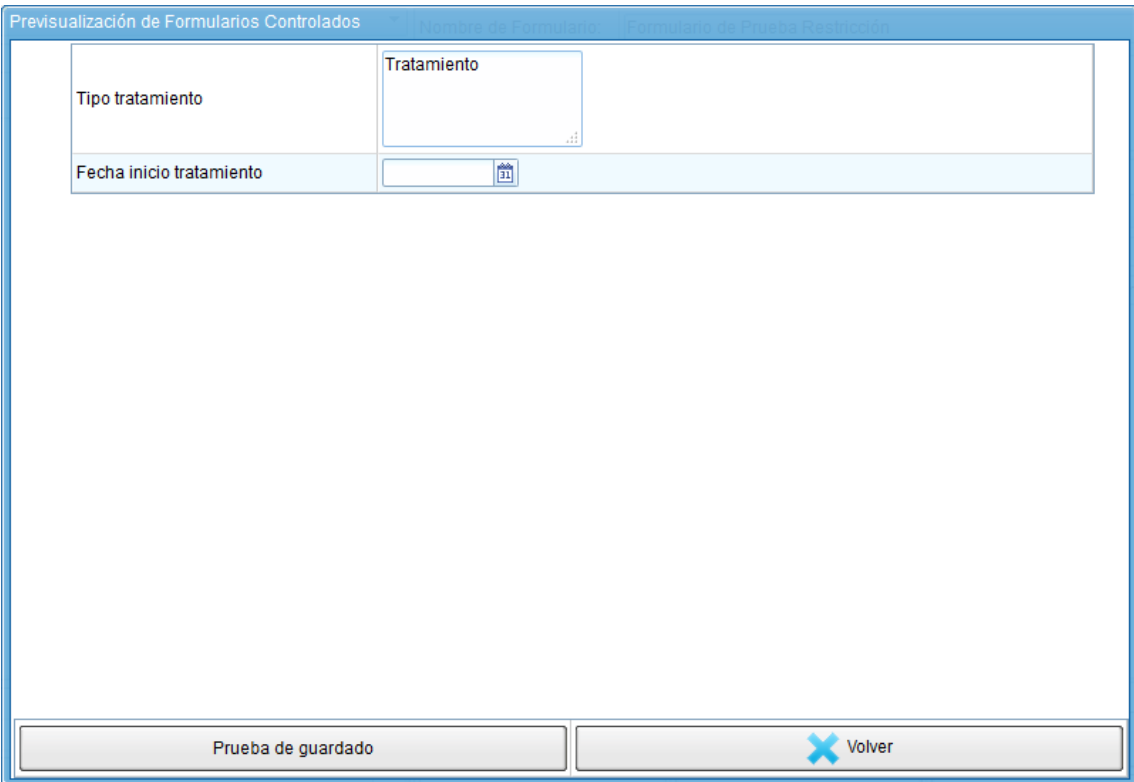

8. Probaremos la restricción seleccionando "Prueba de Guardado. Se mostrará entonces el mensaje de error anteriormente definido: "Debe ingresar una fecha de inicio".

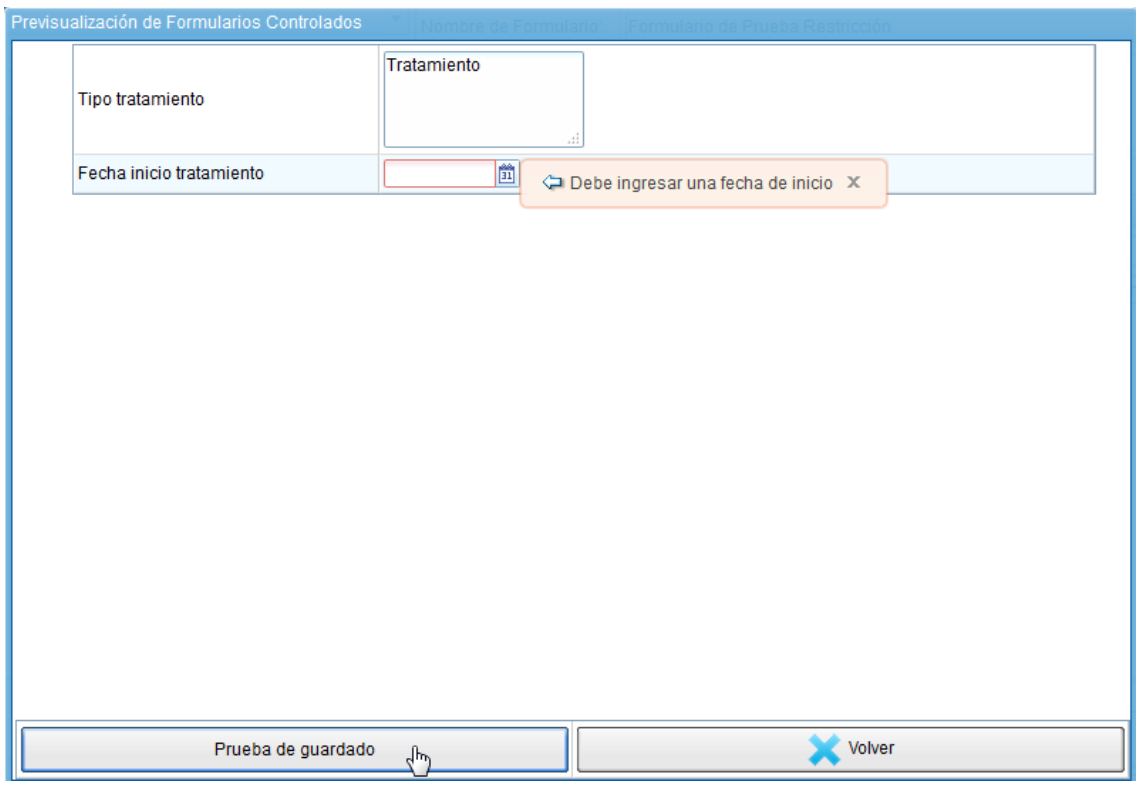

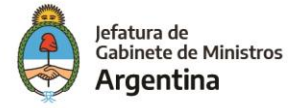

## <span id="page-26-0"></span>*Ejemplo 2*

Agregaremos 2 componentes nuevos, **Intbox: "**edad", e **Intbox:** "numero\_obra\_soc".

La restricción será: "Si la edad del paciente es mayor a 18 años, debe completar el número de obra social".

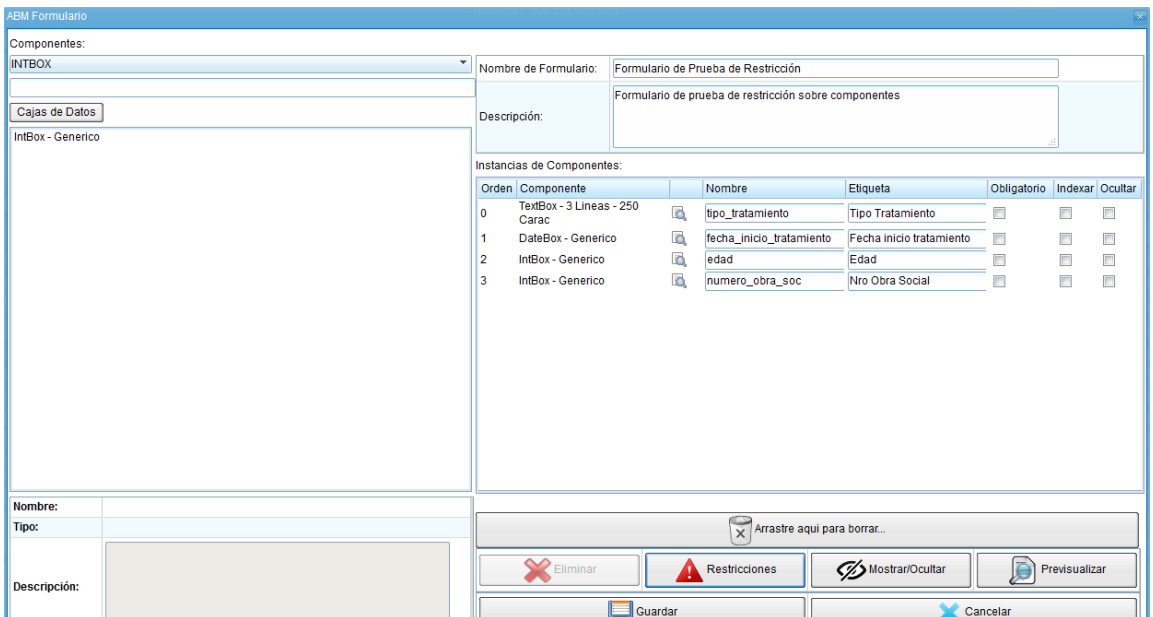

1. Dentro del workspace, seleccionar el botón "Restricciones" y dentro del ABM Restricciones, seleccionar "Nueva restricción".

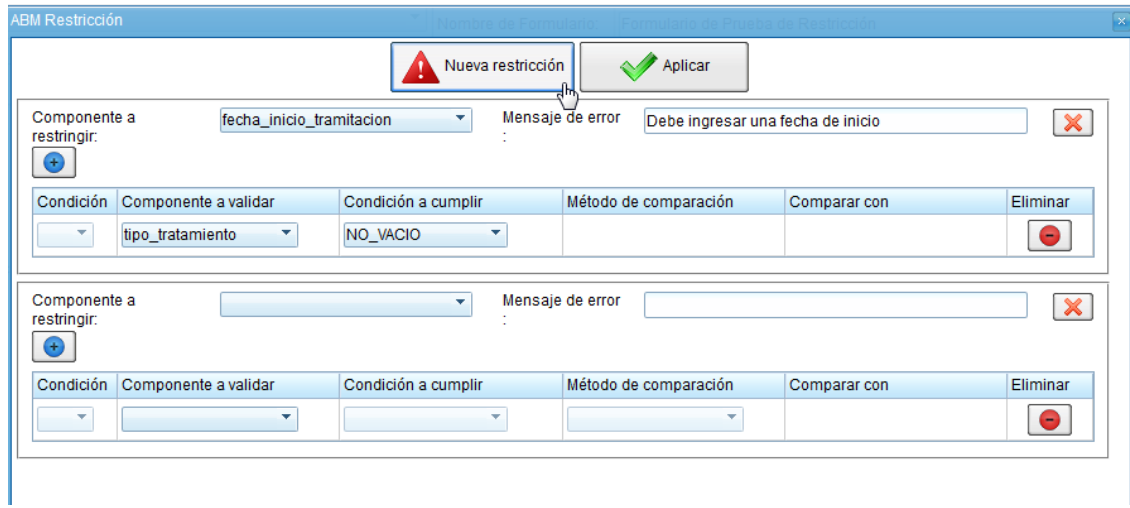

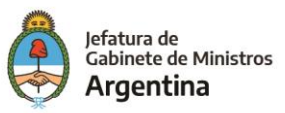

- - 2. El componente a restringir será: "numero obra soc" y el mensaje de error será: "Debe completar el número de obra social".

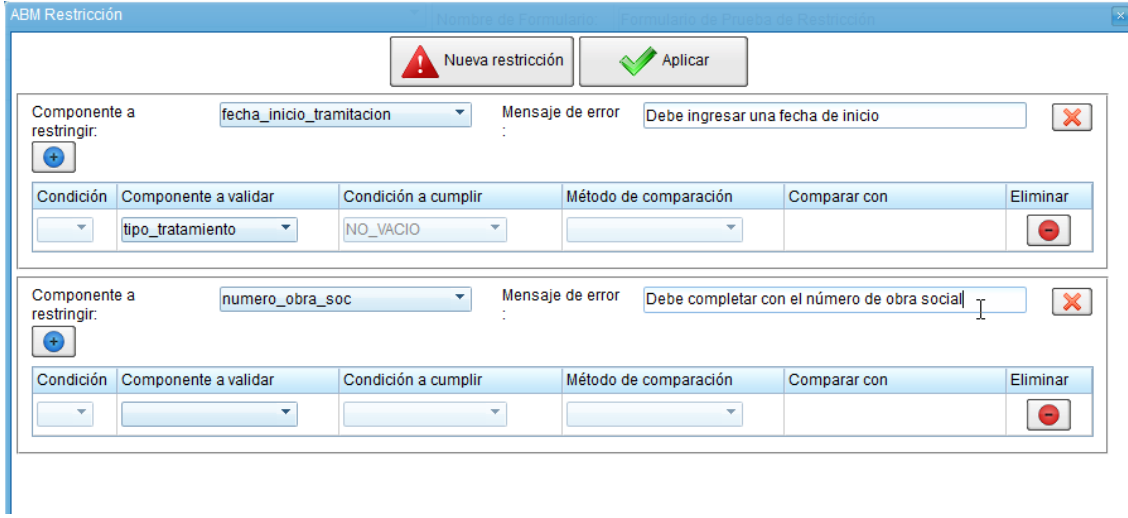

3. El componente a validar será: "edad", y la condición a cumplir será: "Mayor" (*En este caso el componente edad es de tipo numérico Intbox, de lo contrario no se podría comparar con un número*).

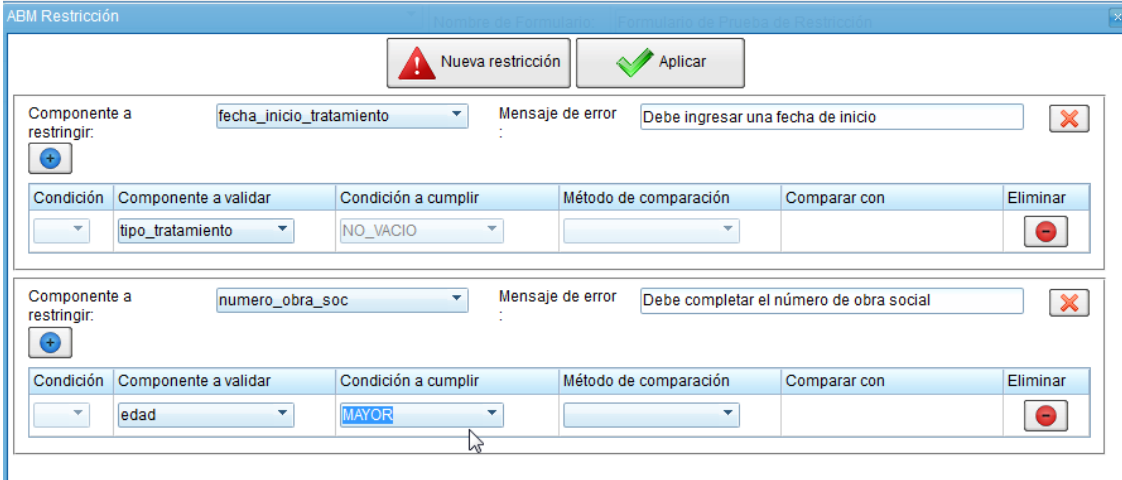

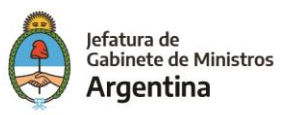

I

4. El método de comparación a utilizar será "Valor", y se realizará la comparación con el número 17.

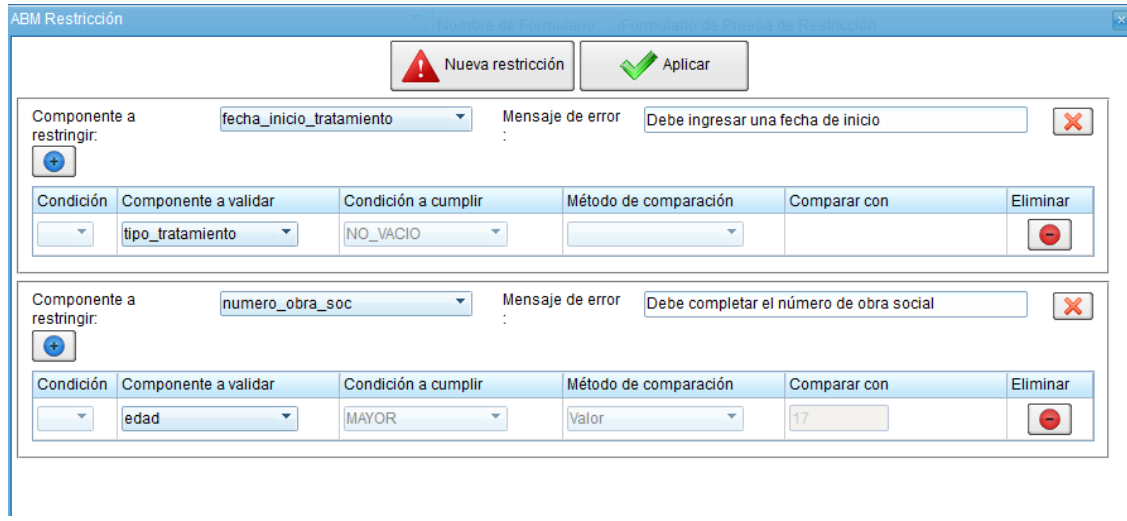

- 5. Confirmaremos las modificaciones con el botón "Aplicar".
- 6. Luego, realizaremos una nueva previsualización.

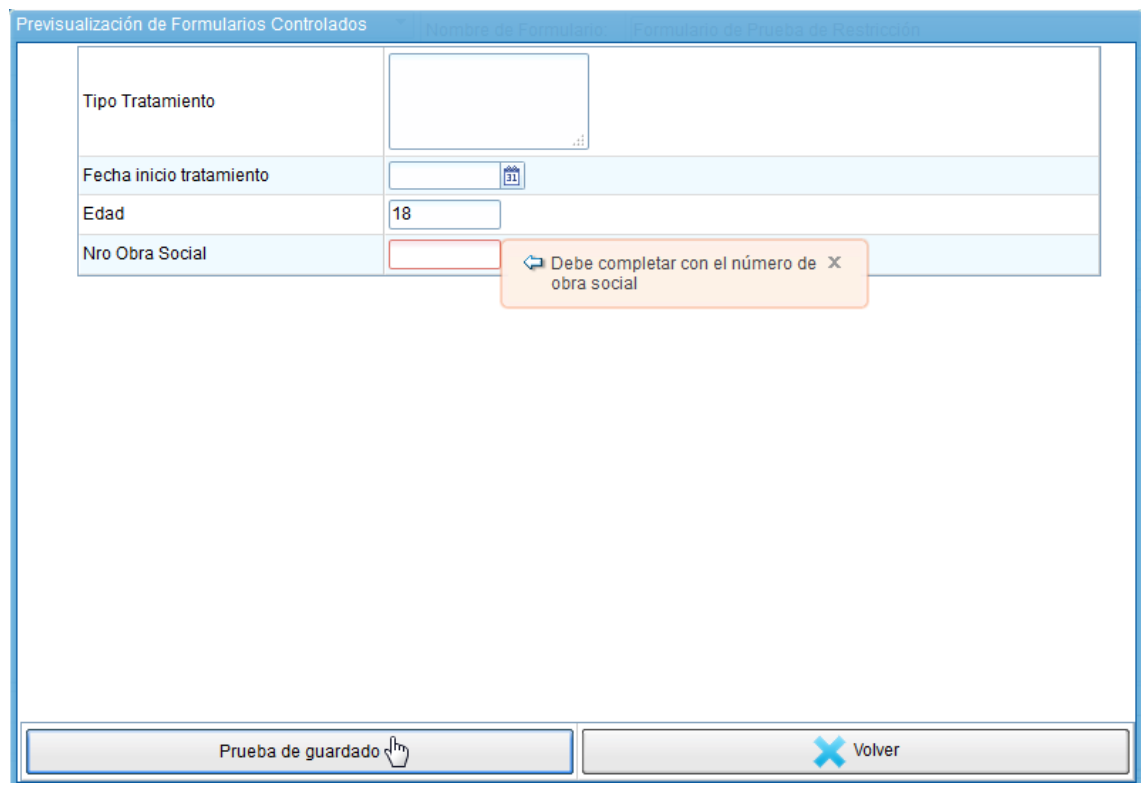

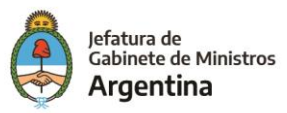

## <span id="page-29-0"></span>*Ejemplo 3*

Crearemos una restricción para varios componentes (Y/O) La restricción será: Si la edad es mayor a 18, y el tipo de tratamiento es una "radiografía", se deberá completar una fecha para el turno de dicho tratamiento.

- 1. Agregaremos otro componente para realizar restricciones en conjunto. Para ello pulsaremos el botón con el símbolo de "+". Para este caso seleccionaremos la condición "Y" de la lista desplegable.
- 2. El componente a restringir será: fecha\_inicio\_tratamiento.
- 3. Para el primer caso completaremos:
	- $\checkmark$  Componente a validar: "edad"
	- $\checkmark$  Condición a cumplir: MAYOR
	- ✓ Método de comparación: Valor
	- ✓ Comparar con: 17
- 4. Para el segundo caso completaremos:
	- $\checkmark$  Componente a validar: "tipo tratamiento"
	- ✓ Condición a cumplir: IGUAL
	- ✓ Método de comparación: Valor
	- ✓ Comparar con: radiografía

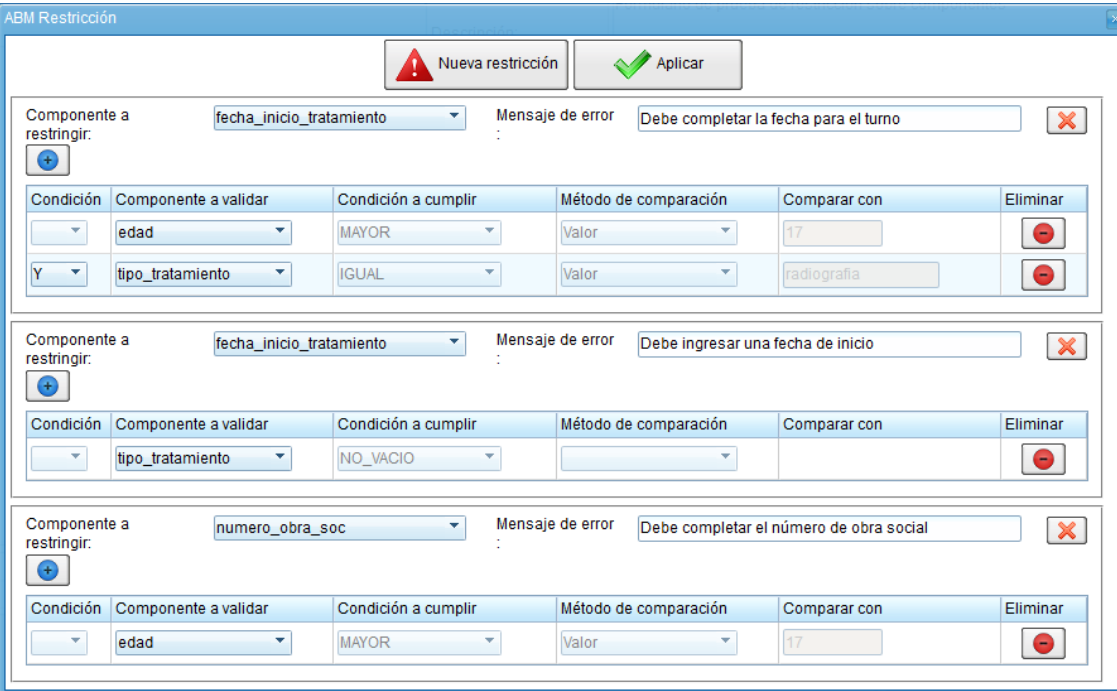

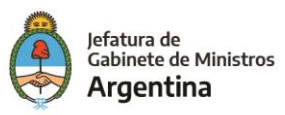

- 5. Confirmaremos las modificaciones con el botón Aplicar.
- 6. Luego, realizaremos una nueva previsualización.

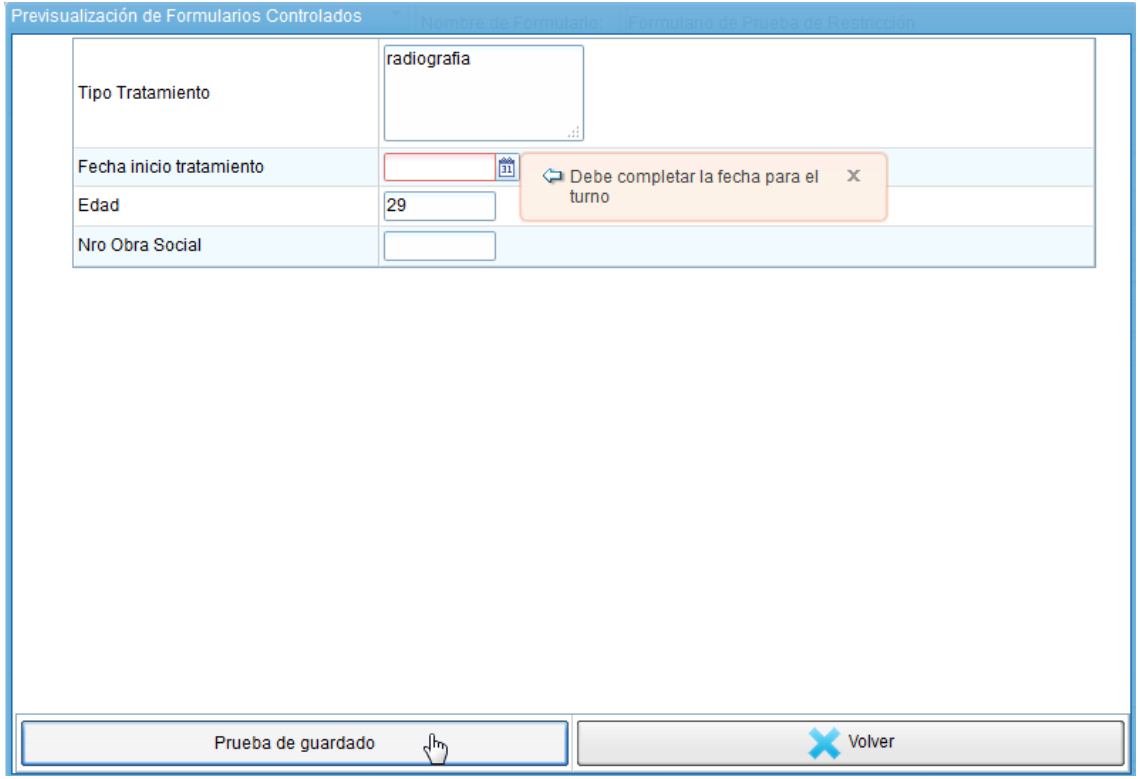

#### <span id="page-30-0"></span>**Lógica desencadenante – Mostrar / Ocultar**

El sistema permite determinar un cambio de visibilidad para uno o varios componentes en específico. Para ello utilizaremos la funcionalidad especial anteriormente mencionada **Ocultar**.

Cabe aclarar que, ya que se mencionó que los **Separators** nuclean un conjunto de información, únicamente es necesario marcar como "oculto" al separator que contiene la información que queremos ocultar; por lo que no es necesario ocultar los componentes que integran dicho separator.

Lo que se pretende con esta funcionalidad es lograr que aquellos componentes que dependen de ser completados de la información que se suministre en otros componentes no se encuentren visibles a menos que sea necesario.

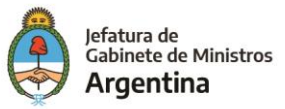

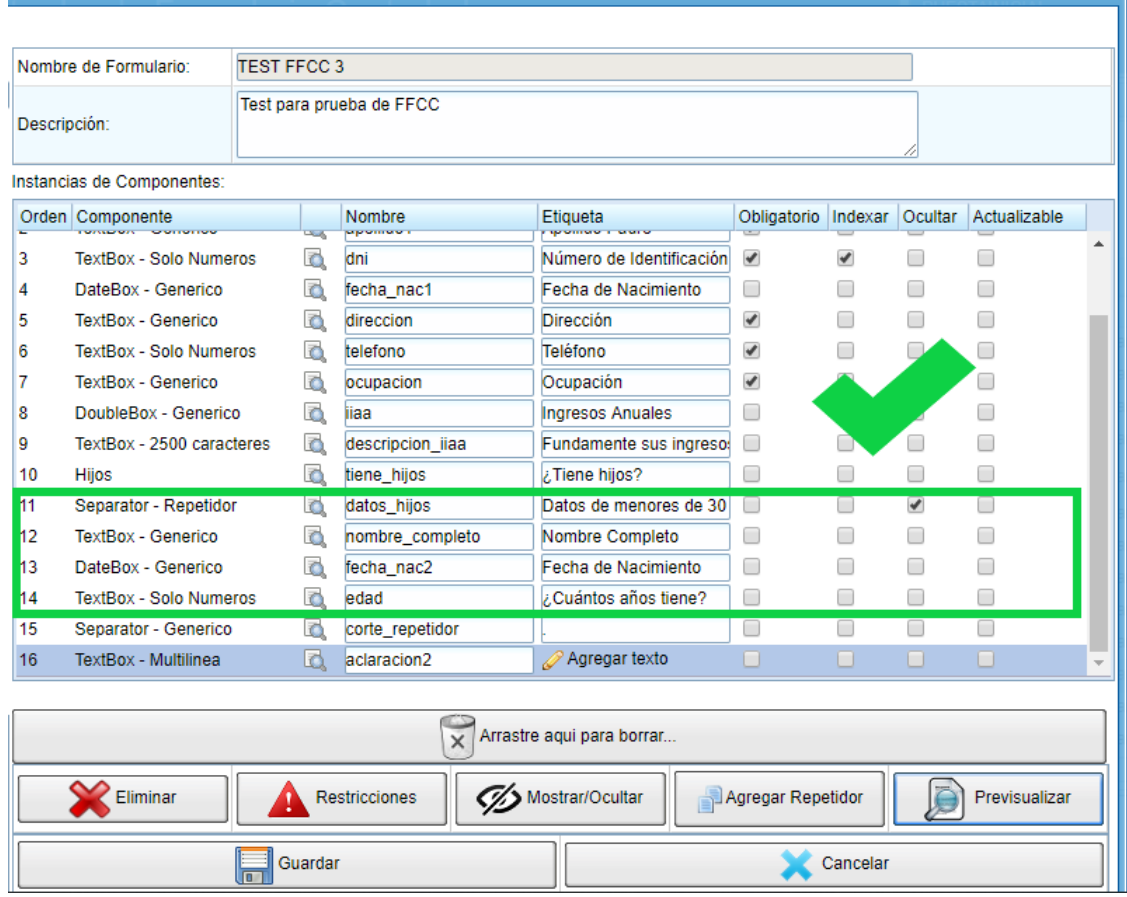

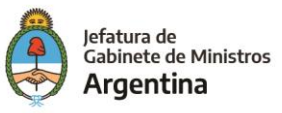

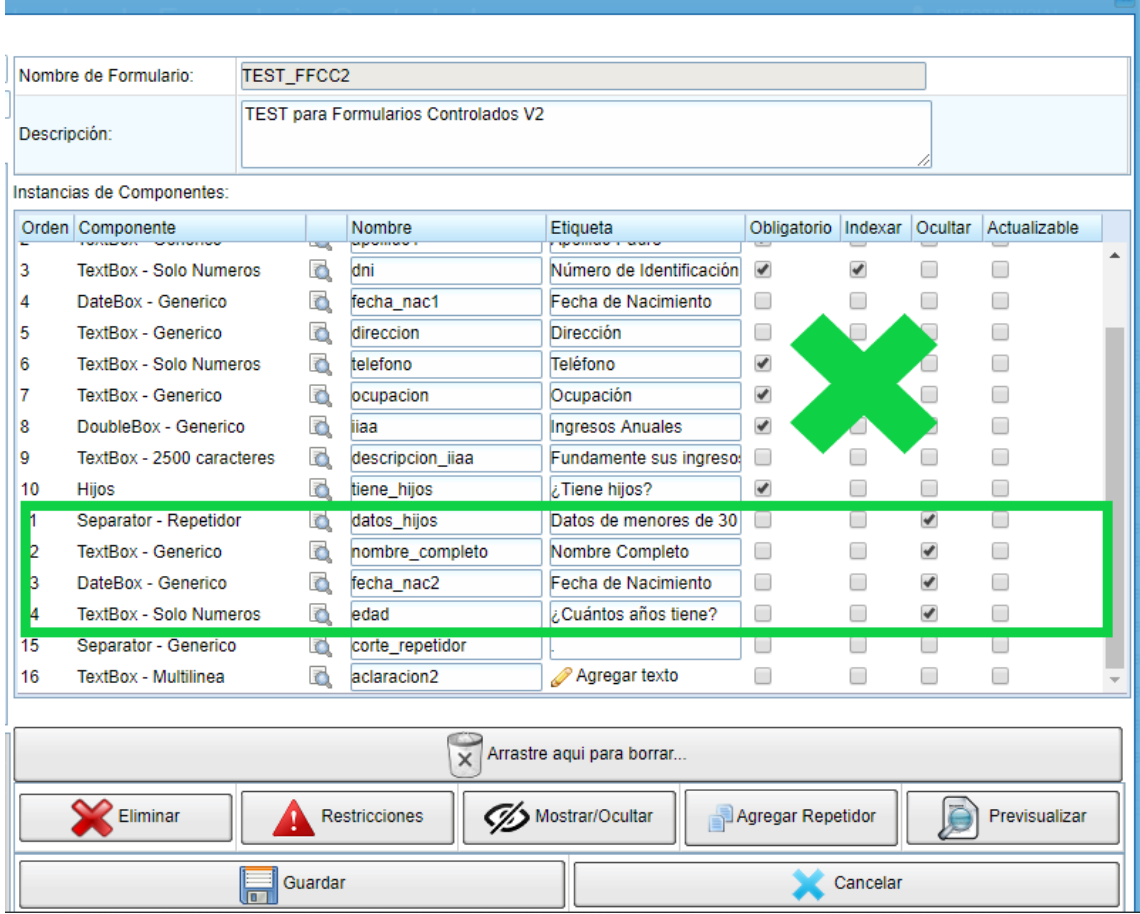

El proceso para definir esta lógica es la siguiente:

- 1. Como se indicó previamente, se deben primero definir cuales son aquellos componentes que deben permaneces ocultos mientras no sea necesaria el registro de dicha información, por ejemplo, si la persona no tiene hijos, no será necesario el registro de datos de los hijos. Para definirlos basta con tildar el campo de la columna "Ocultar".
- 2. Una vez se definieron aquellos componentes que deben permanecer ocultos se debe configurar la lógica que permite ocultar y visualizarlos, la cual depende de la información suministrada en otro u otros componentes. Para esto es necesario hacer click en el botón "Mostrar / Ocultar" que se encuentra en la parte inferior de la pantalla.

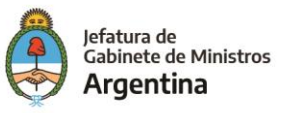

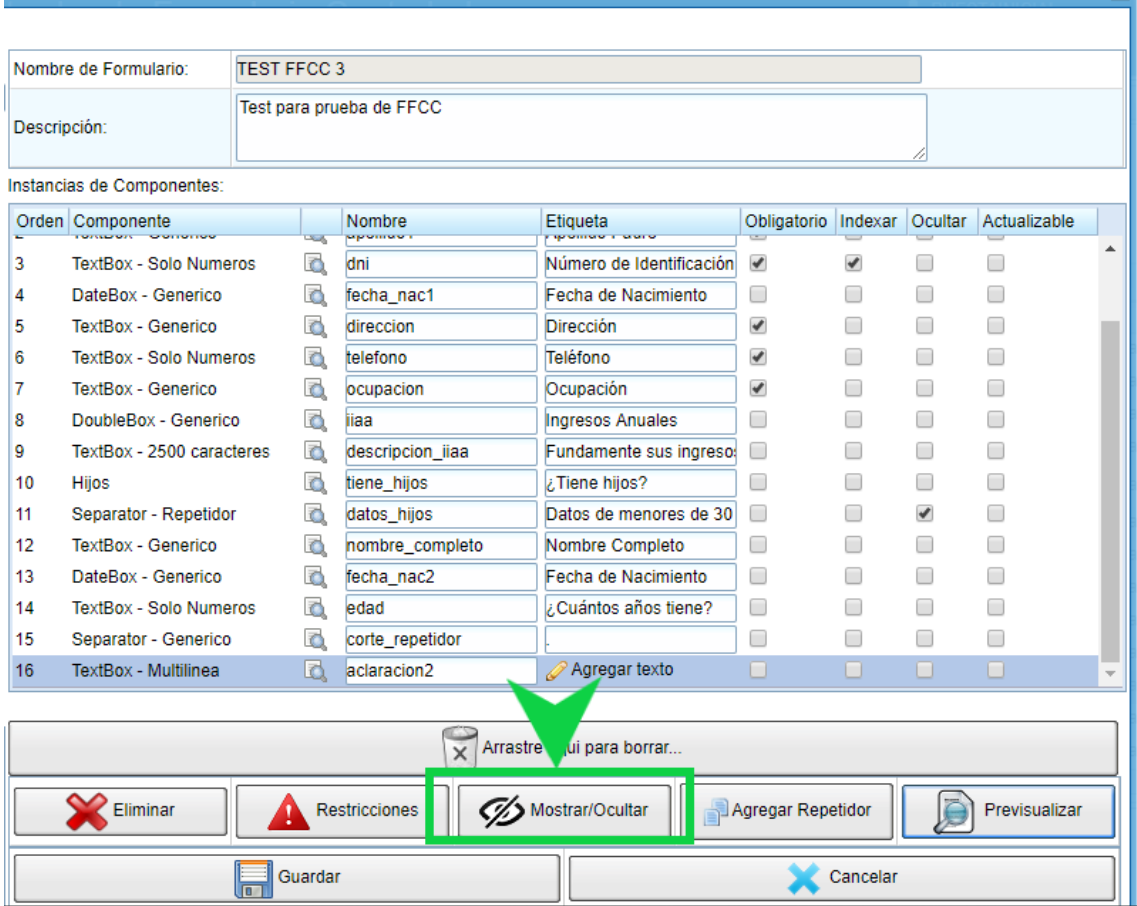

1. El botón "Mostrar / Ocultar" permitirá visualizar la pantalla de configuración de las restricciones para los componentes, dicha pantalla es similar a la que permite restringir la información registrada en los campos vista en el apartado anterior, con la salvedad de que no cuenta con el espacio para completar el mensaje de error, por lo demás su presentación y uso es igual.

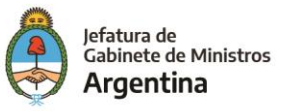

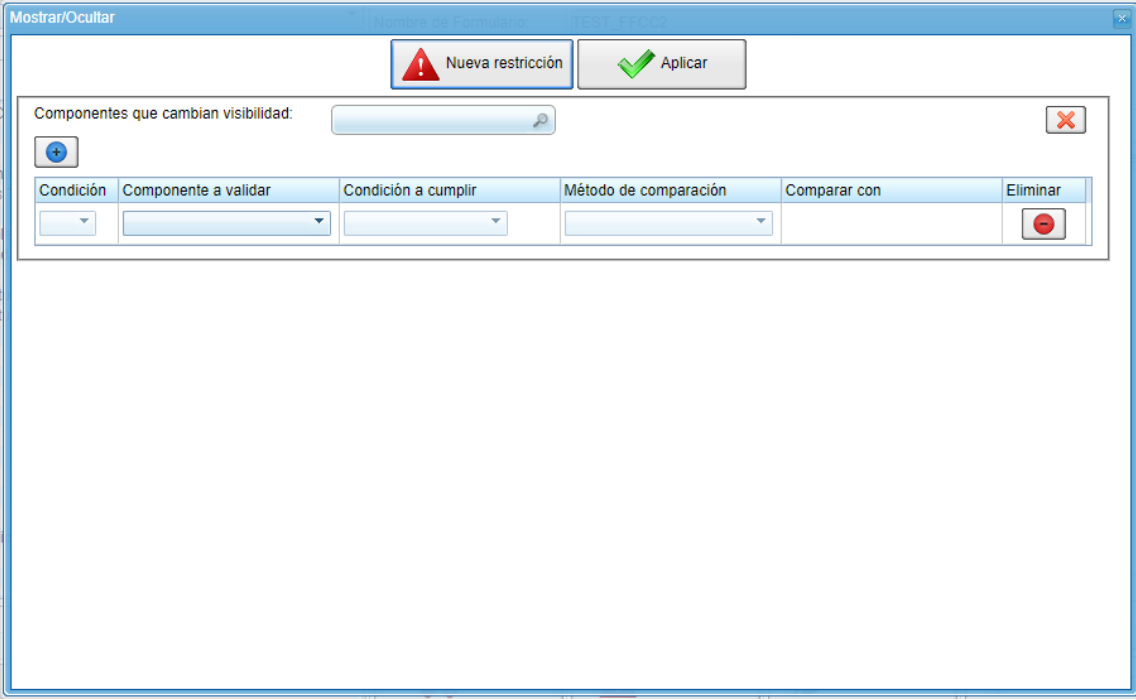

2. Una vez en la pantalla se debe definir cuál es el componente que debe permanecer oculto.

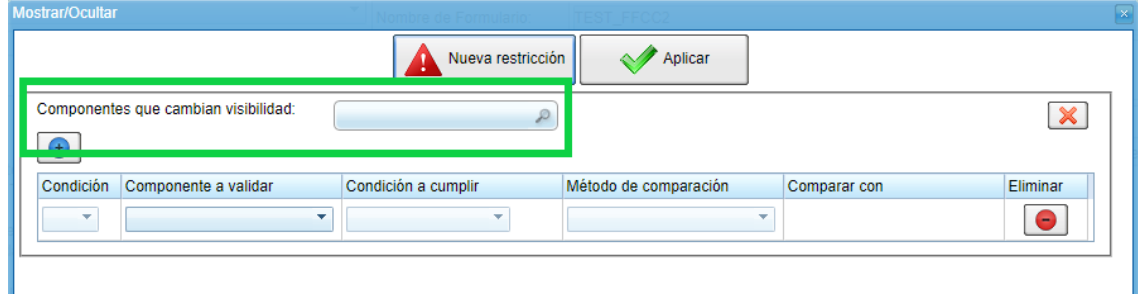

3. Posteriormente, se debe definir cuál es el componente que será objeto de la acción que permitirá visualizar o no el que se definió en el punto anterior.

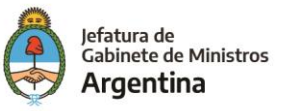

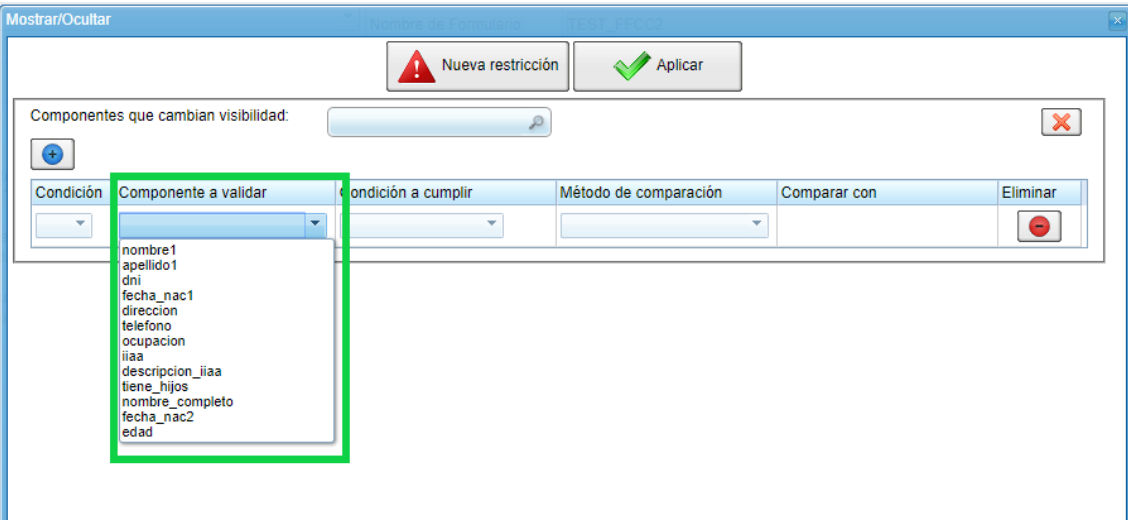

4. Luego, se deberá establecer cual es la condición que este componente debe cumplir para que se visualice o no aquel que está oculto.

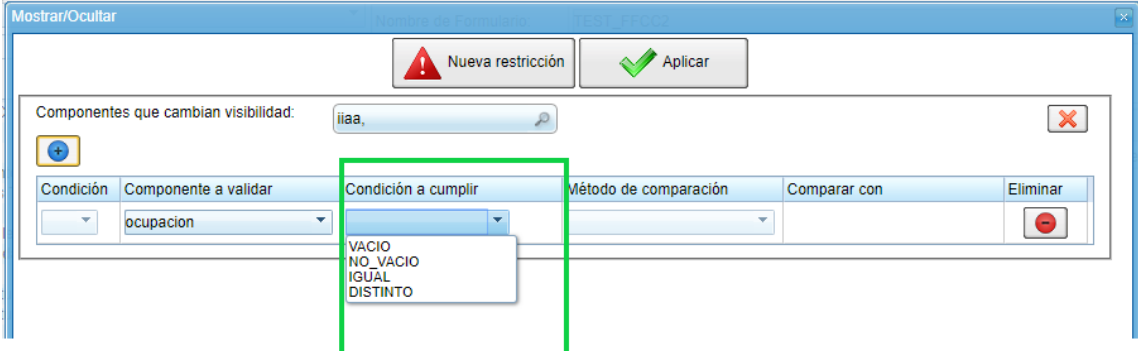

5. Una vez se haya definido la condición a cumplir, será necesario establecer el método de comparación, el cual me permitirá validar la restricción bien sea con un valor o un componente determinado.

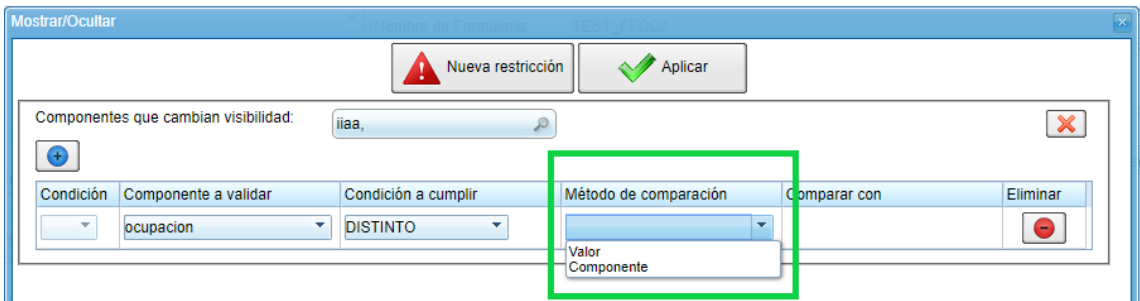

6. Posteriormente se deberá completar el valor o definir el componente con el cual se desea validar la acción que permitirá visualizar el componente que cambia de visibilidad definido en el **paso 2**.

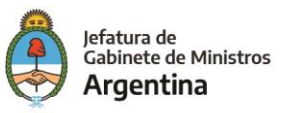
## **Valor**

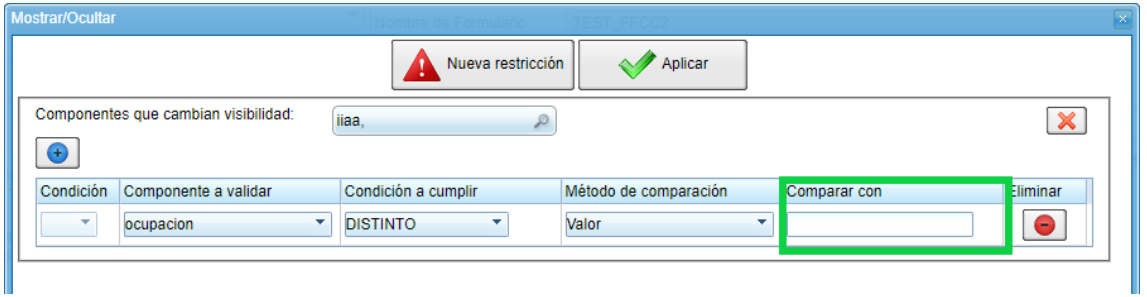

## **Componente**

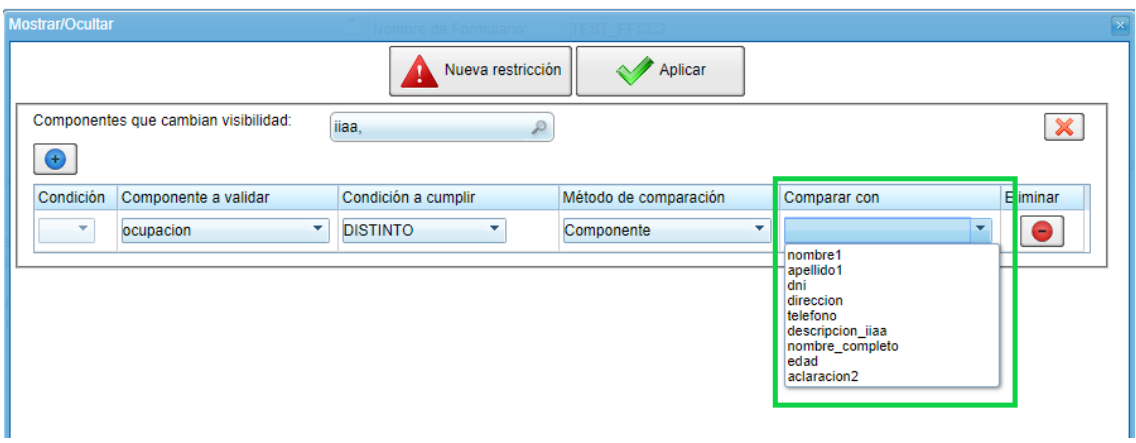

En caso de que se quieran vincular más componentes al cumplimiento de la restricción que permitan la visualización del componente oculto, la acción se podrá llevar a cabo haciendo click en el botón azul que contiene un "+" y que se encuentra en la parte izquierda de la pantalla, una vez habilitada la nueva fila se tendrá la posibilidad de sumar una restricción más a ser cumplida por medio del uso de la letra "Y" o una alternativa a la restricción anterior a través de la letra "O".

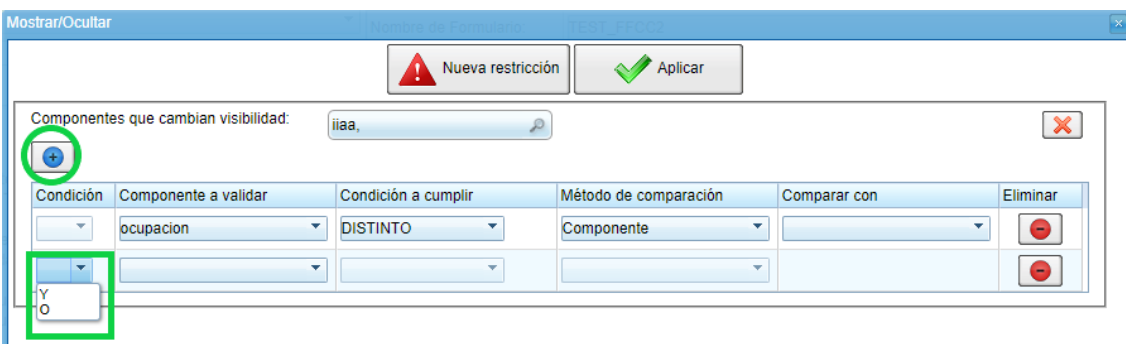

Luego, para eliminar un componente de la restricción se debe hacer click en el botón rojo con el signo "-" ubicado a la derecha de la pantalla y, si lo que se desea es eliminar

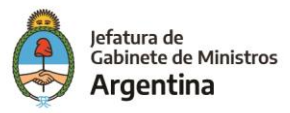

la restricción por completo se debe hacer click sobre el botón identificado con una "X" roja arriba de la tabla de configuración.

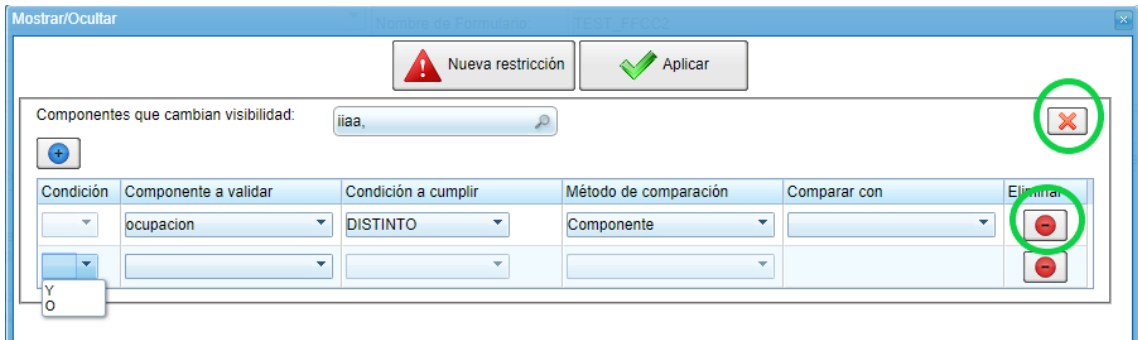

Si lo que se desea es aplicar una nueva restricción, es decir, mantener oculto otro u otros componentes, se debe hacer click en el botón "Nueva restricción" e iniciar de nuevo con el proceso ya explicado para configurar las restricciones.

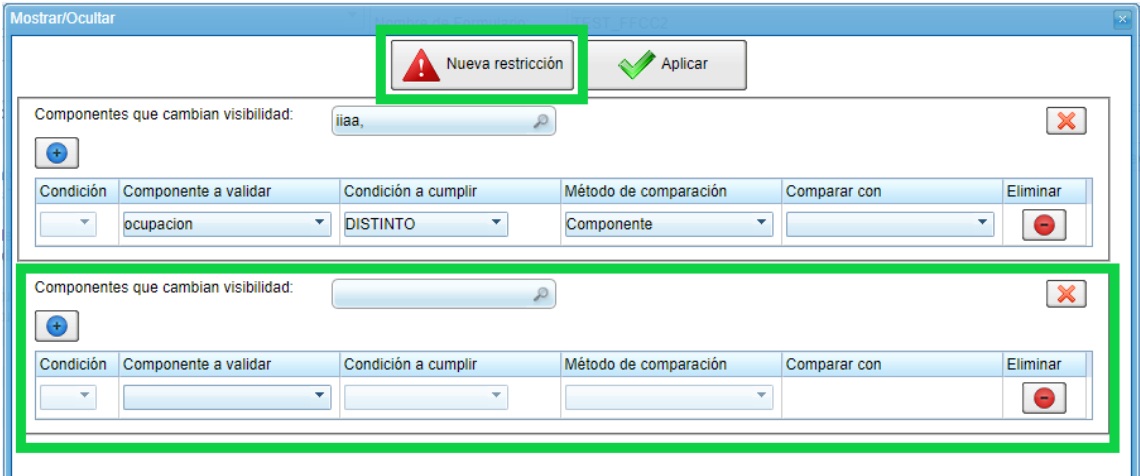

7. Finalmente, para guardar las restricciones configuradas se debe hacer click en el botón "Aplicar" en caso de salir de la pantalla sin realizar está acción no se aplicarán las restricciones en el FFCC.

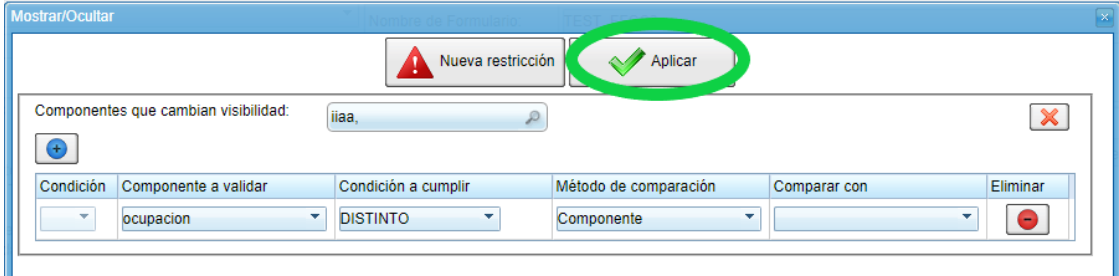

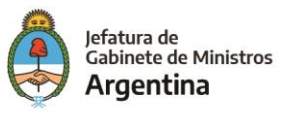

## *Ejemplo*

Se debe crear un formulario estableciendo un combobox inicial, que según la opción elegida (Persona Física o Persona Jurídica), debe permitir visualizar una serie de campos que son exclusivos de cada una de las opciones del combobox o lista desplegable. En el primer caso el usuario deberá completar "nombre", "apellido", y "número de DNI"; y en el segundo "razón social", "tipo de sociedad" y "fecha de registro".

1. Completar el workspace con lo solicitado, marcando como "ocultos" los separators necesarios.

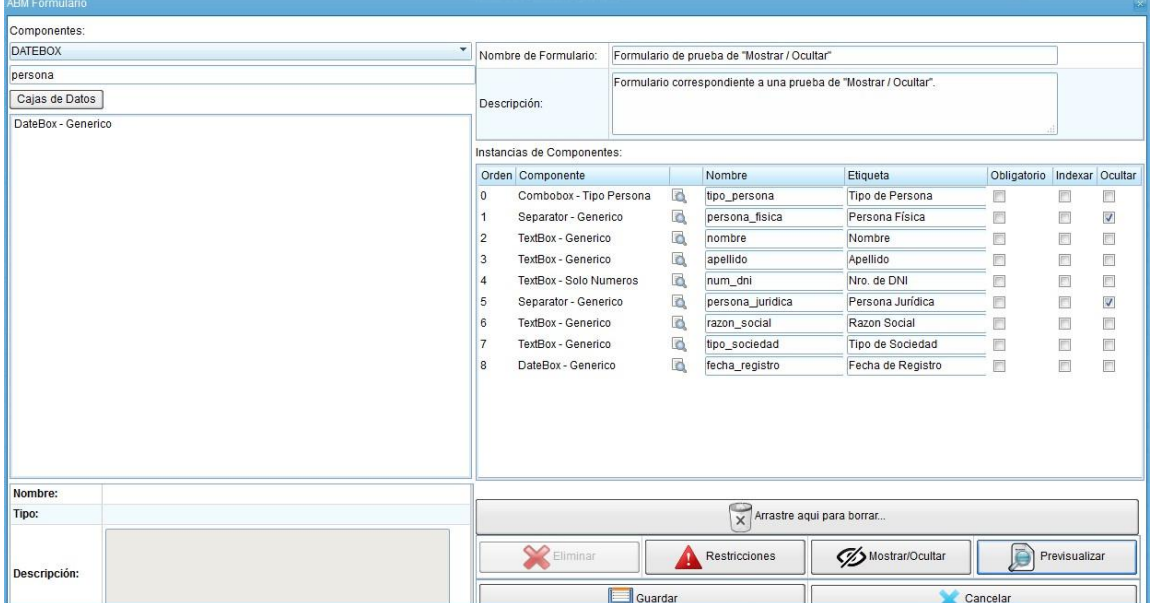

2. Pulsar en "Mostrar/Ocultar". Se mostrará el ABM.

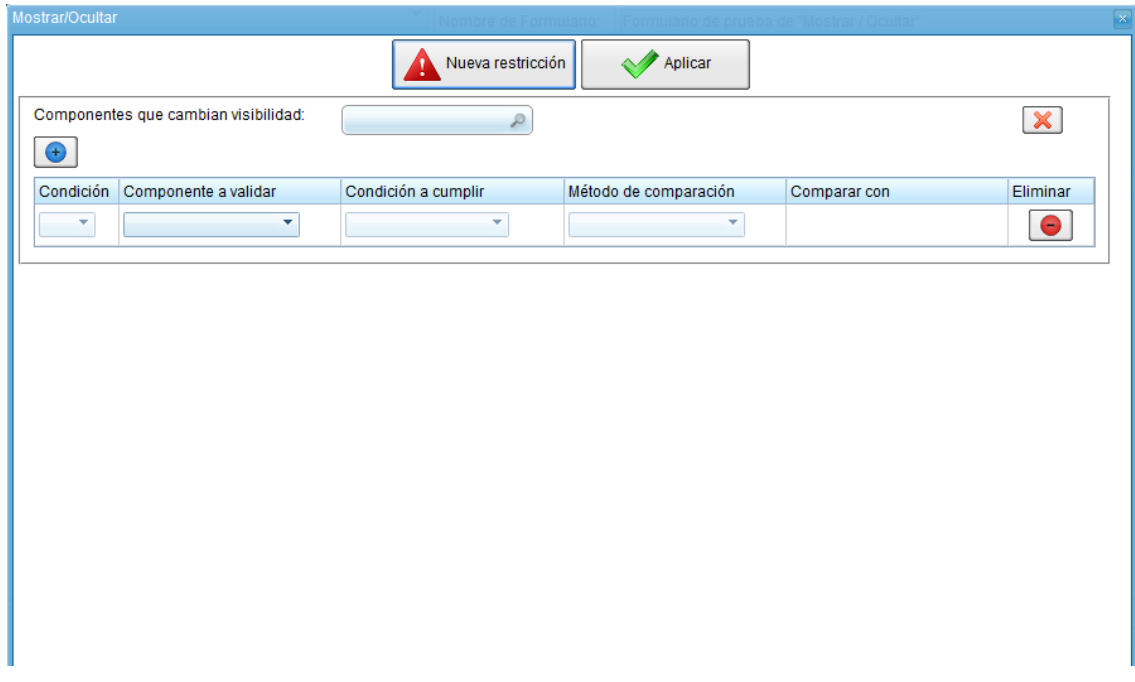

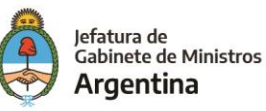

- 3. Definiremos la primera restricción que afecta a las "Personas Físicas" de la siguiente manera:
	- ✓ Componente que cambia visibilidad: "persona\_fisica"
	- ✓ Componente a validar: "tipo\_persona"
	- ✓ Condición a cumplir: IGUAL
	- ✓ Método de comparación: Valor
	- ✓ Comparar con: "Física"

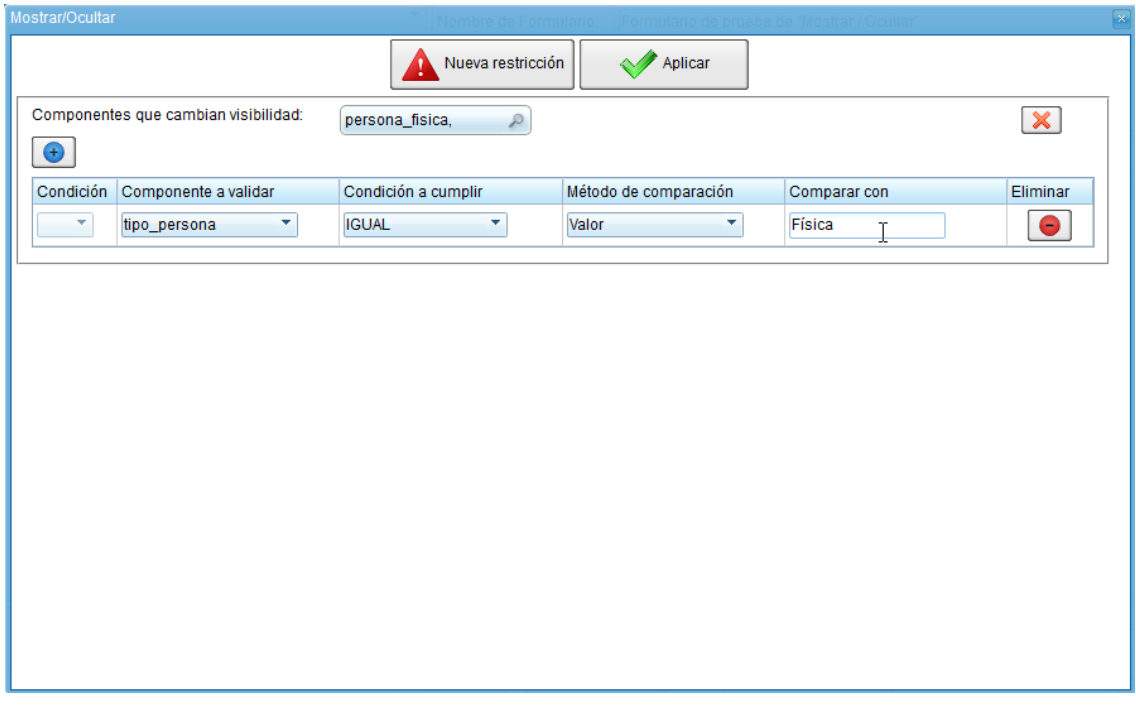

- 4. Pulsaremos "Nueva restricción" y definiremos la segunda restricción que afecta a las Personas Jurídicas de la siguiente manera:
	- ✓ Componente que cambia visibilidad: "persona\_juridica"
	- $\checkmark$  Componente a validar: "tipo persona"
	- $\checkmark$  Condición a cumplir: IGUAL
	- ✓ Método de comparación: Valor
	- ✓ Comparar con: "Jurídica"
- 5. Pulsaremos Aplicar para guardar las restricciones.

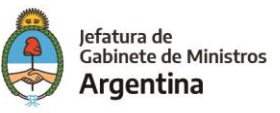

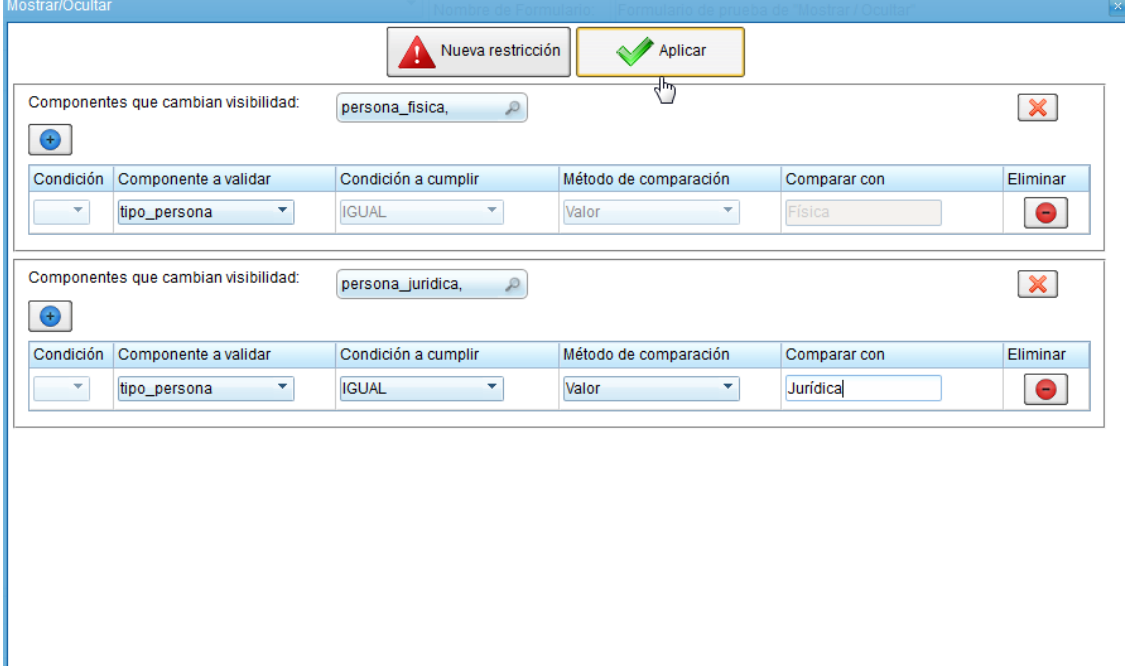

- 6. Realizando una previsualización del formulario, podremos validar que:
	- ✓ En un estado inicial, únicamente se muestra el combobox: "Tipo de persona".

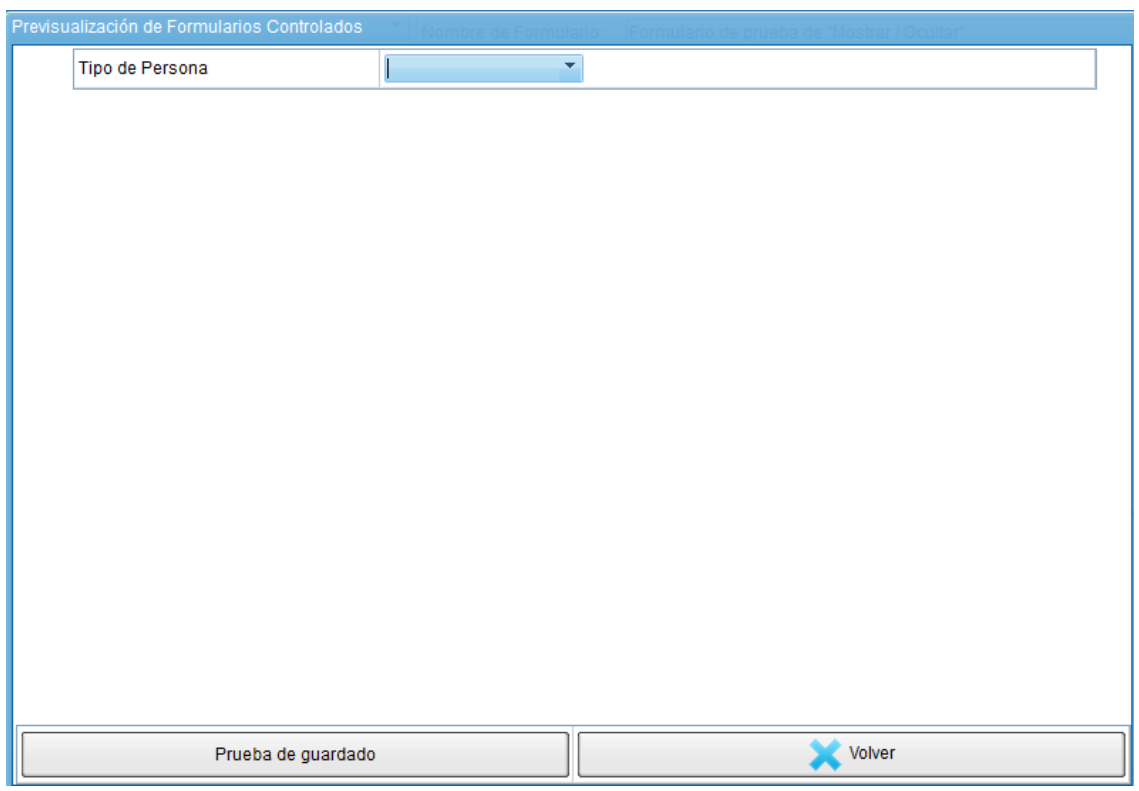

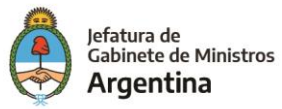

7. Si del combobox se selecciona "Física", se mostrará el formulario correspondiente a dicho tipo.

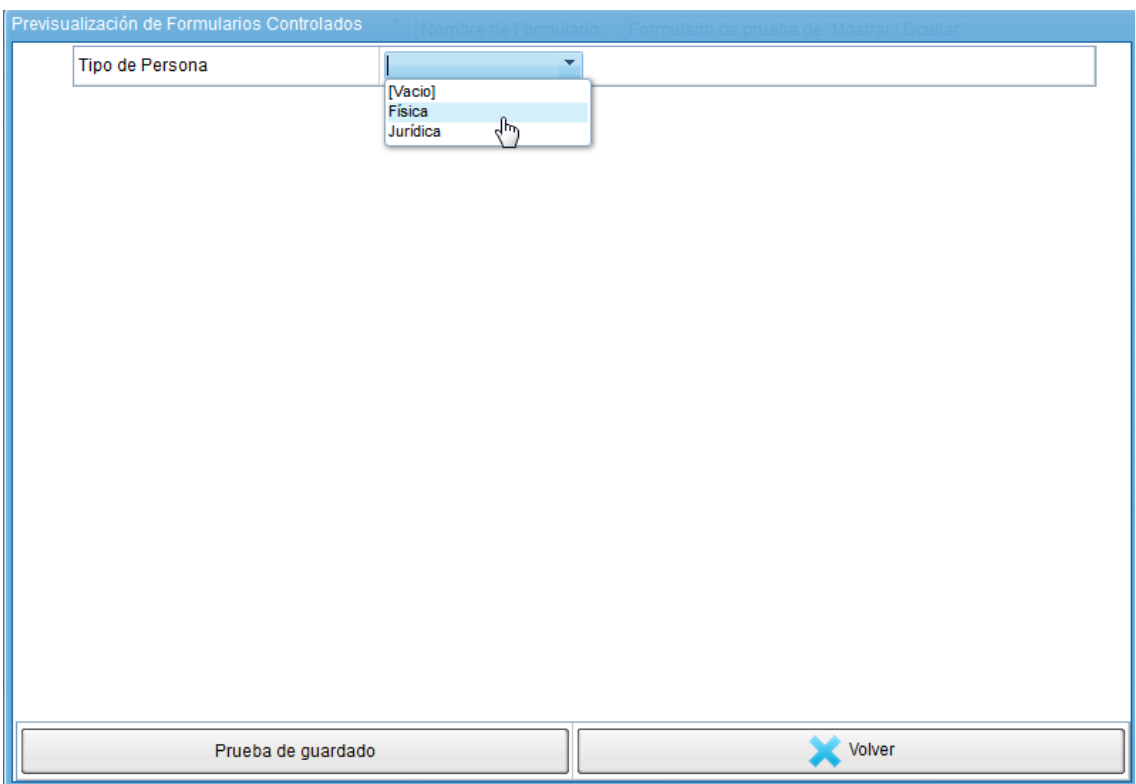

Campos para completar en caso de que se seleccione persona "Física".

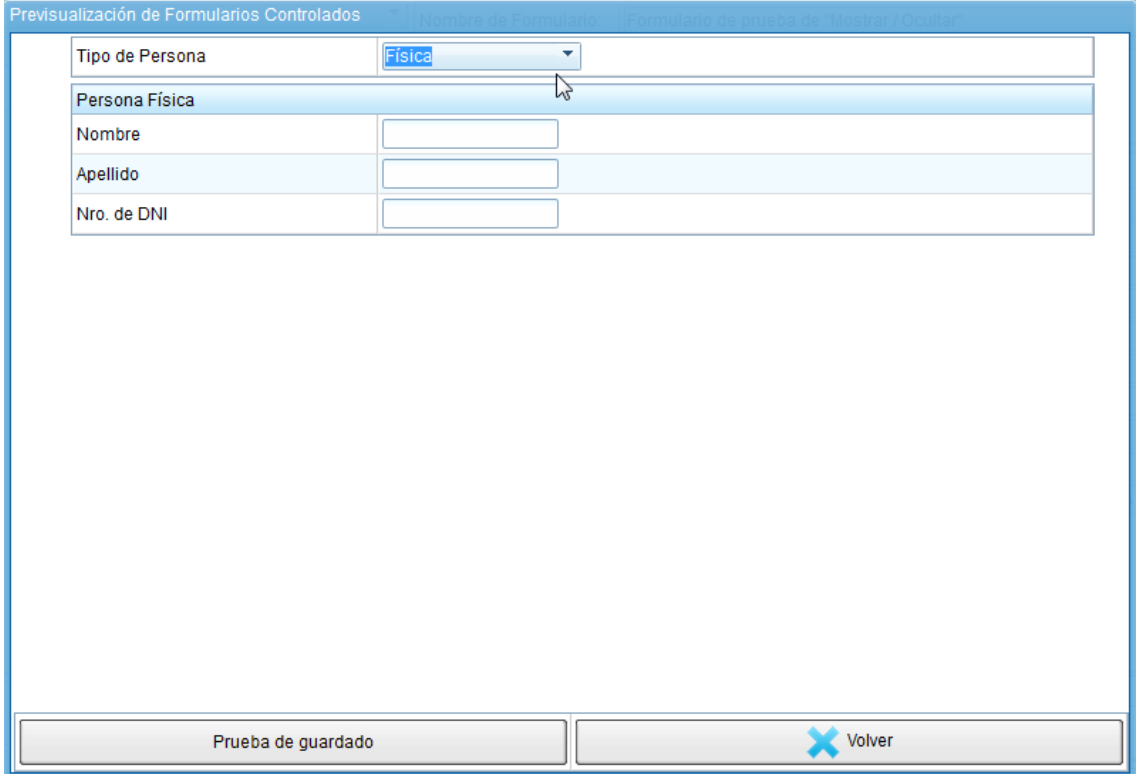

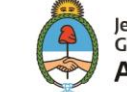

✓ Si del combobox se selecciona "Jurídica", se podrá visualizar el formulario correspondiente a dicho tipo.

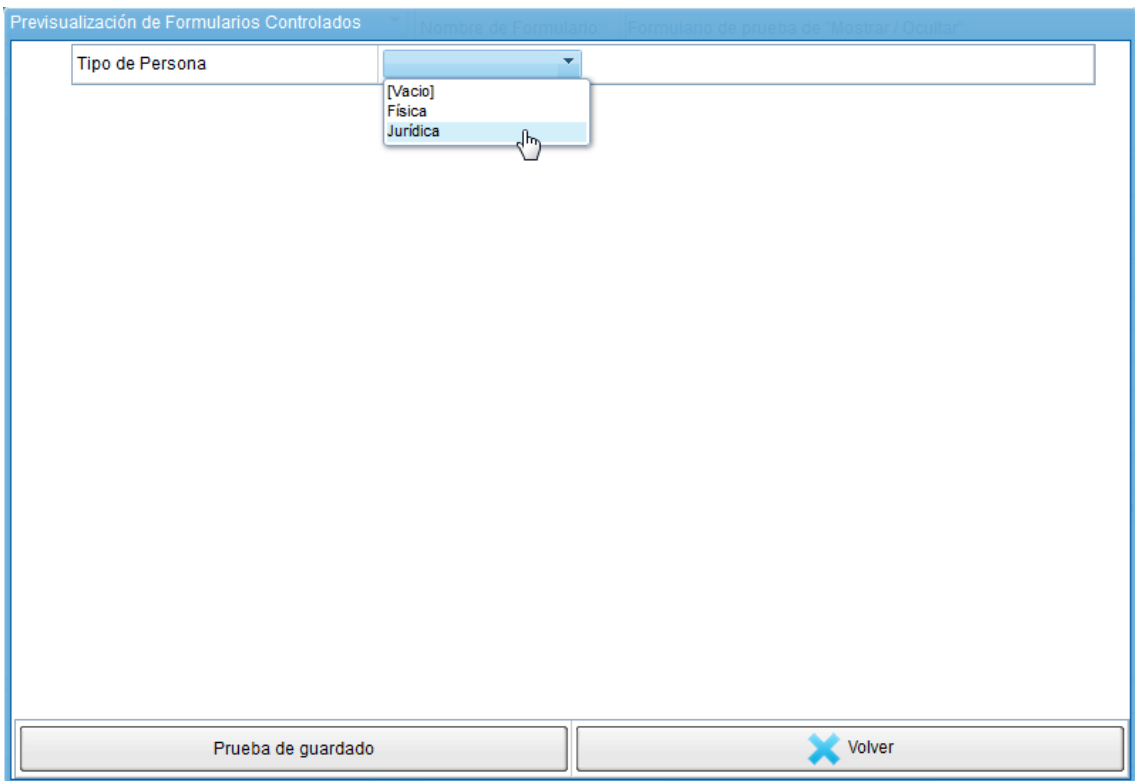

Campos para completar en caso de que se selecciona persona "Jurídica".

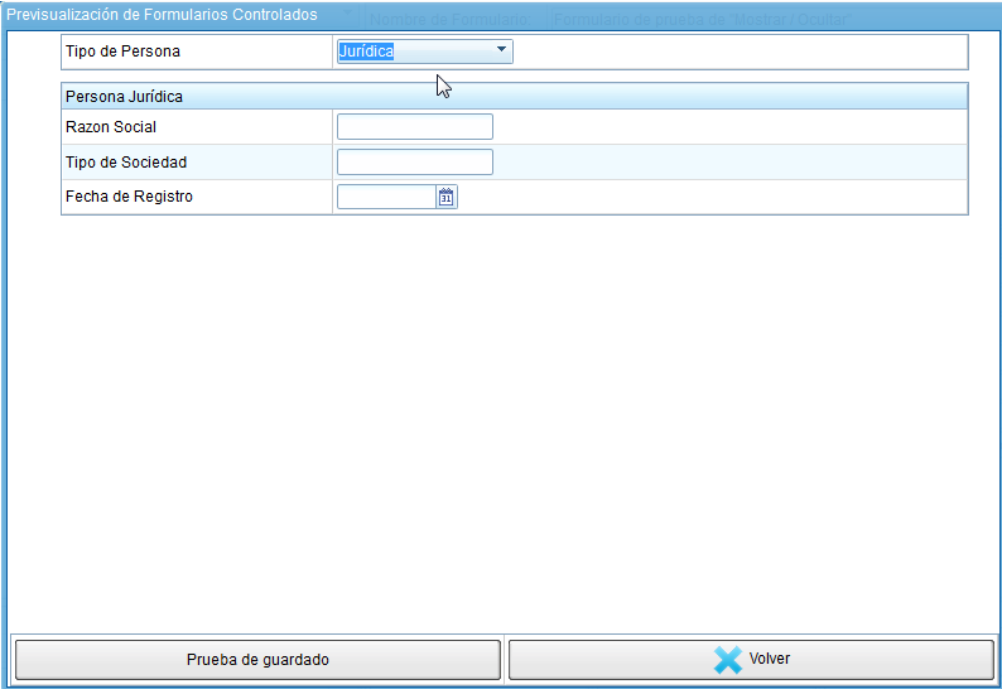

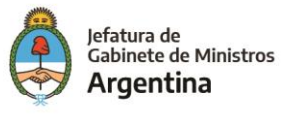

En esta pestaña se podrá acceder a la herramienta que permite crear y administrar los **Combobox** y los **Bandbox,** los cuales son básicamente listas desplegables más cortas o más extensas respectivamente según las necesidades del FFCC y las preferencias de quien lo genera.

Mediante el **ABM Combobox**, podremos:

- $\checkmark$  Crear un nuevo combobox
- $\checkmark$  Crear un nuevo bandbox
- ✓ Modificar los existentes
- $\checkmark$  Importar un combobox
- $\checkmark$  Importar un bandbox

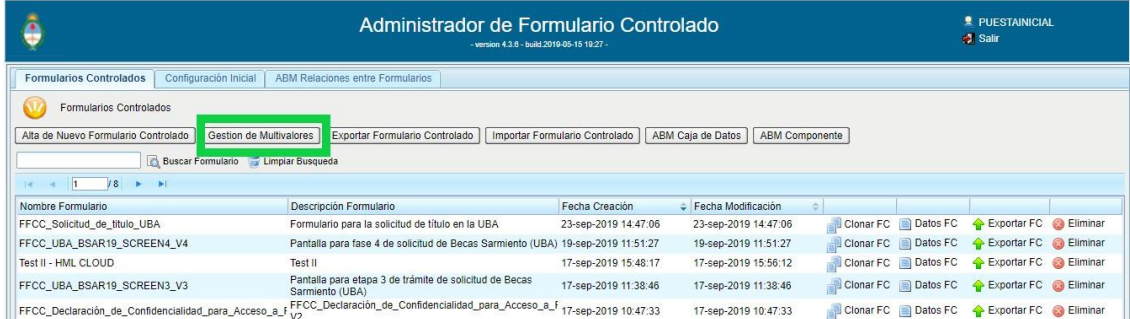

Luego de hacer click en la pestaña "Gestión de Multivalores" se podrá acceder a la siguiente pantalla.

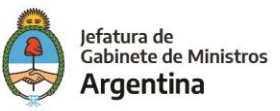

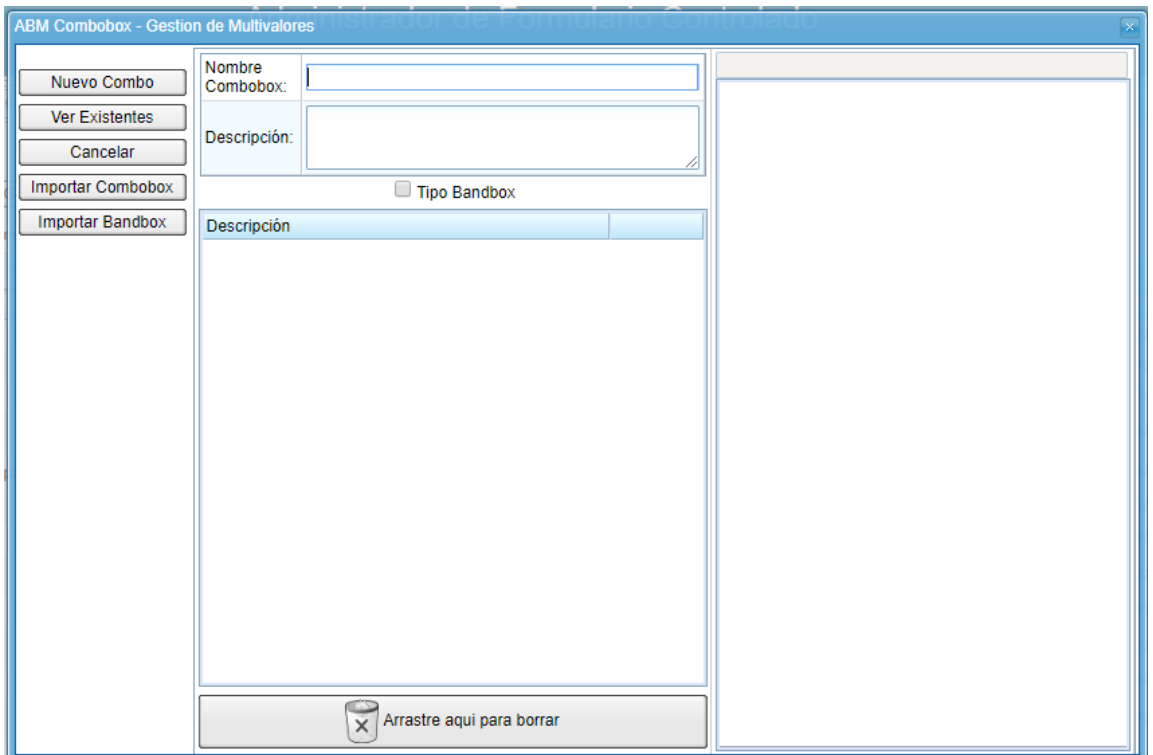

## **Crear un nuevo combobox**

El proceso para la creación de un nuevo combobox consta de los siguientes pasos:

1. Una vez en la pantalla que permite crear el Combobox o Bandbox se debe asignar nombre y descripción.

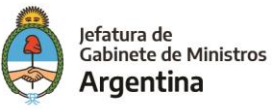

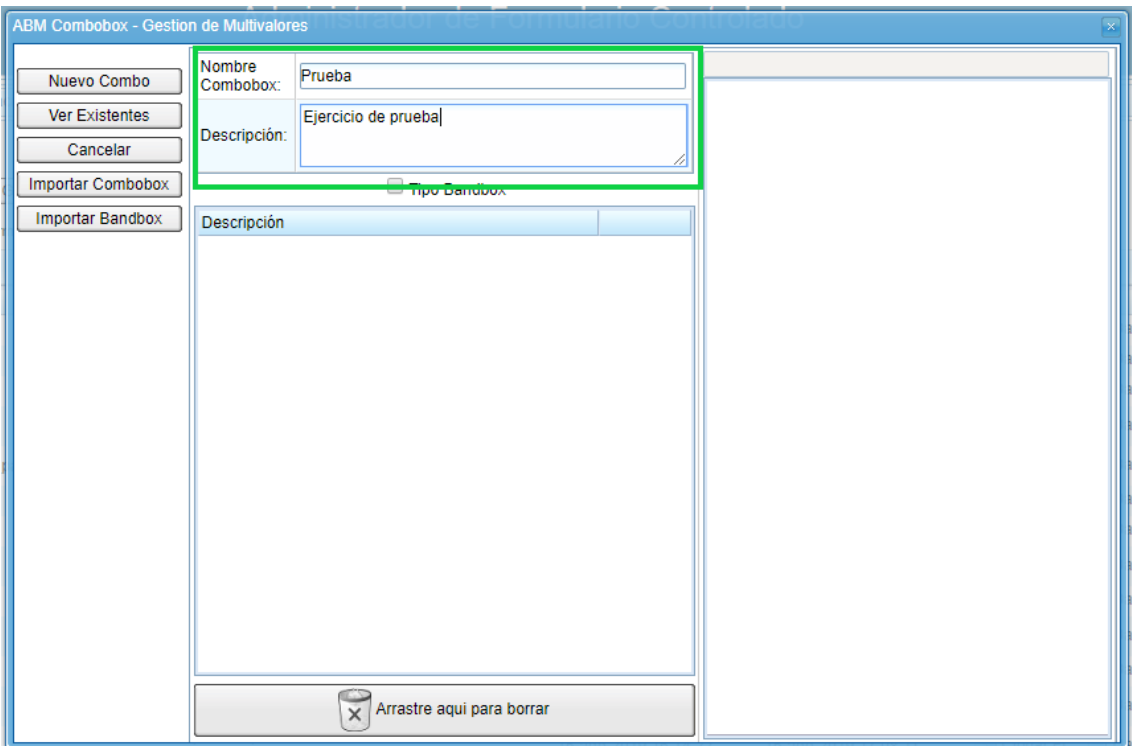

2. Se hace click en el botón "Nuevo Combo" para iniciar con la carga de la lista desplegable que verá el usuario.

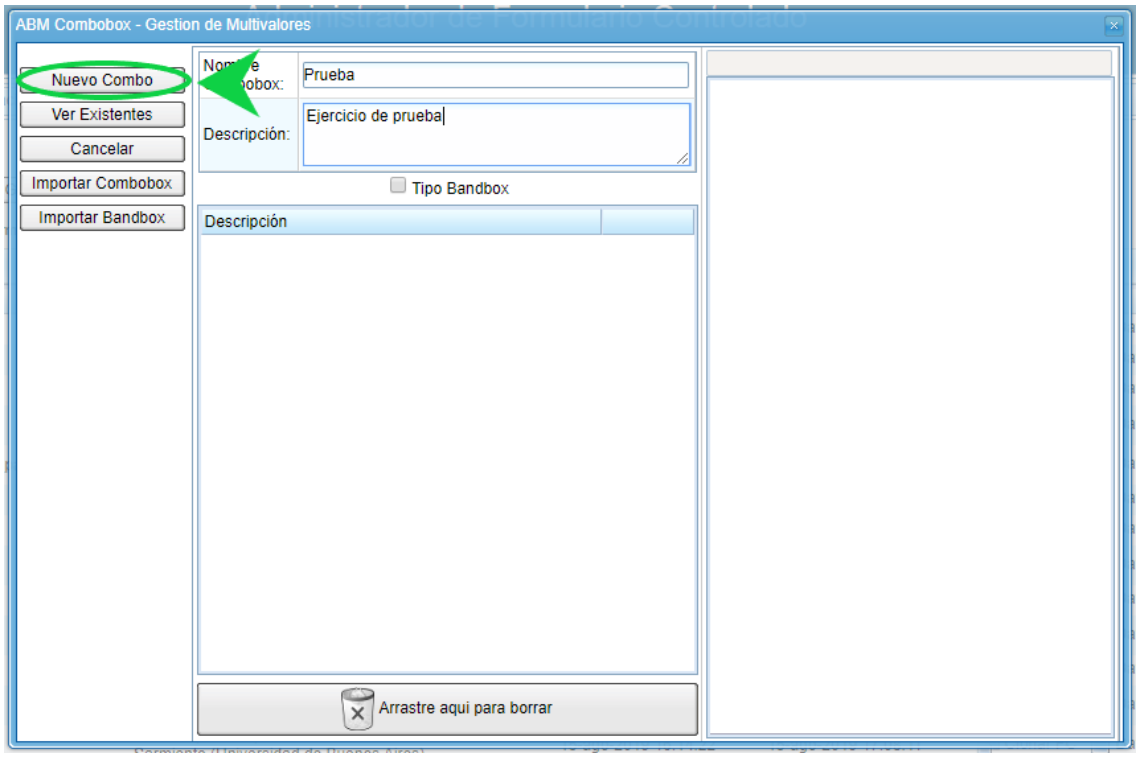

3. Se activará un campo para iniciar con la lista desplegable acompañado del signo "+" para agregar cuantos campos sean necesarios.

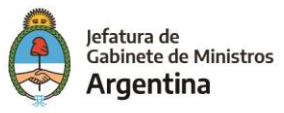

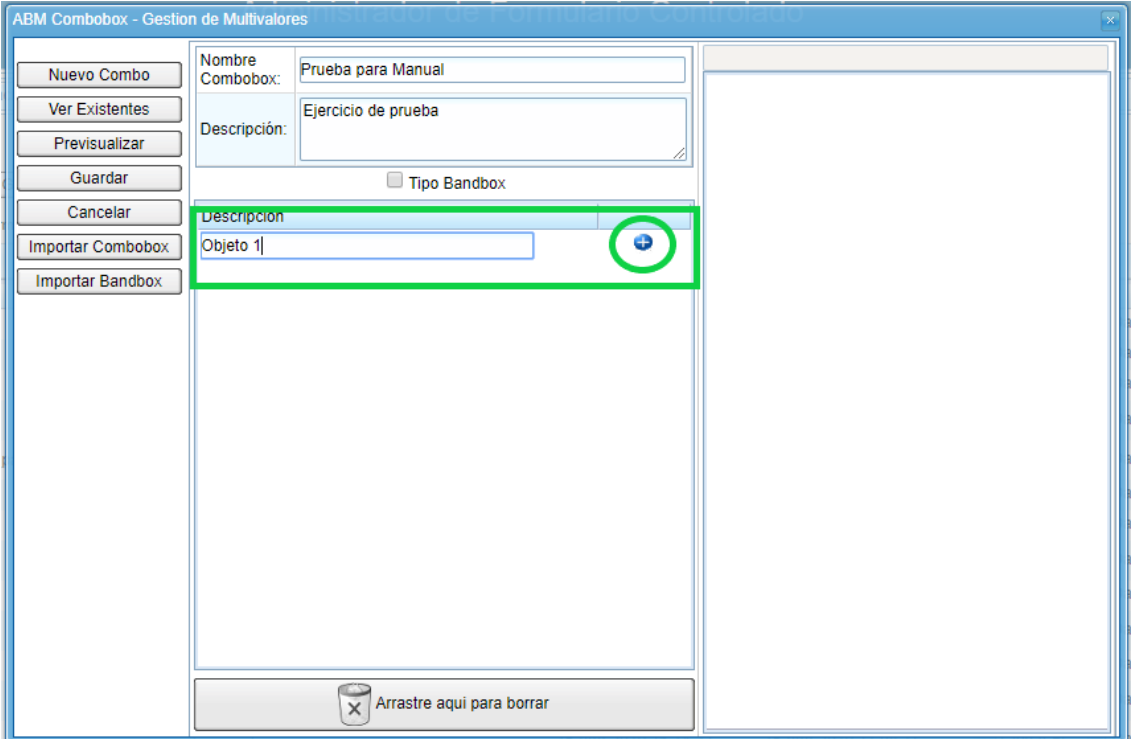

**Nota:** *Cuando la lista desplegable contiene gran cantidad de datos se recomienda usar el Bandbox el cual habilita un campo de búsqueda.*

Nota: En caso de querer borrar alguno de los datos registrados en el combobox se debe hacer click sostenido sobre el dato a borrar y soltar sobre el botón con la leyenda **"Arrastre aquí para borrar"** que se encuentra en la parte inferior de la pantalla.

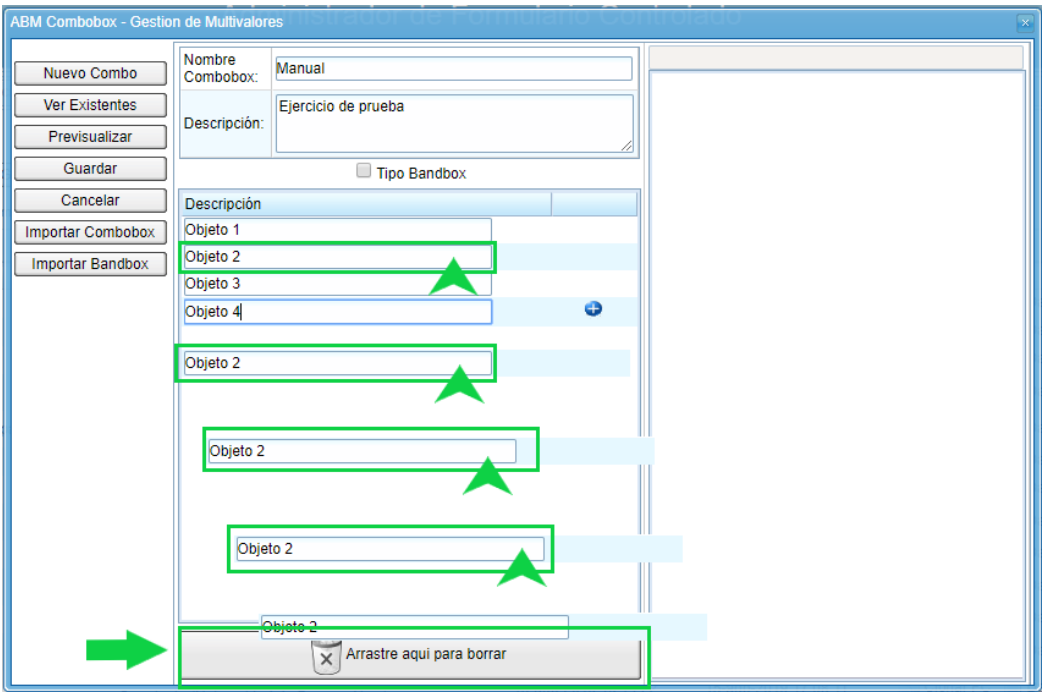

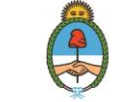

4. Para previsualizar el Combobox basta con ir al botón "Previsualizar" y mostrara el aspecto de la lista desplegable creada.

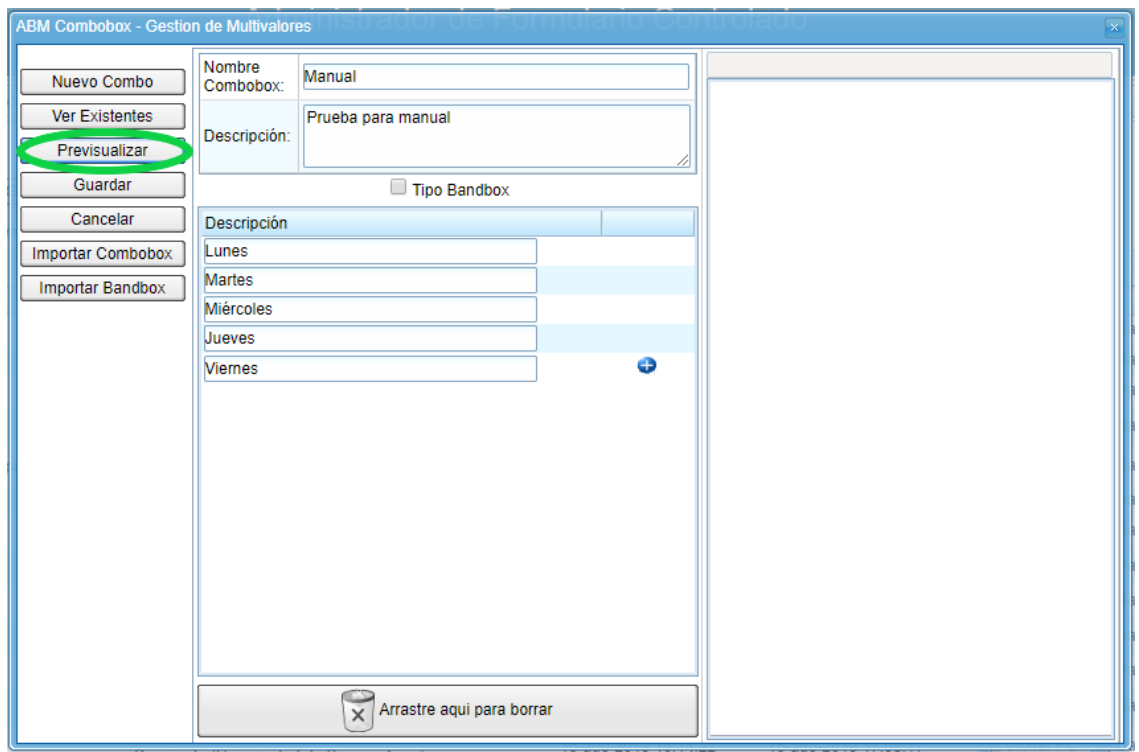

#### Previsualización de Combobox.

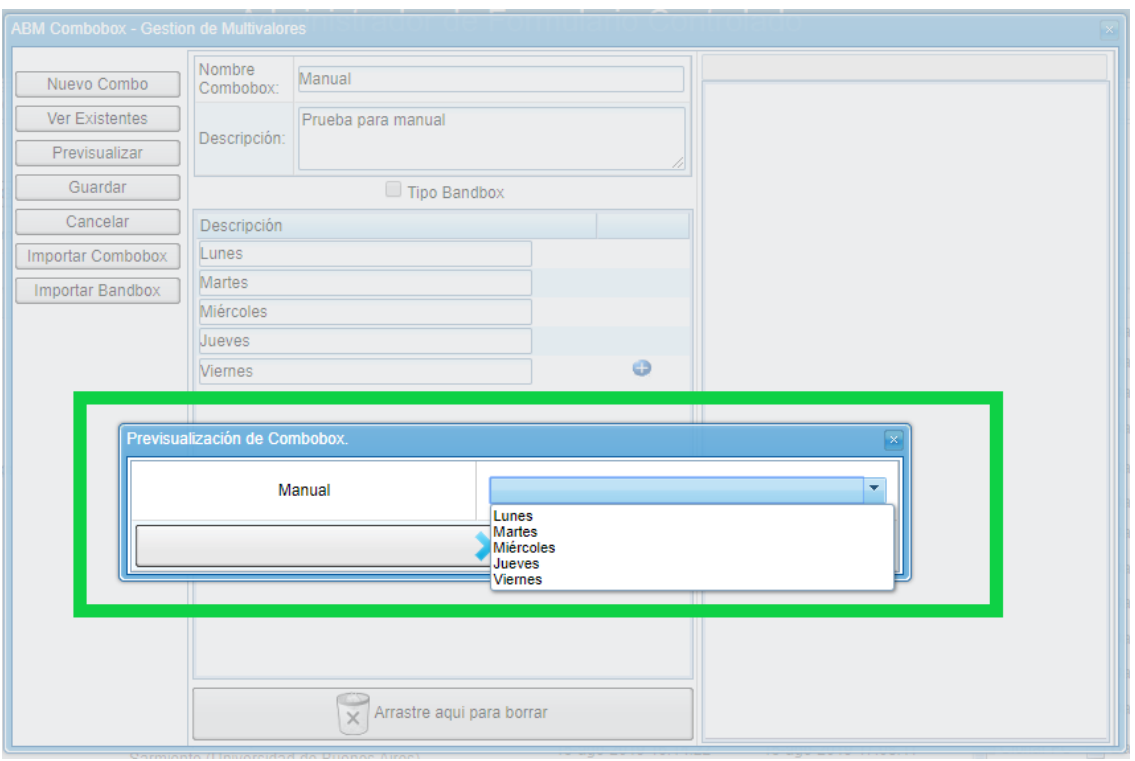

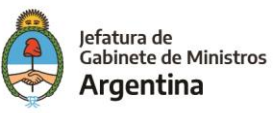

5. Luego de completar la lista con los datos necesarios se hace click en el botón "Guardar" para terminar y crear el Combobox.

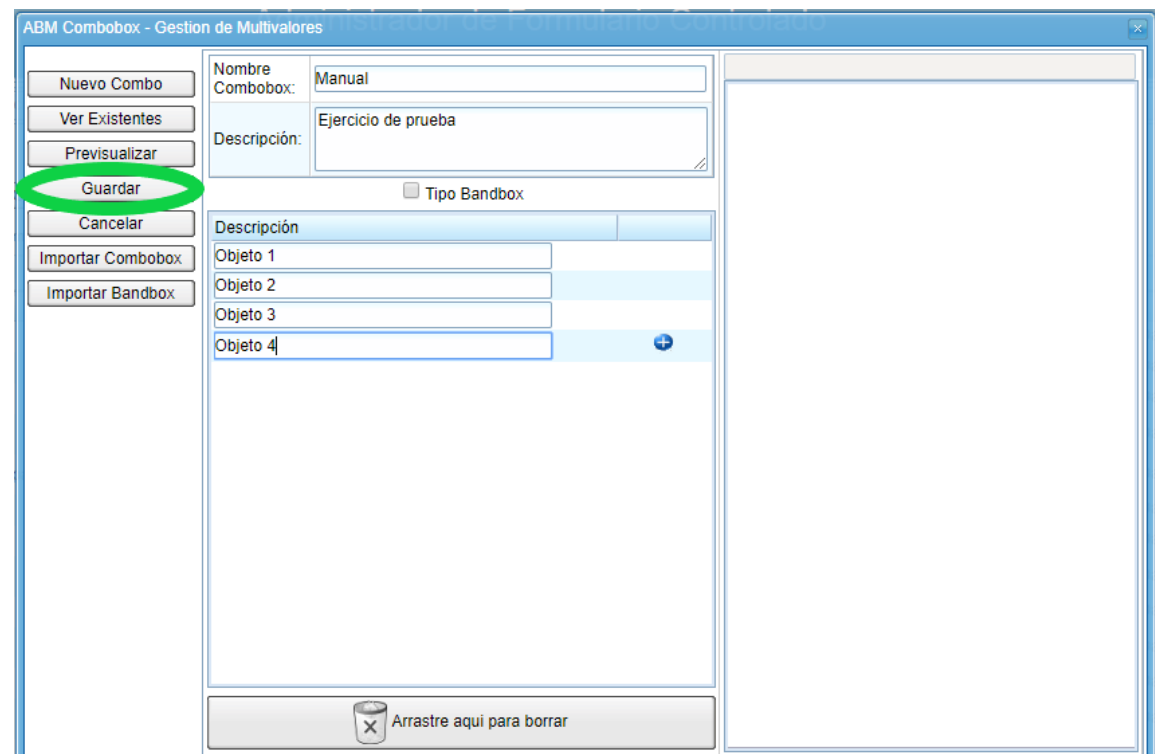

El sistema solicitará la confirmación de la acción.

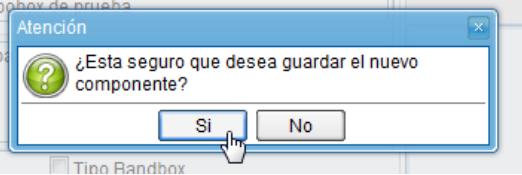

El sistema informará la creación del nuevo combobox.

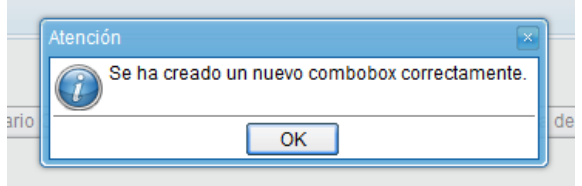

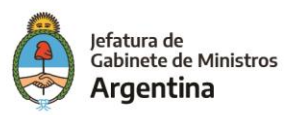

## **Crear un nuevo bandbox**

El proceso para la creación de un nuevo **Bandbox** es igual al proceso de creación del **Combobox**, solamente se diferencia en que se debe tildar la casilla "**Tipo Bandbox**" la cual permite habilitar un campo de búsqueda en la cabecera de la lista desplegable.

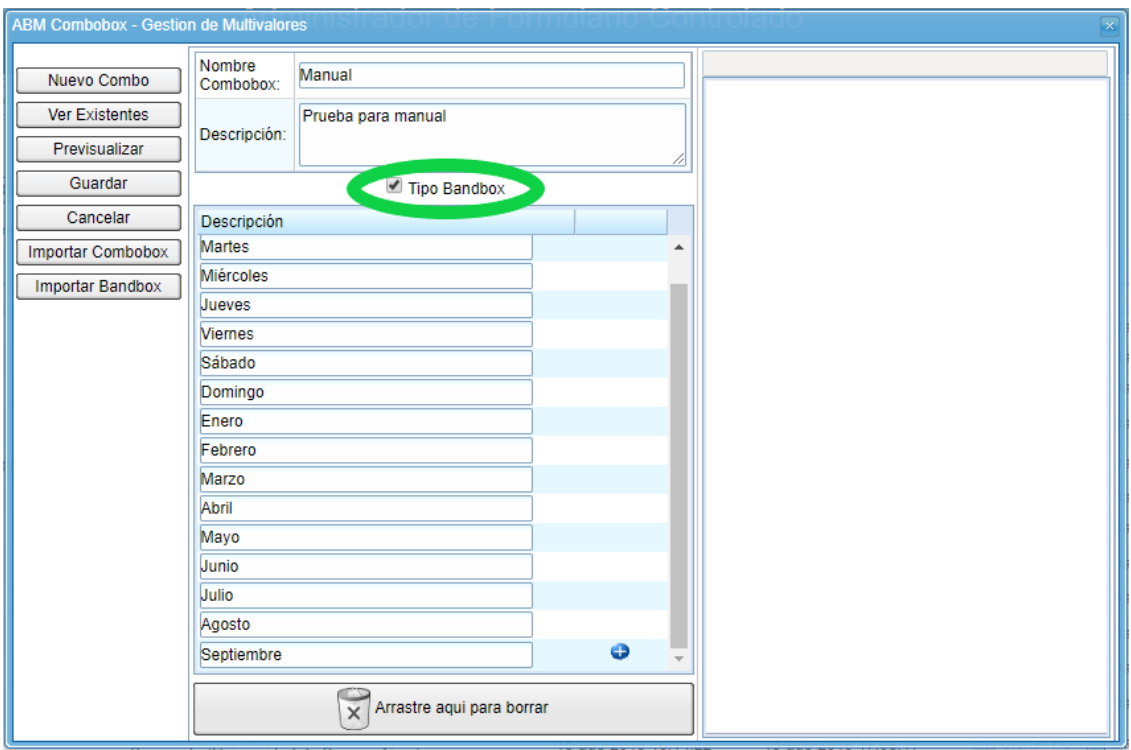

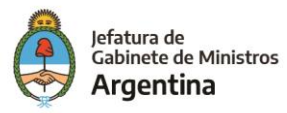

Para previsualizar cómo se verá el Bandbox en el FFCC se hace click en la opción "Previsualizar" y se podrá conocer y probar la nueva lista desplegable con su caracterísitco campo de búsqueda.

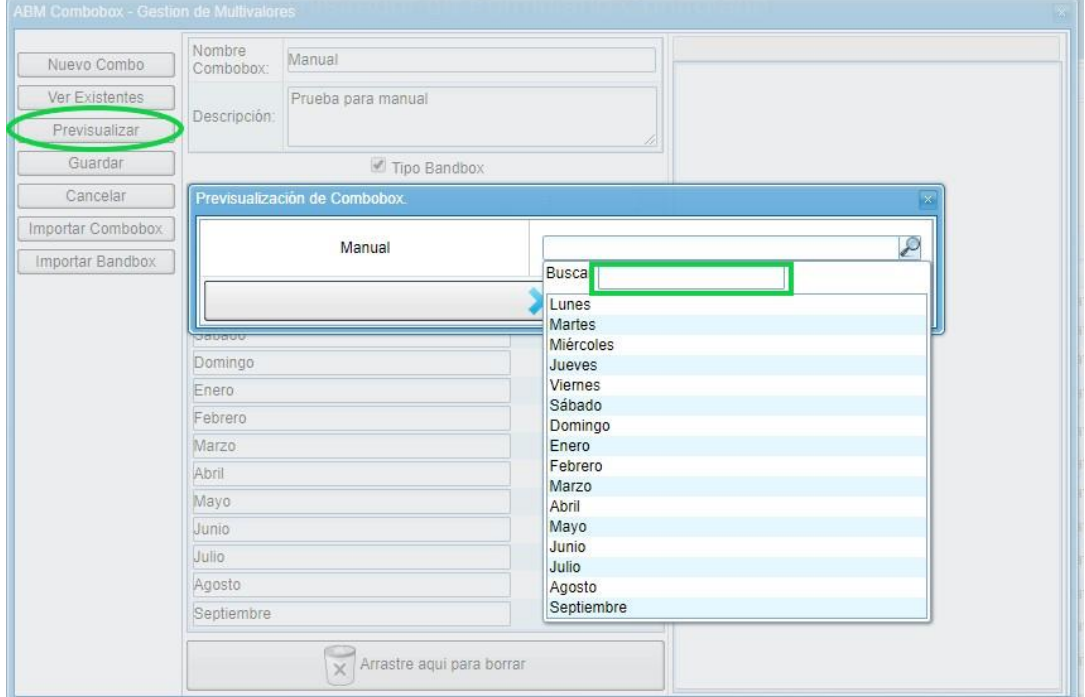

Una vez verificados los datos y el correcto funcionamiento del Bandbox se procede a guardar al igual que en el proceso de creación del Combobox.

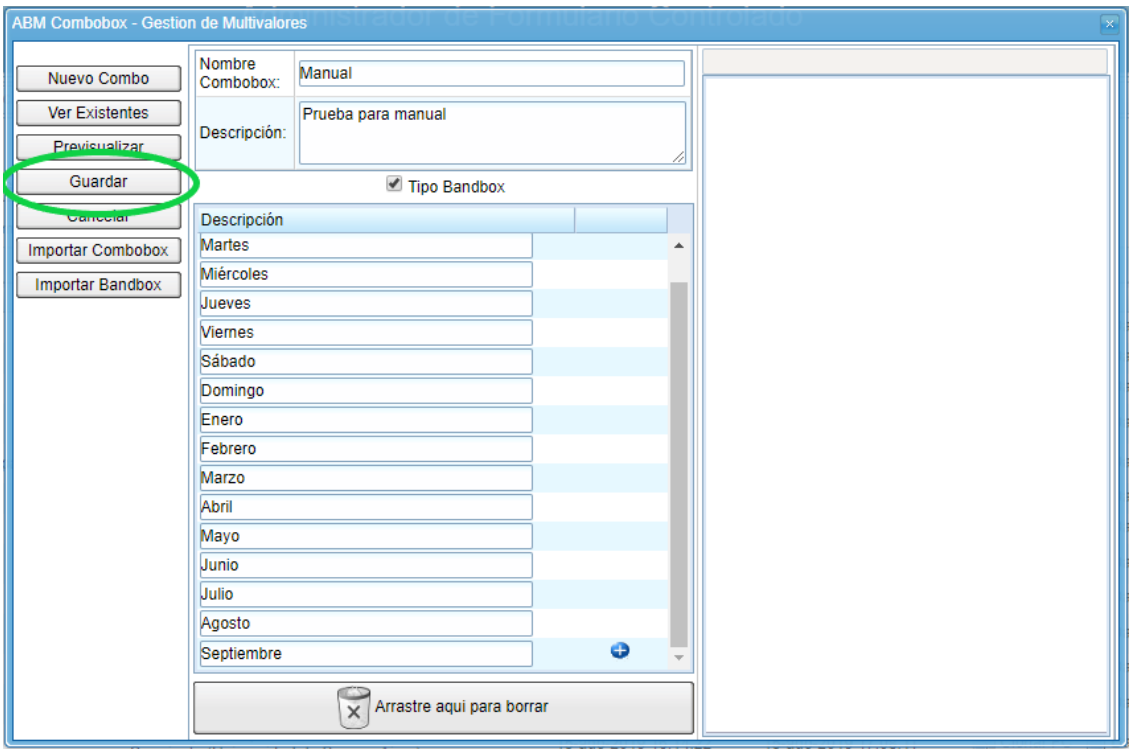

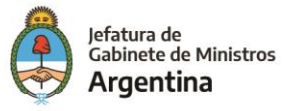

El sistema solicitará la confirmación de la acción.

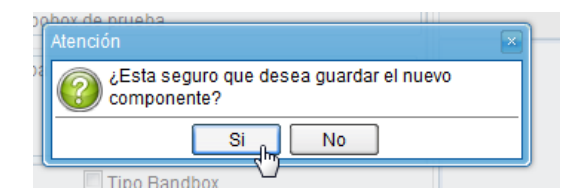

El sistema informará la creación del nuevo Combobox.

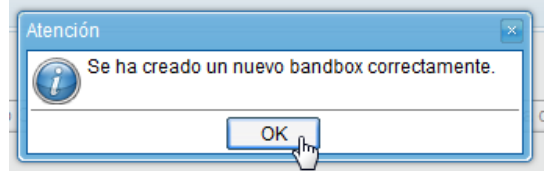

**Modificar existentes**

Desde el ABM Combobox, podremos modificar tanto los combobox como los bandbox que hayamos creado previamente.

Cabe destacar que modificar este componente afectará a aquellos que se encuentren dentro de los formularios disponibles en el **Administrador de Formulario Controlado**, pero **NO** los formularios que ya hayan sido exportados a **GEDO.**

El proceso para realizar una modificación será el siguiente:

1. Dentro del ABM Combobox, pulsaremos "Ver Existentes"

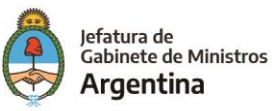

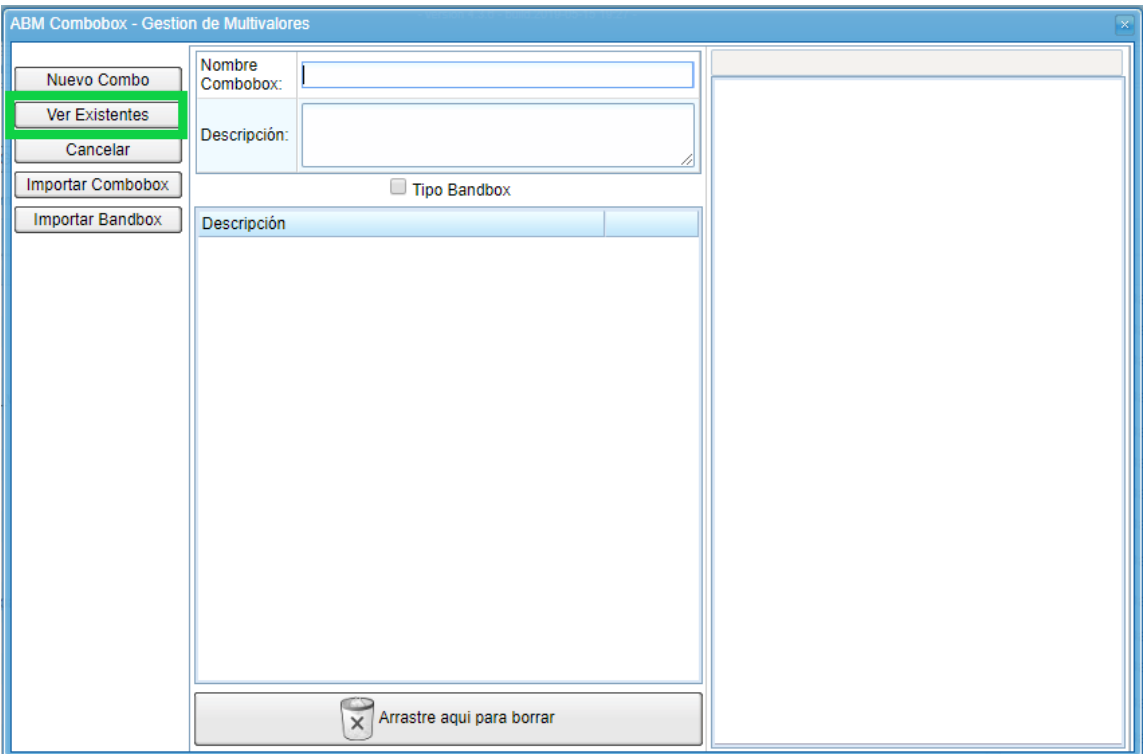

2. En el costado derecho, se mostrará el listado de los combobox y bandbox creados previamente. El mismo, también cuenta con un buscador.

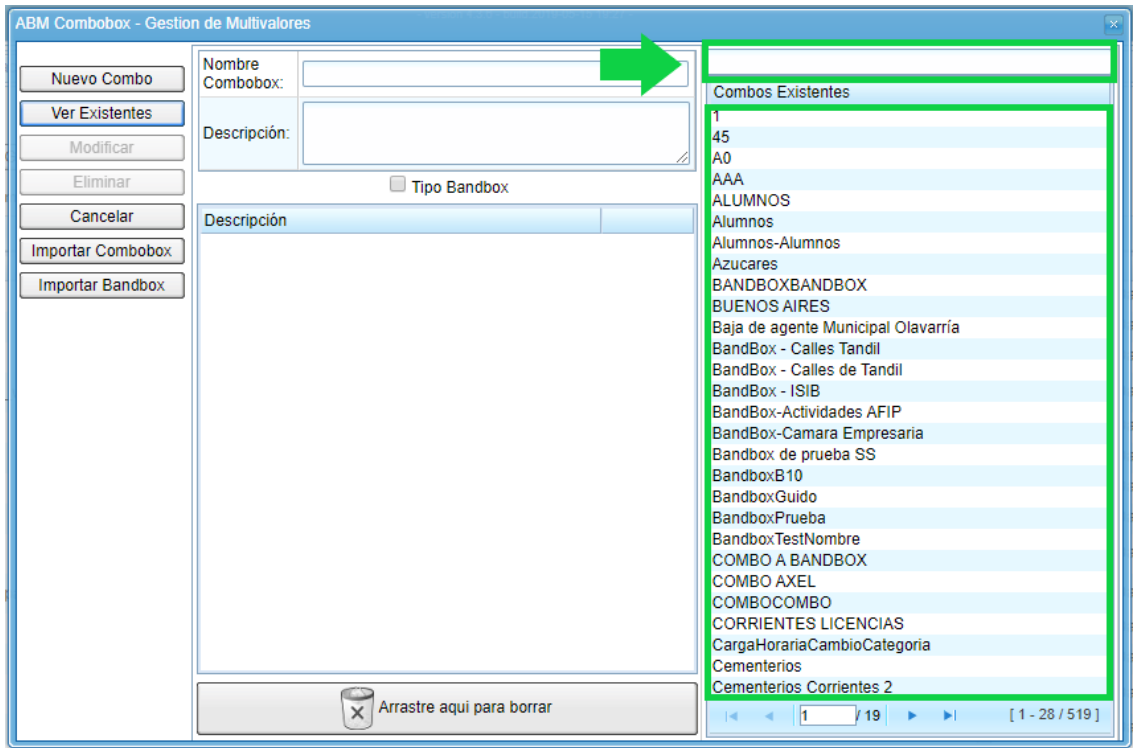

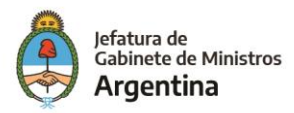

3. Una vez ubicado el combobox/bandbox deseado, se debe arrastrar hasta el espacio dispuesto para agregar los datos de la lista desplegable en el momento de la creación de un combobox / bandbox.

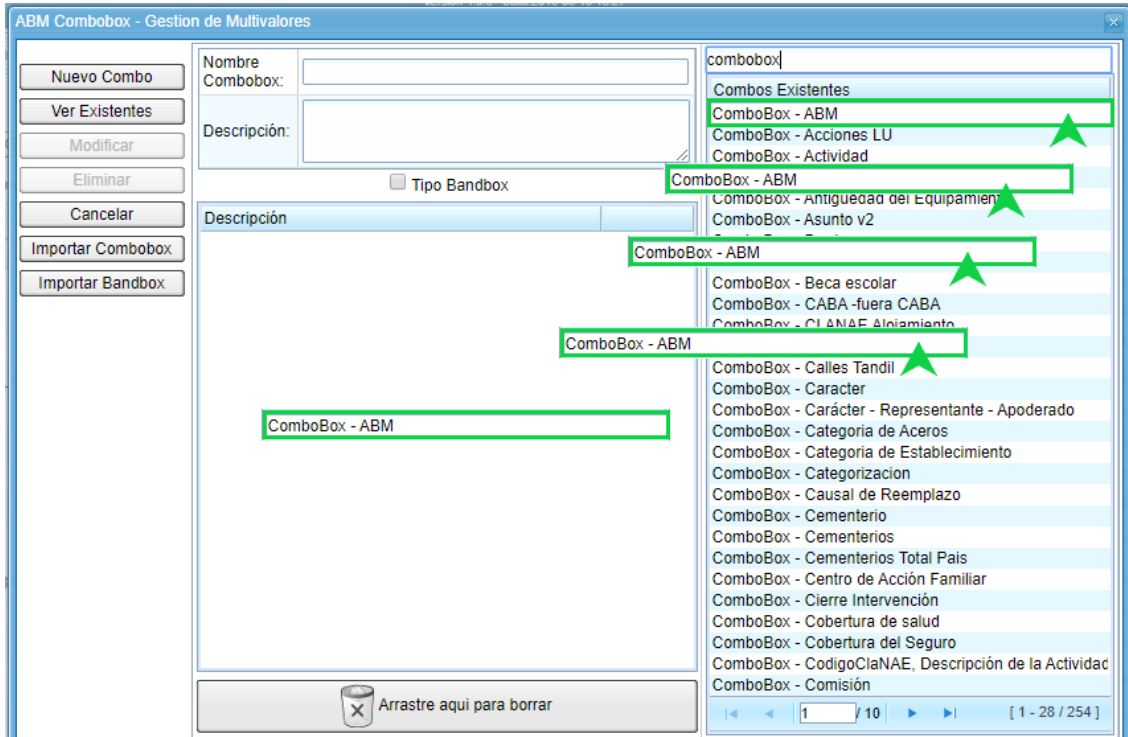

4. Se podrá visualizar el combobox /bandbox con sus campos grisados, posteriormente para activar la modificación se deberá hacer click sobre el botón "Modificar".

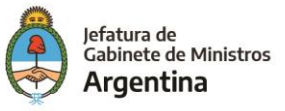

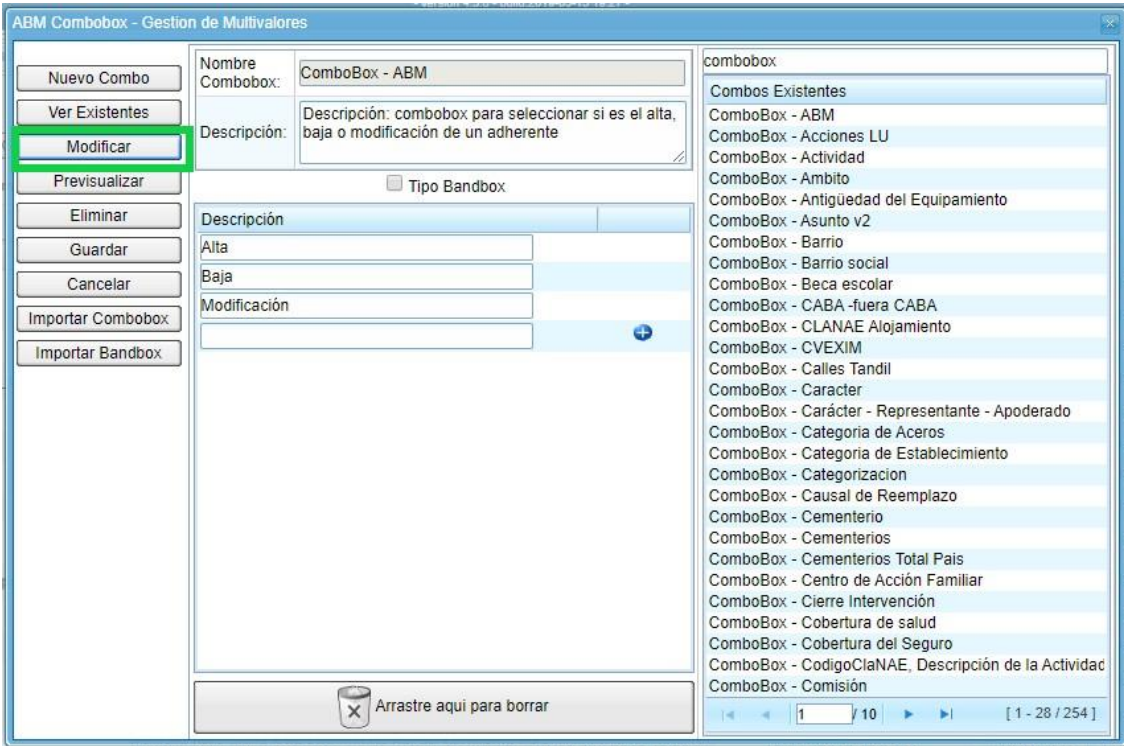

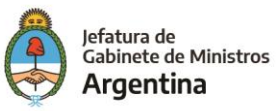

5. Se agregará o eliminará el / los datos que se estimen necesarios en el combobox / bandbox, luego se previsualizará para verificar su correcto funcionamiento y posteriormente se hace click en el botón "Guardar" para confirmar los cambios.

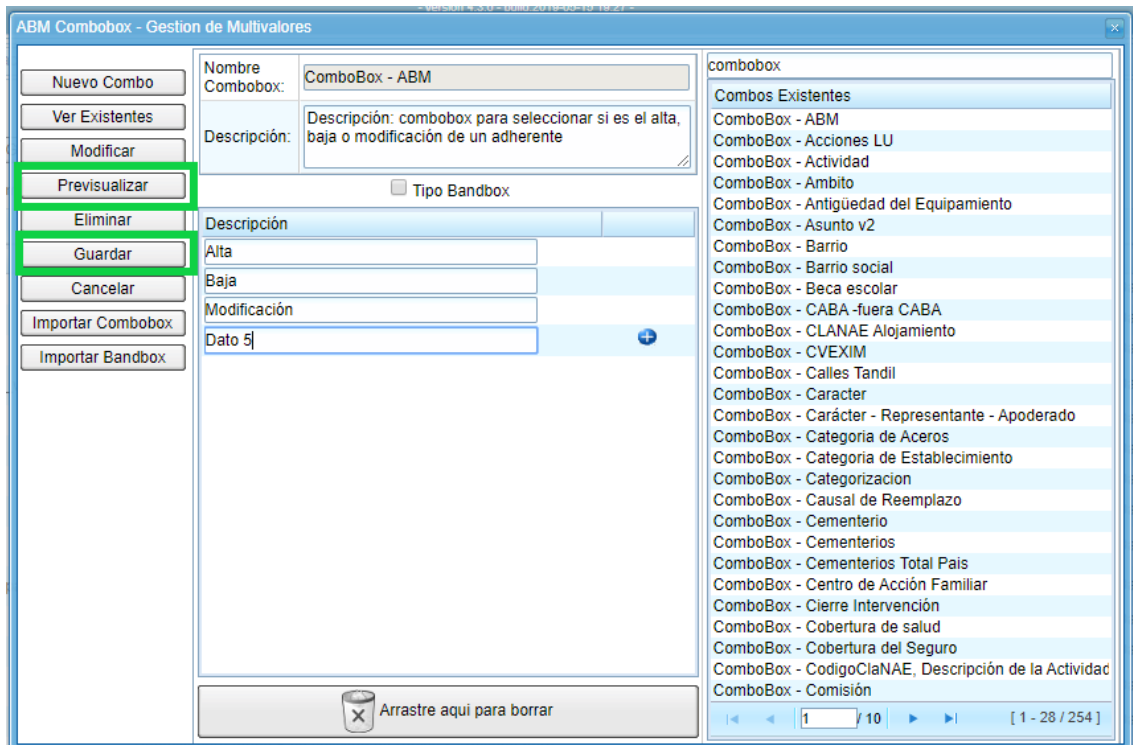

#### Previsualización

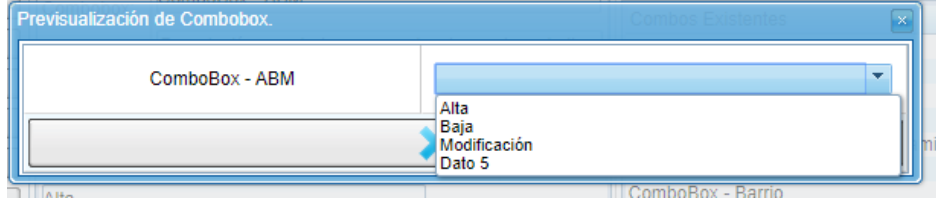

Confirmación de cambios

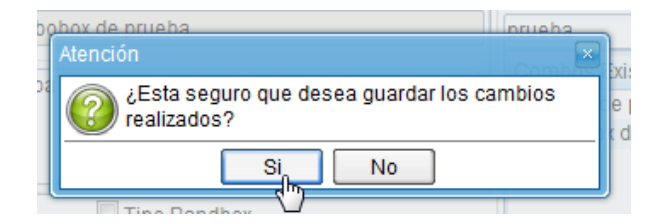

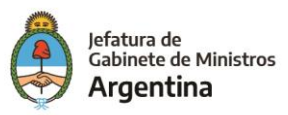

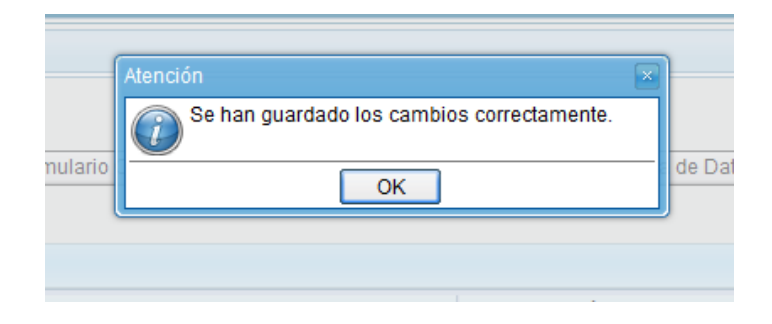

## **Importar combobox**

El sistema permite la importación de un combobox mediante la importación de un archivo generado mediante una planilla de cálculo. Este método es útil en caso de necesitar generar un componente con información específica y/o de gran cantidad.

Las condiciones del archivo serán los siguientes:

- $\checkmark$  Debe estar en formato CSV (delimitado por comas).
- $\checkmark$  Solo debe contener una (1) hoja.
- $\checkmark$  El nombre del archivo a guardar es el mismo que el ComboBox. Ej.: ComboBox – Importado.

La estructura del archivo será la siguiente:

- ✓ Una sola columna .
- ✓ En la primera fila se coloca el nombre del combobox.
- $\checkmark$  En la segunda fila la descripción del combobox.
- ✓ Las filas siguientes corresponderán a los ítems. Cabe destacar que el orden con que se coloquen las filas de los ítems va a ser el orden en que se importará el combo.

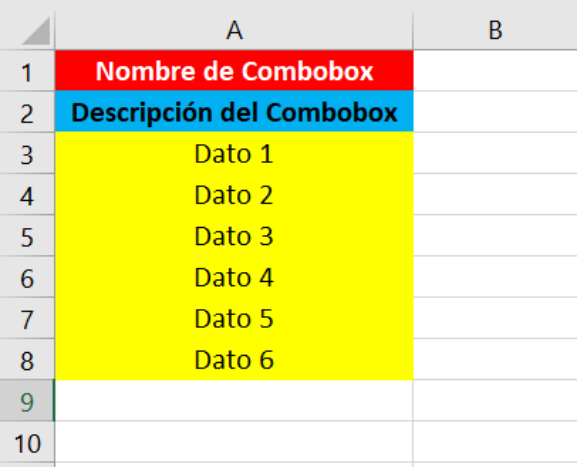

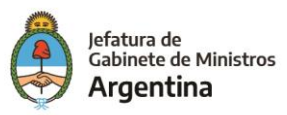

## **Ejemplo:**

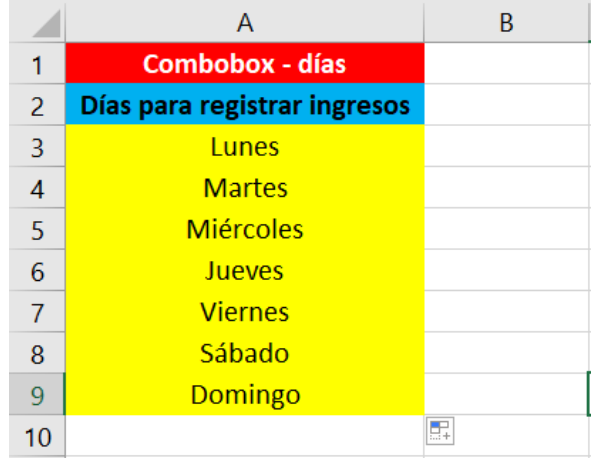

#### **Importar bandbox**

El criterio de importación del bandbox es similar al del combobox, con la diferencia de que, en este caso, los datos correspondientes a los "datos" deben estar **ordenados alfabéticamente**, por lo demás el proceso de importación es igual al del combobox descrito en el apartado anterior.

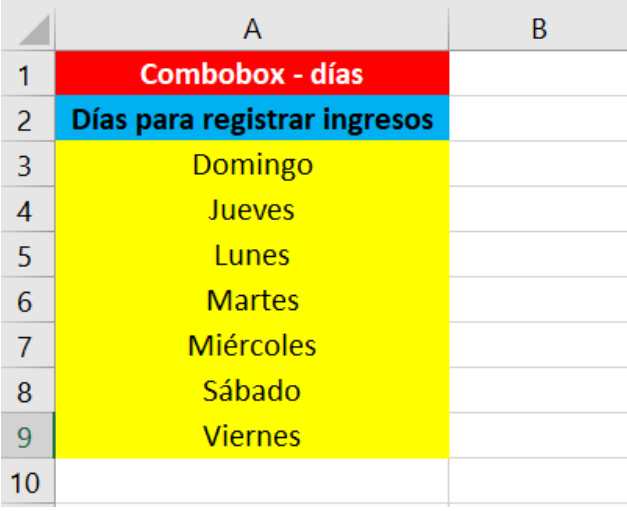

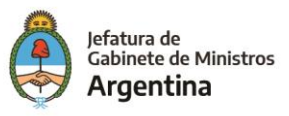

## EXPORTAR FORMULARIO CONTROLADO

Dentro de la pantalla principal del Administrador de Formulario Controlado, el sistema permite al usuario exportar el formulario en un archivo con extensión XML, con el fin de poder ser importado en otros ambientes GDE.

Para ello, el proceso consta de los siguientes pasos:

1. En la pantalla principal del "**Administrador de Formulario Controlado**" se encuentra la solapa "**Exportar Formulario Controlado**".

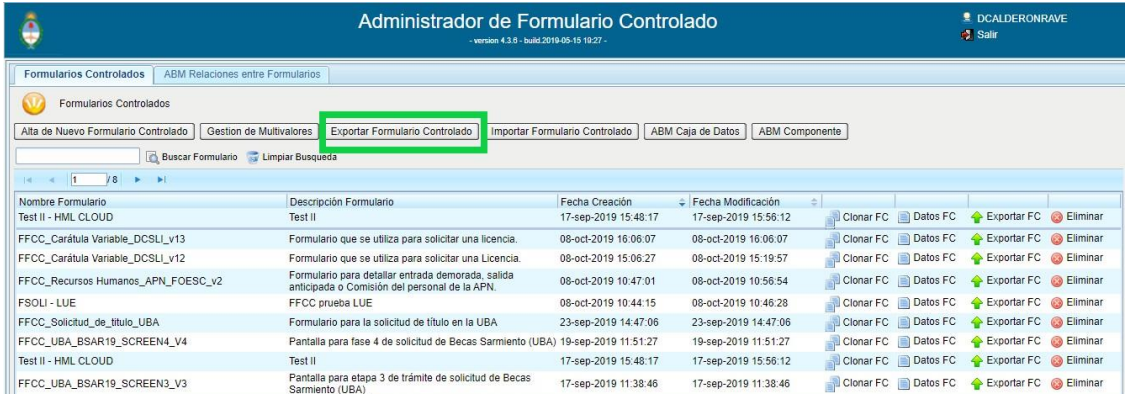

2. Se mostrará una ventana, en la cual se podrán visualizar todos los formularios controlados existentes en el sistema. Esto permitirá seleccionar uno o más formularios para exportar, bien sea haciendo uso del campo de búsqueda o a través de la navegación por las diferentes páginas, además se podrá visualizar el campo de "formularios a Exportar" en la parte derecha de la pantalla.

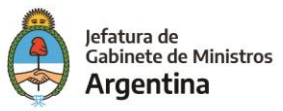

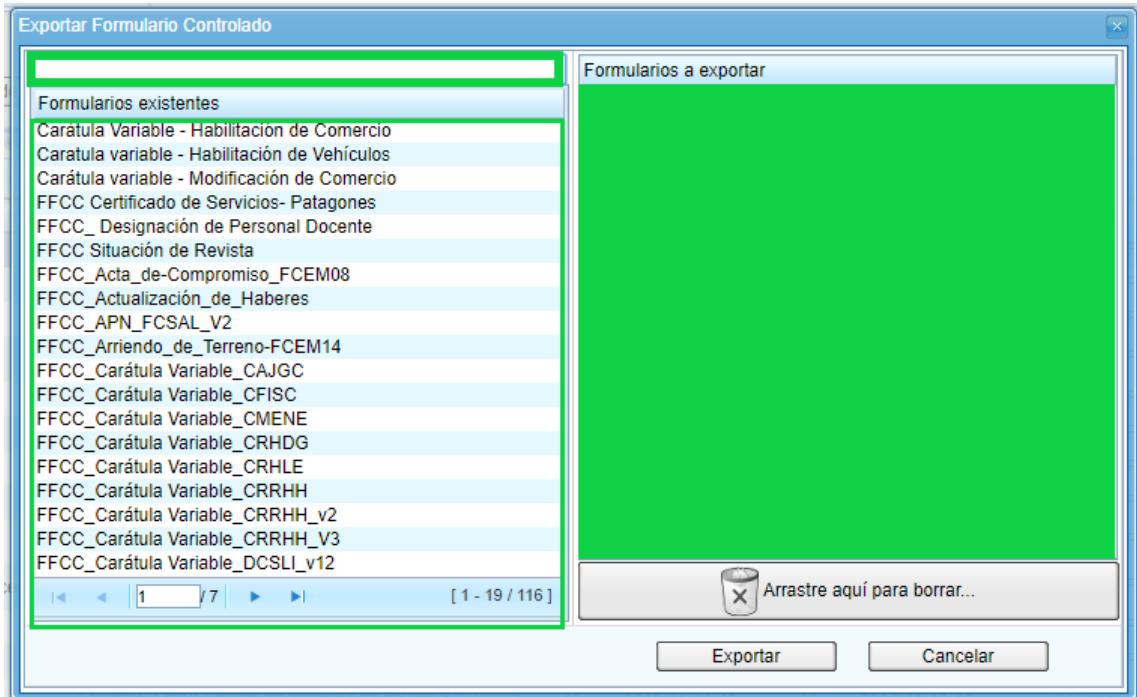

3. Para agregar un formulario a la lista de "Formularios a exportar", simplemente se debe arrastrar el mismo hacia el lado derecho de la ventana.

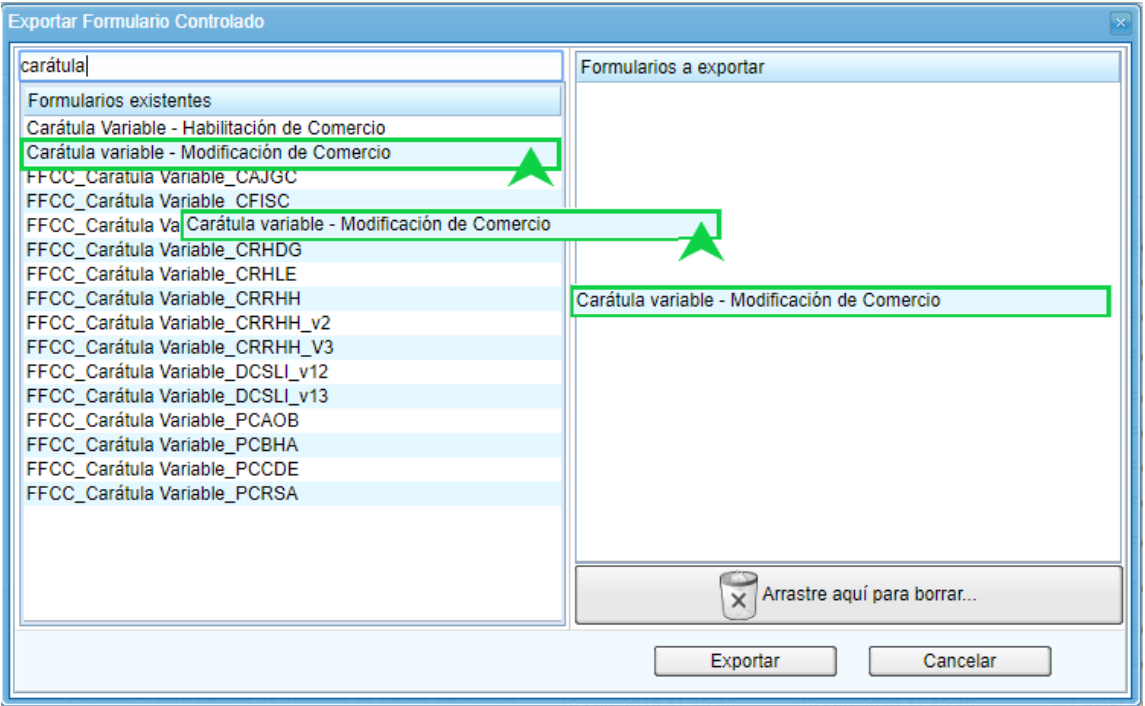

En caso de querer eliminar un elemento, se debe arrastrar el mismo hacia el botón del lado inferior de la ventana.

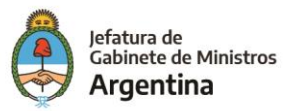

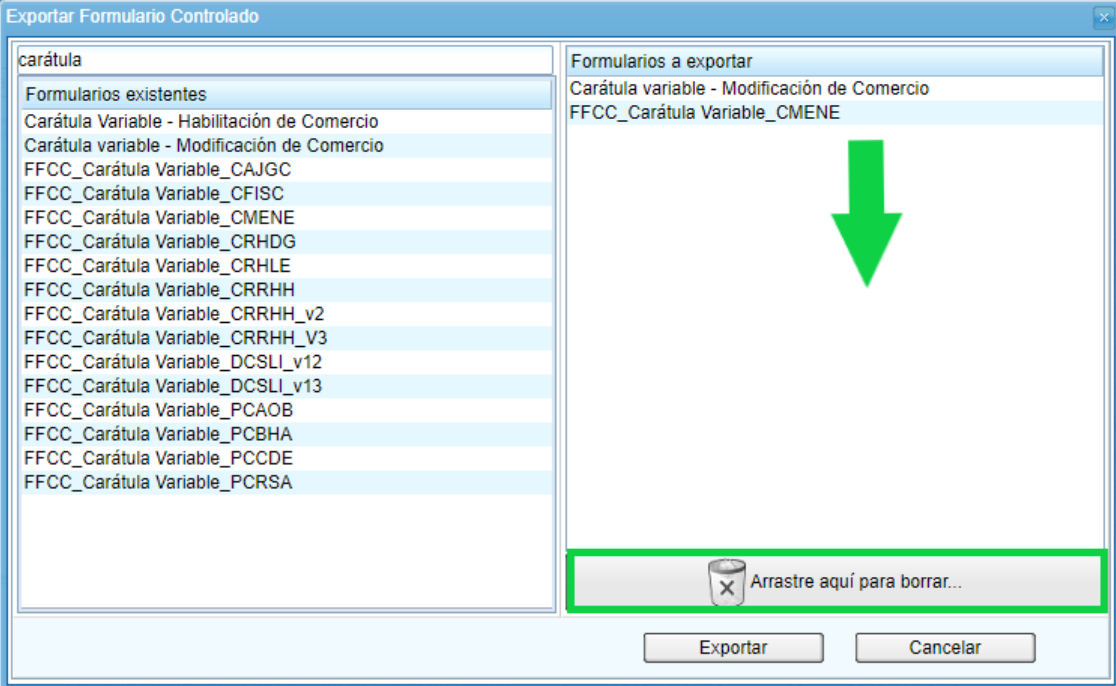

4. Por último, se debe pulsar **Exportar**.

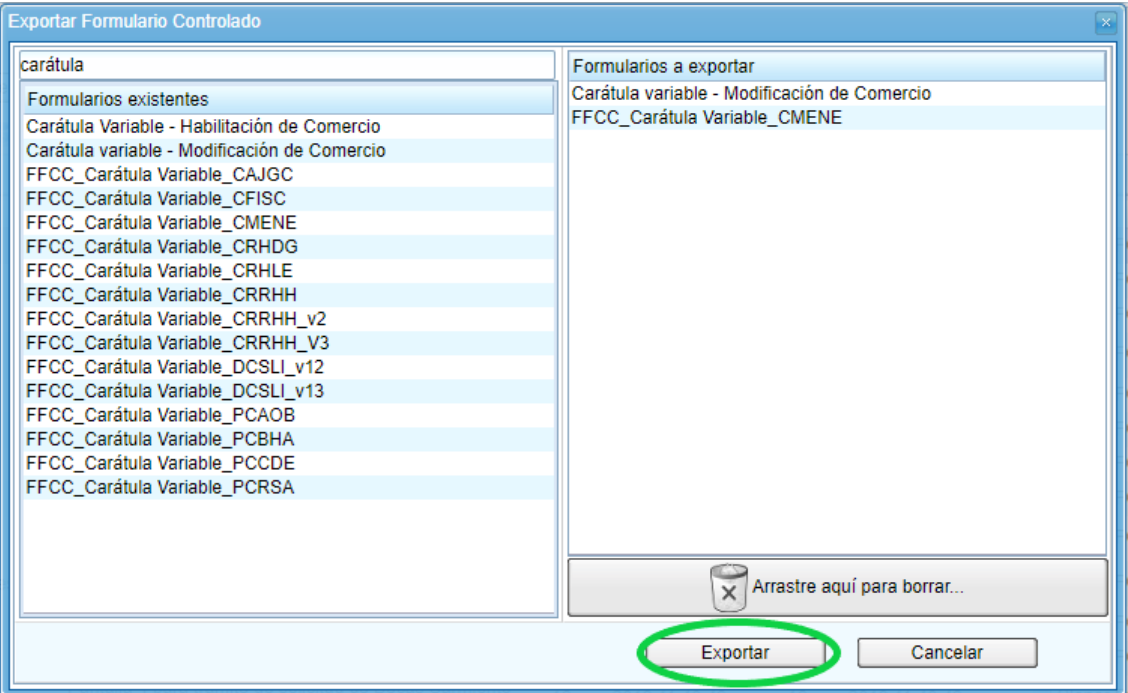

Confirmación de la acción "Exportar Formulario Controlado".

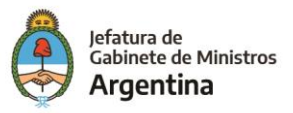

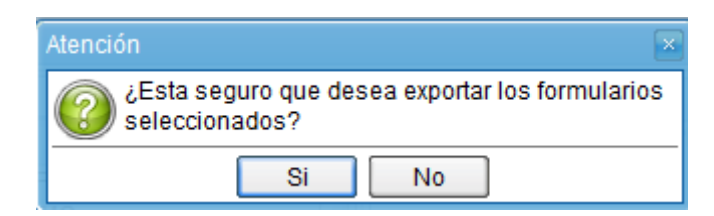

Información sobre el resultado de la acción "Exportar Formulario Controlado"

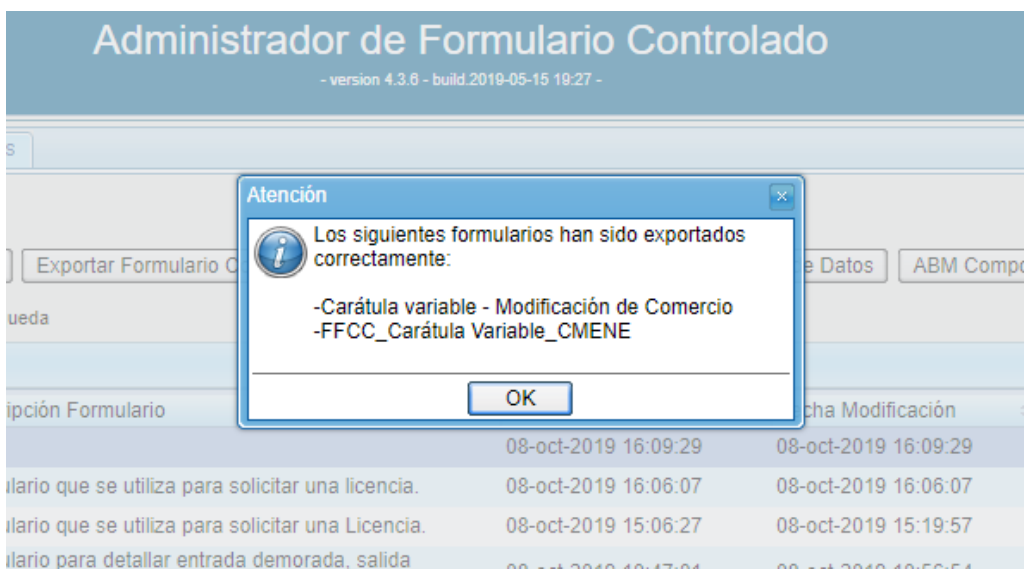

5. Finalmente se obtendrán los FFCC exportados en formato .xml.

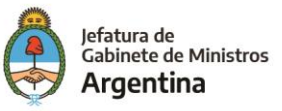

## IMPORTAR FORMULARIO CONTROLADO

El sistema permite importar los formularios controlados generados por el sistema que previamente hayan sido exportados por el motivo que fuese.

**Habilitar funcionalidad**

El sistema por defecto no tiene habilitada esta funcionalidad. Para ello, es necesario ejecutar un query en la VM de Base de Datos del sistema.

UPDATE EU\_GED.PROPERTY\_CONFIGURATION x SET x.VALOR='false' WHERE x.CLAVE='homologacion' ; COMMIT;

Luego, se deberá reiniciar el servicio del **JBOSS**.

Cabe destacar que, llevando a cabo esta acción, el sistema **bloquea** las demás funcionalidades del sistema; por ende, se podrá **solo** importar formularios.

#### **Proceso de importación**

Una vez habilitada la funcionalidad, únicamente se deberá pulsar **Importar Formulario Controlado** y seleccionar el archivo a cargar. Luego el nuevo formulario pasará automáticamente a formar parte del listado de formularios disponibles en **Administrador de Formulario Controlado**.

**1.** Una vez en la pantalla principal se debe hacer click sobre el botón **"Importar Formulario Controlado".**

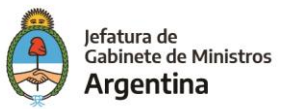

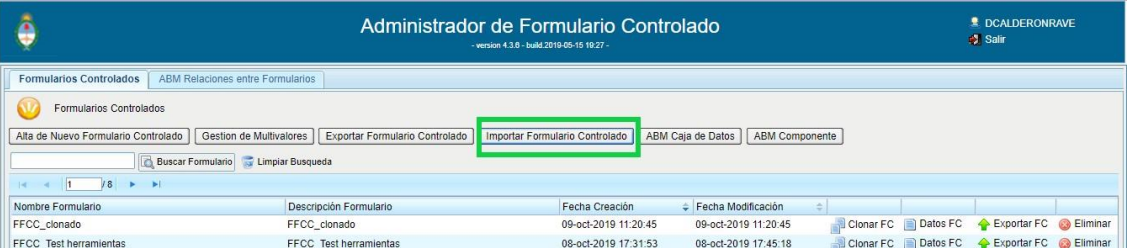

2. Posteriormente se desplegará la ventana de selección y carga de los formularios a importar, los cuales se encuentran en formato .xml.

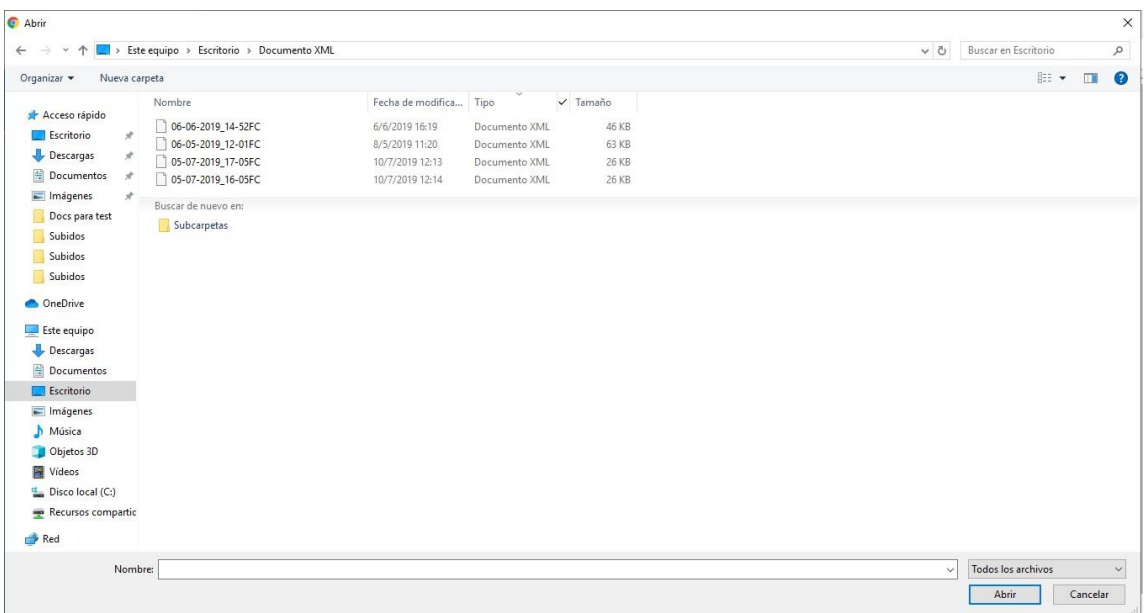

3. Finalmente, luego de seleccionar el / los formularios controlados a importar se podrán observar en la lista de formularios ya existentes en el sistema.

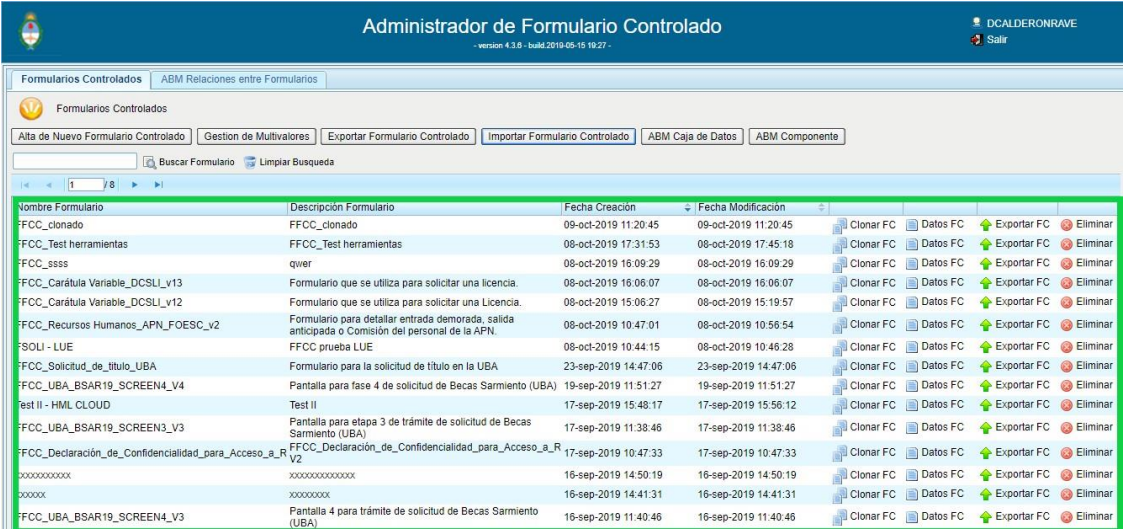

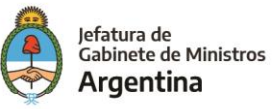

# ABM CAJA DE DATOS

Esta herramienta nos permite definir un conjunto de datos llamados **Cajas**, las cuales podemos agregarlas como componentes en nuestro formulario, ahorrando así la repetición innecesaria de un conjunto.

## **Nueva caja de datos**

El proceso para definir una caja de datos es el siguiente:

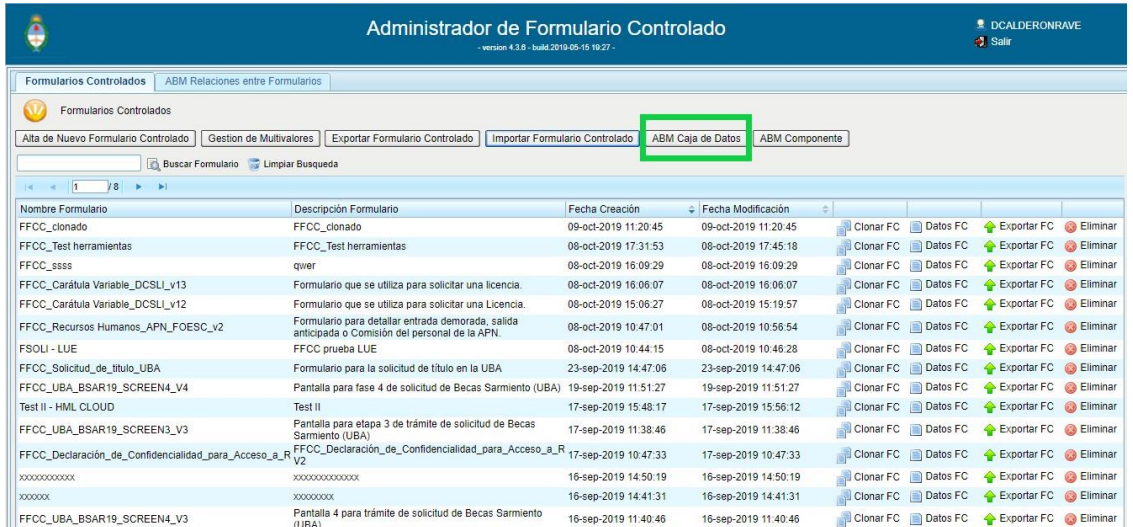

1. Ingresar al ABM Caja de Datos

2. Se podrá visualizar la pantalla que permite **"Altas – Bajas – Modificaciones de caja de datos"**.

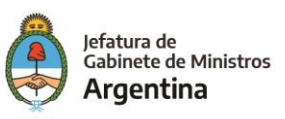

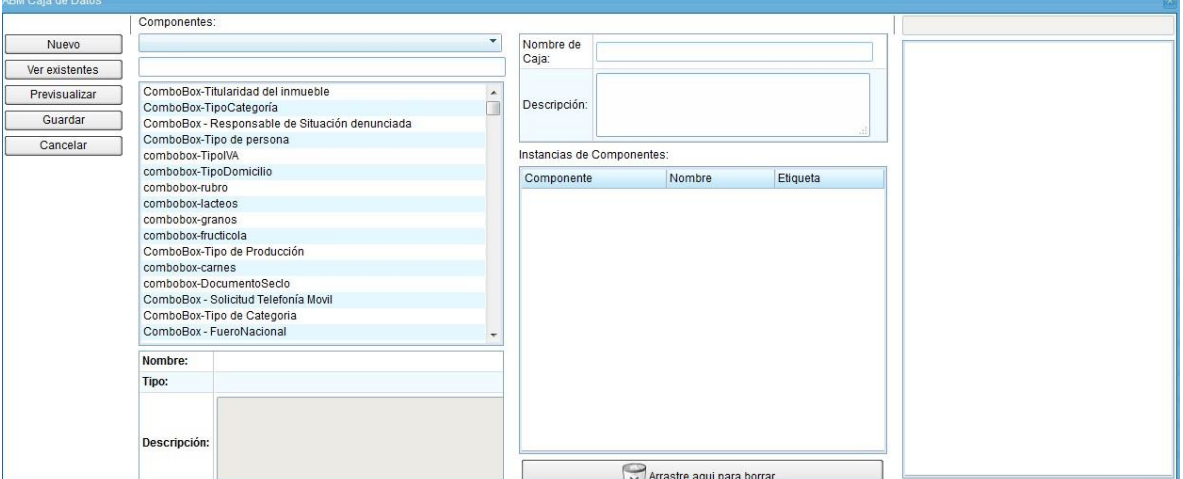

3. Completar con un nombre, una descripción y sumar los componentes que vana integrar la caja de datos.

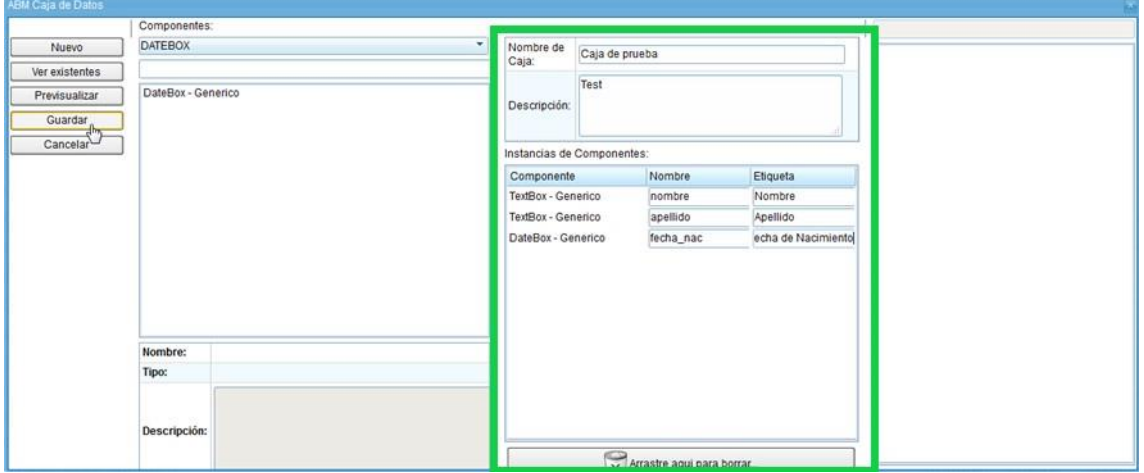

4. Una vez definido los componentes de la nueva caja de datos, pulsar Guardar y se mostrará un mensaje que confirma la creación de una nueva caja de datos.

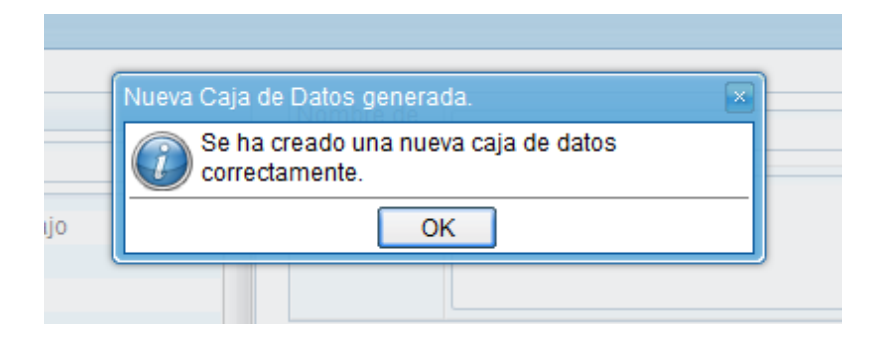

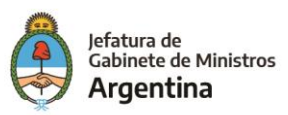

#### **Modificar caja de datos existente**

El proceso para modificar una caja de datos existente es el siguiente:

- 1. Ingresar al ABM Caja de Datos
- 2. Pulsar **"Ver Existentes"**.
- 3. En el costado derecho de la ventana se mostrarán las cajas de datos existentes en el sistema, arrastrar una caja de datos existentes al espacio correspondiente a las **"Instancias de Componentes"**.

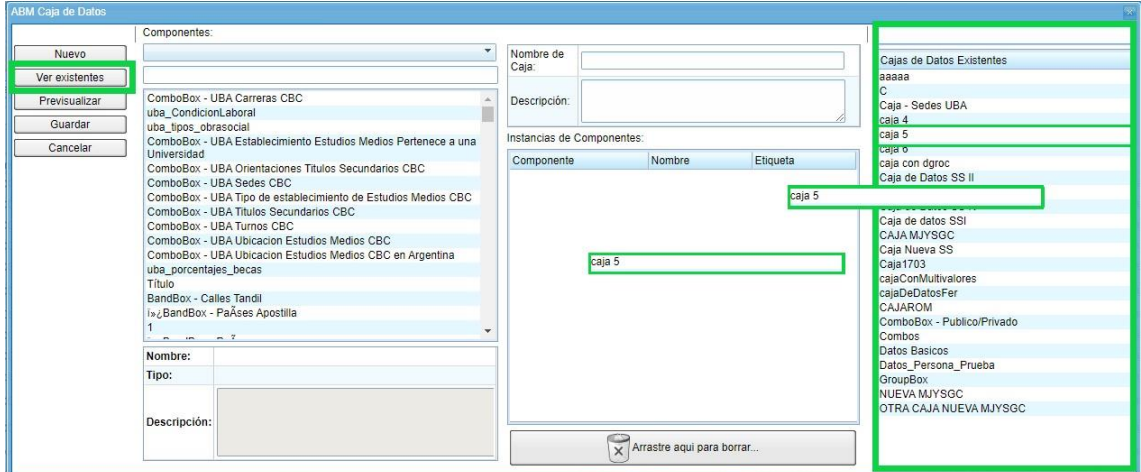

4. Una vez que se llevó la caja de datos deseada hasta el espacio indicado, se debe hacer click en el botón "**Modificar**" el cual desbloqueará los campos para poder ser modificados.

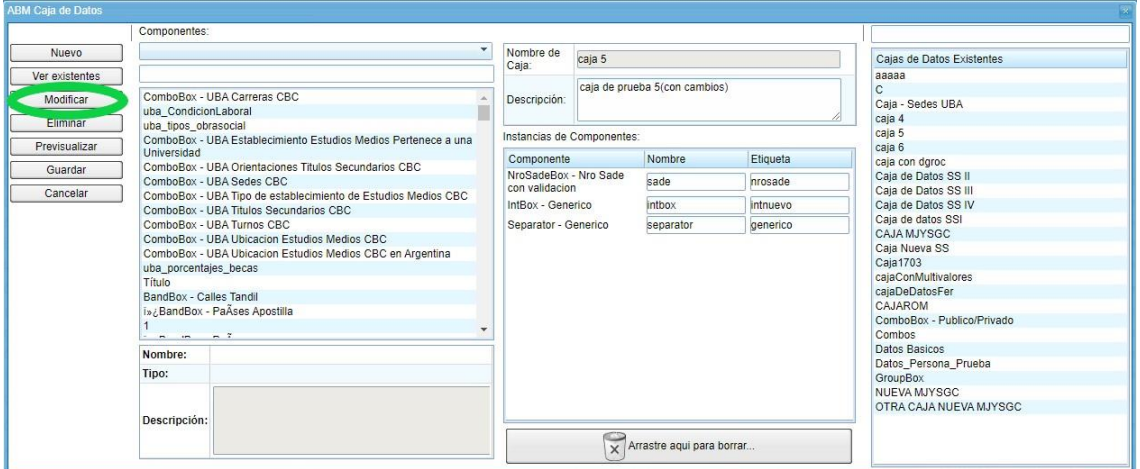

5. Finalmente se podrán sumar o eliminar los componentes deseados para posteriormente ir al botón "Guardar".

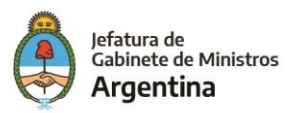

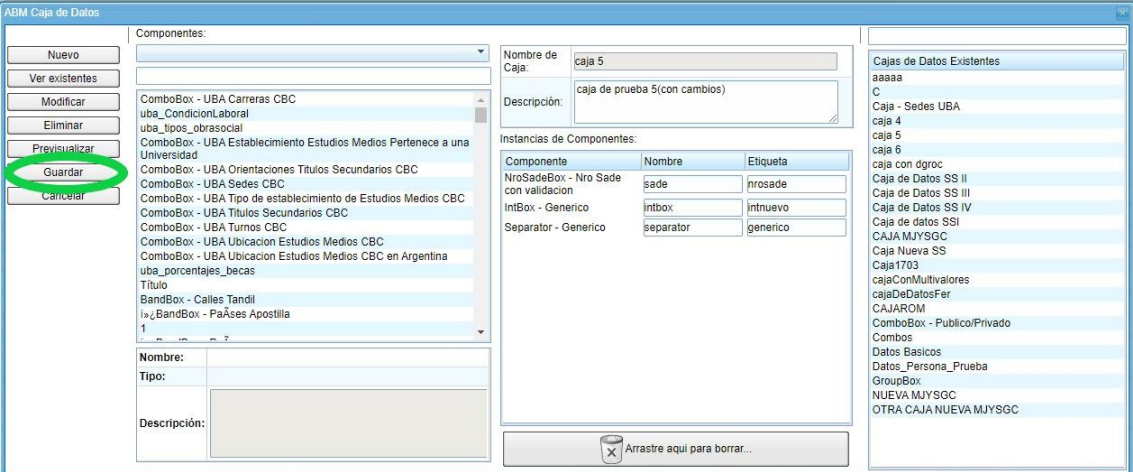

Confirmación de la modificación.

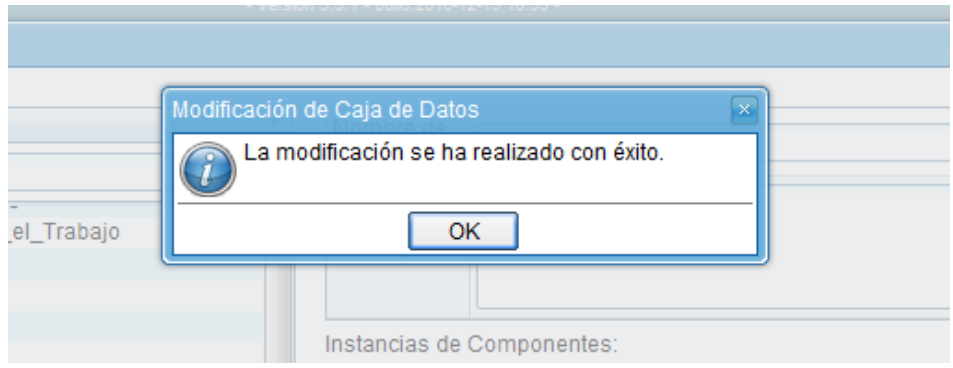

## **Previsualización**

El ABM Caja de Datos permite la previsualización de la caja tanto en la creación como en la modificación de la misma, con la posibilidad de realizar una prueba de guardado. Para ello, simplemente se debe pulsar **Previsualizar**.

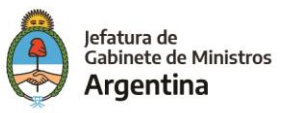

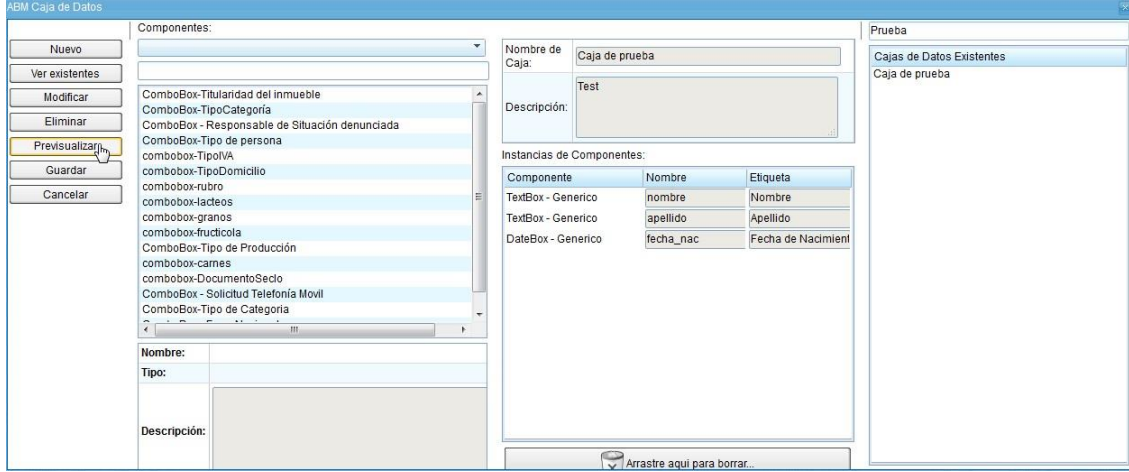

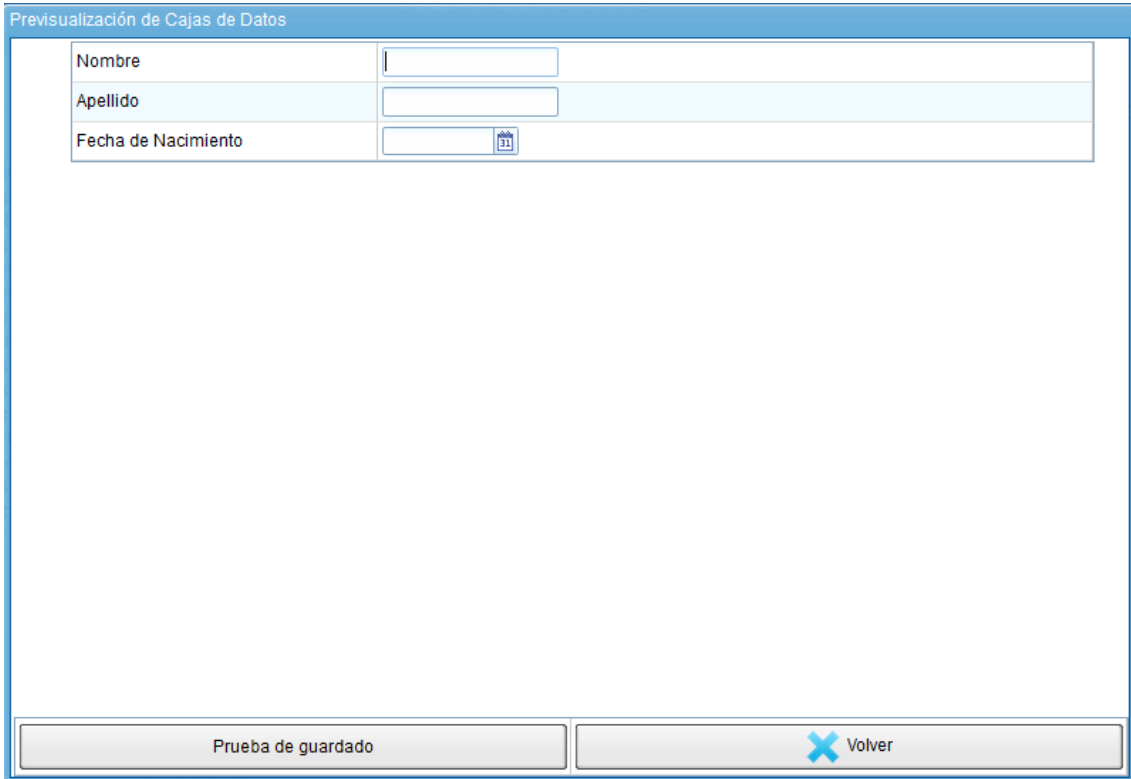

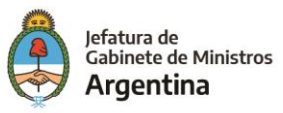

## ABM COMPONENTE

Mediante el ABM Componente, el usuario va a poder definir nuevos componentes mediante el uso de expresiones para la definición de los campos. Esta herramienta nos va a permitir:

- $\checkmark$  Dar de alta un componente Textbox.
- ✓ Dar de alta un componente LongBox
- $\checkmark$  Modificar un componente Textbox
- $\checkmark$  Modificar un componente LongBox
- ✓ Se podrá eliminar componentes que no hayan sido usados en un formulario.

#### Ingresando desde la pantalla principal al botón **"ABM Componente"**

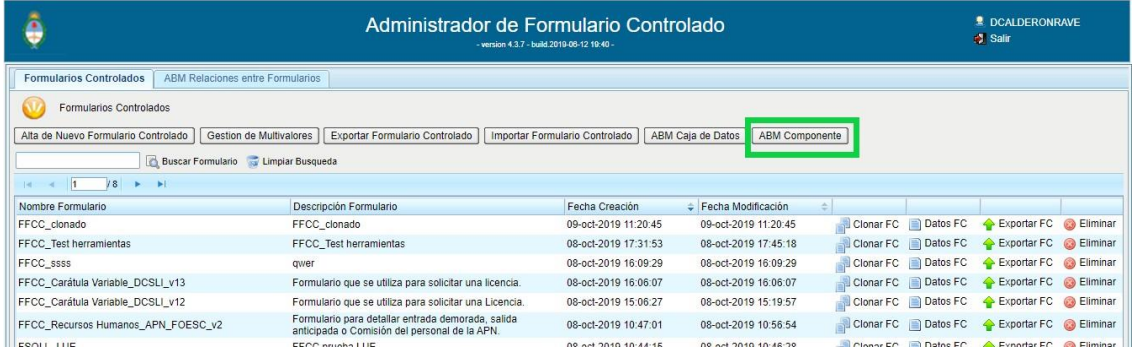

Posteriormente se visualizará la pantalla que permite configurar los componentes.

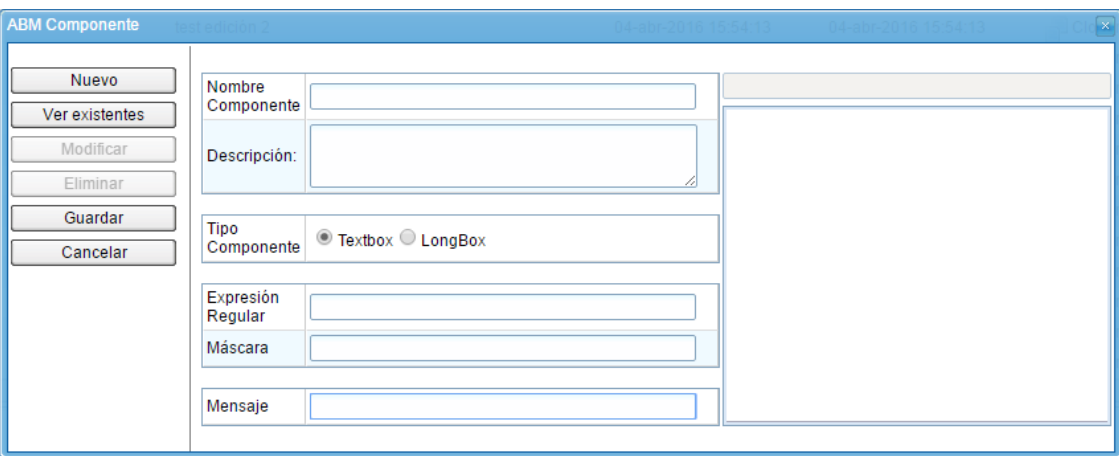

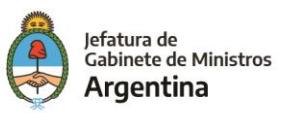

#### **Crear nuevo componente**

Para el proceso de creación de un nuevo componente mediante este ABM, se debe completar los siguientes campos:

- ✓ Nombre Componente
- ✓ Descripción
- ✓ Tipo de Componente
- $\checkmark$  Expresión Regular
- ✓ Mascara
- ✓ Mensaje

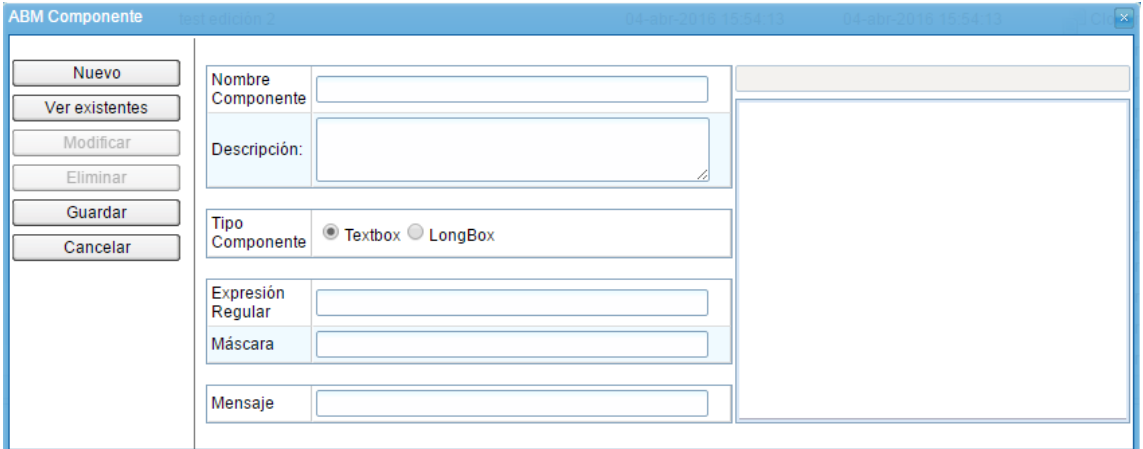

#### *Algunos ejemplos de expresiones regulares:*

➢ **Para Teléfono:**

/^[0-9]\*\$/

➢ **Para Mail:**

/^[\_a-z0-9-]+(\.[\_a-z0-9-]+)\*@[a-z0-9-]+(\.[a-z0-9-]+)\*(\.[a-z]{2,3})\$/

## *Algunos ejemplos de máscaras:*

- ➢ **Teléfonos:** (###)##-####-####
- ➢ **Cuit**: ##-########-#

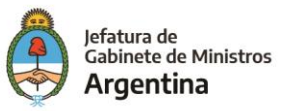

Luego de completado se debe pulsar **Guardar**.

## **Modificar componente existente**

- 1. Dentro del ABM Componente, pulsar "**Ver Existentes"**. En el costado derecho se mostrarán los componentes existentes creados mediante esta herramienta.
- 2. Arrastrar desde el listado de componentes existentes, el componente a mostrar hasta el campo de "**Descripción"**.

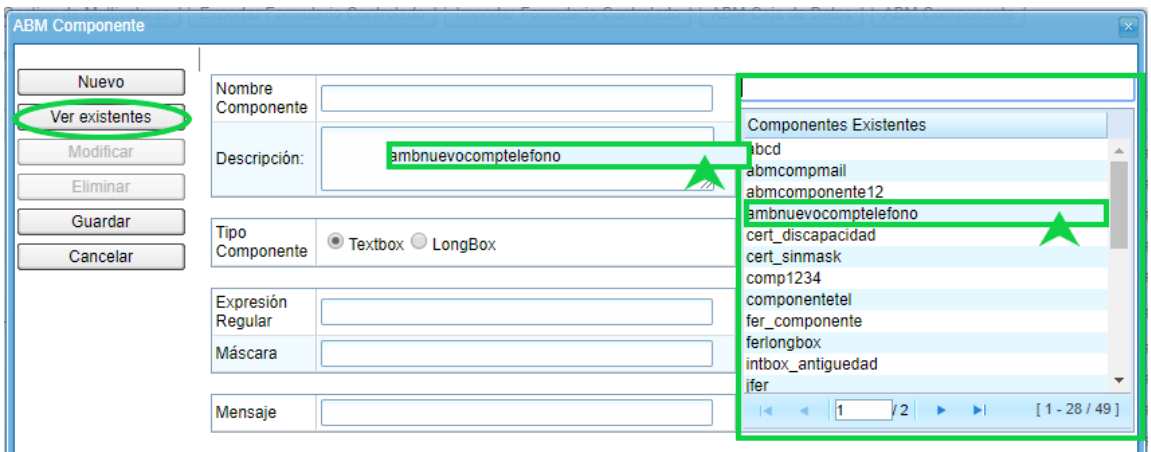

3. Se visualizará un mensaje para confirmar la acción.

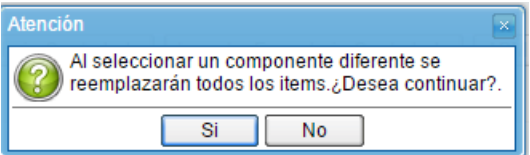

4. Una vez cargados los datos del componente existente, se debe pulsar "**Modificar"** para desbloquear los campos.

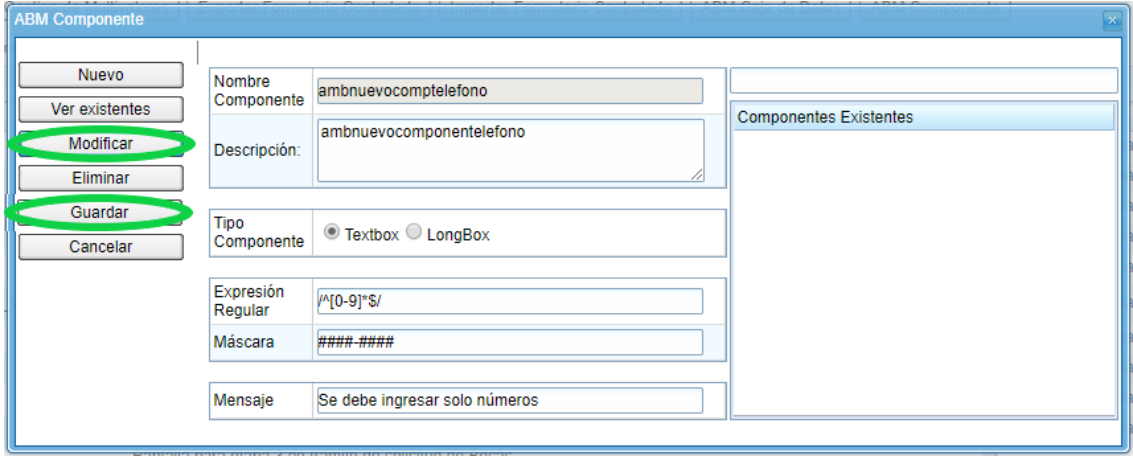

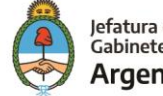
5. Finalmente, y luego de realizar las modificaciones deseadas, se debe pulsar **"Guardar"**.

#### **Eliminar componente existente**

- 1. Ingresar al **ABM Componente**.
- 2. Pulsar **Ver Existentes**.
- 3. Arrastrar el componente deseado al campo **Descripción**.
- 4. Una vez cargados los datos del componente se deberá pulsar **Eliminar**.

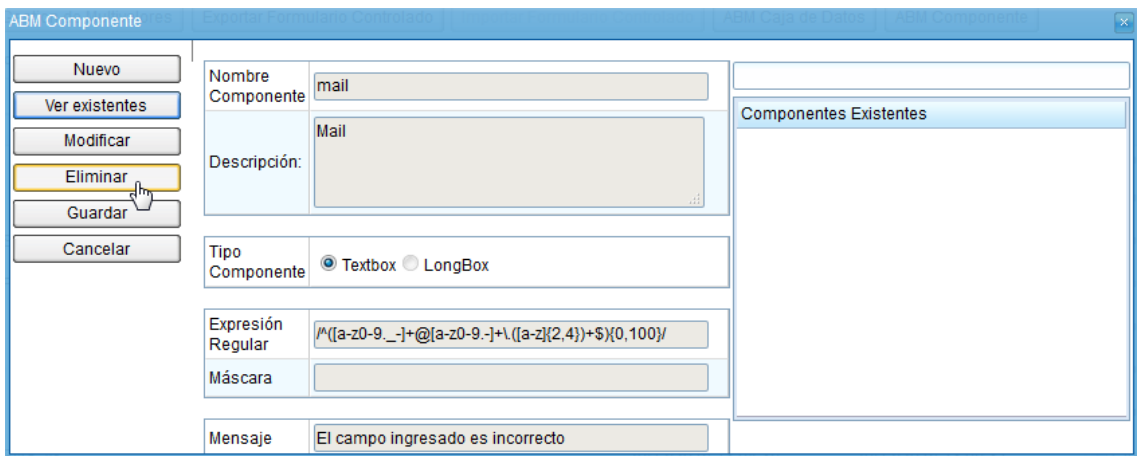

5. Se mostrará un mensaje en el cual se le preguntará al usuario si desea avanzar con dicha acción.

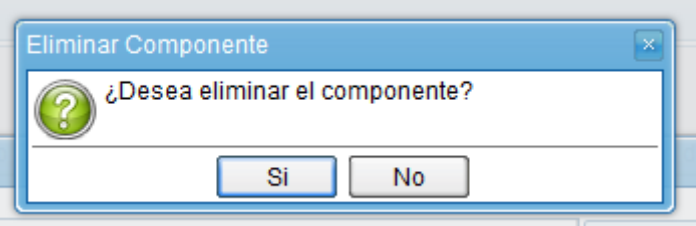

6. Luego de dar la confirmación, el sistema mostrará que el componente ha sido eliminado correctamente.

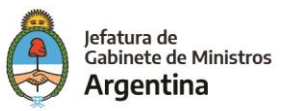

# DAR DE ALTA EL FORMULARIO CONTROLADO EN **GEDO**

Una vez definido y validado el formulario controlado creado, para ser utilizado dentro del Sistema GDE, el mismo debe ser importado en el módulo GEDO. Definiremos un nuevo documento de tipo **template**, el cual será asociado al formulario controlado creado.

El proceso consta de los siguientes pasos:

1. Dentro del módulo GEDO (con los permisos correspondientes a un administrador central), ingresaremos a la pestaña "**Adm. Tipos Documentos"**.

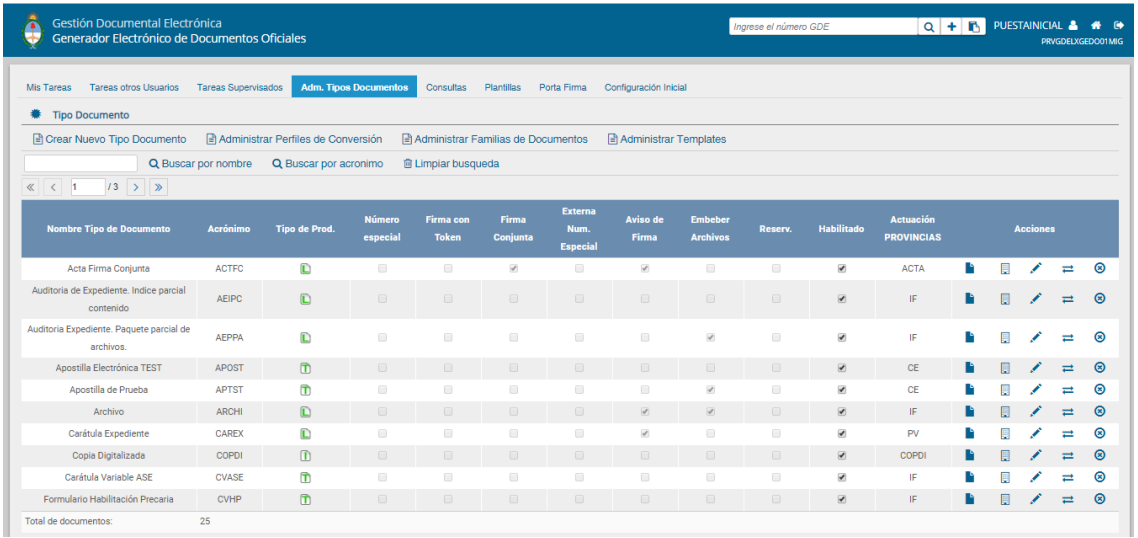

### 2. Pulsaremos "**Crear Nuevo Tipo Documento"**.

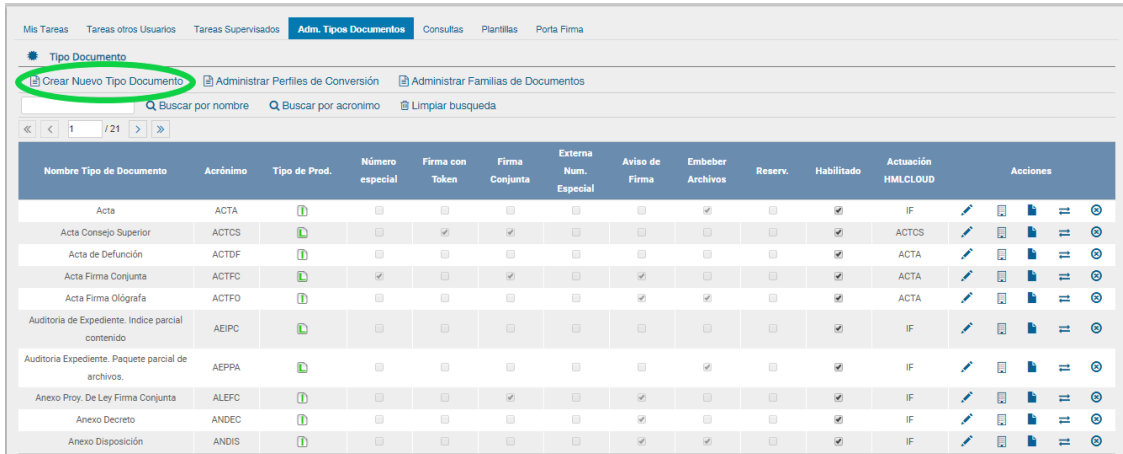

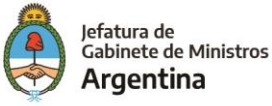

3. Se abrirá una nueva ventana, en la cual podremos definir el nuevo documento GEDO.

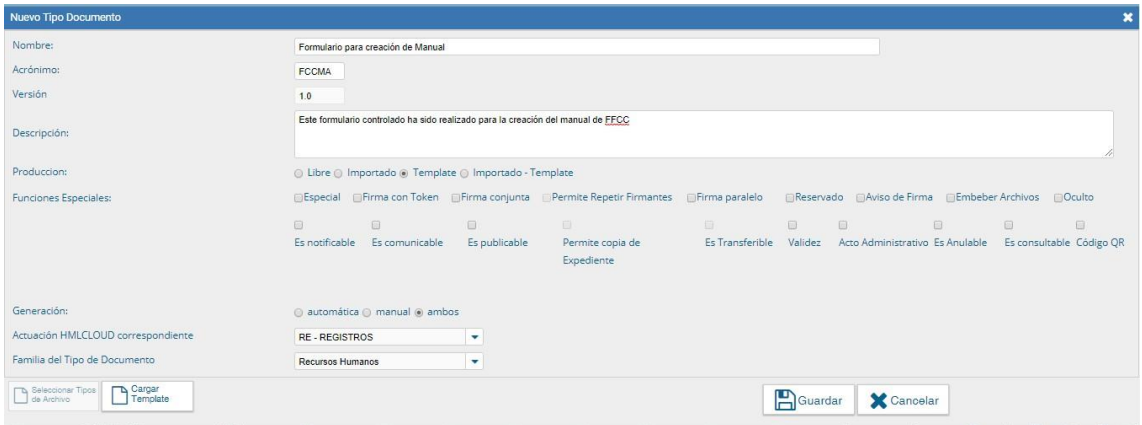

4. Completaremos los campos indicados. Al momento de elegir el tipo de producción (El acrónimo debe contener 5 letras), seleccionaremos "**Template"**. Esto habilitará el botón "**Cargar Template"** que inicialmente se encuentra grisado.

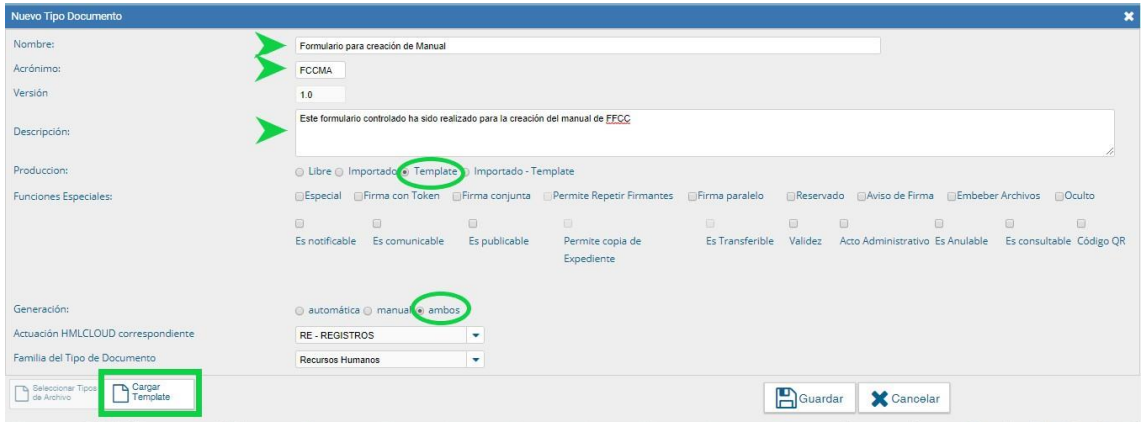

5. Se abrirá una ventana en la que se debe completar una descripción, y elegir un formulario controlado de la lista desplegable ubicada en el costado izquierdo de la ventana. Mediante el buscador, seleccionaremos el formulario previamente realizado en el **"Administrador de Formulario Controlado"**.

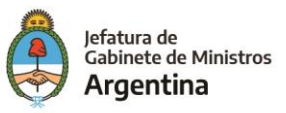

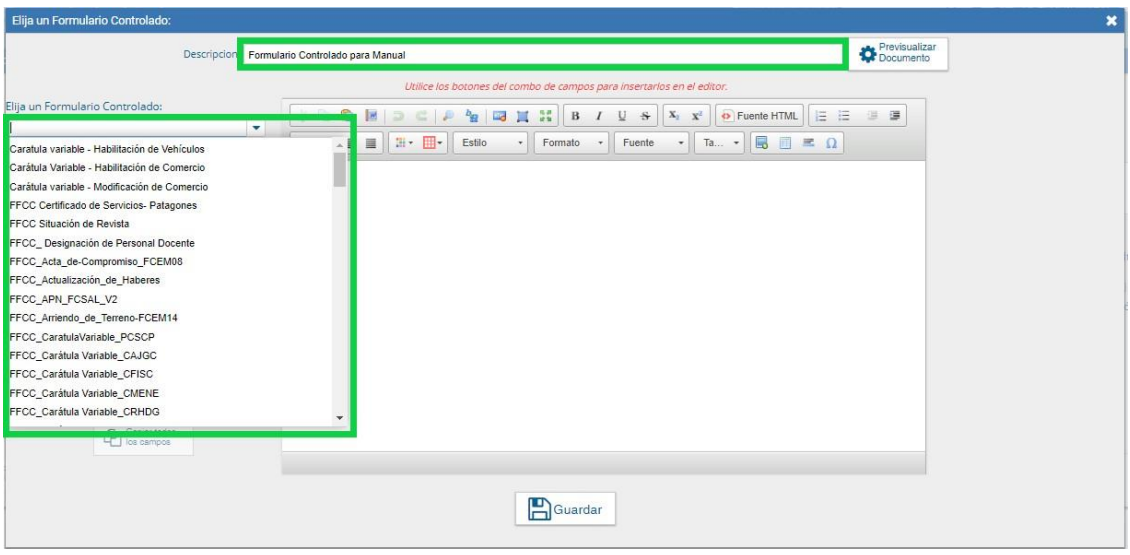

6. Luego de seleccionar el formulario controlado que se quiere dar de alta en GEDO, se mostrarán los campos (componentes) definidos en el formulario, posteriormente se debe presionar el botón "**Copiar todos los campos"**.

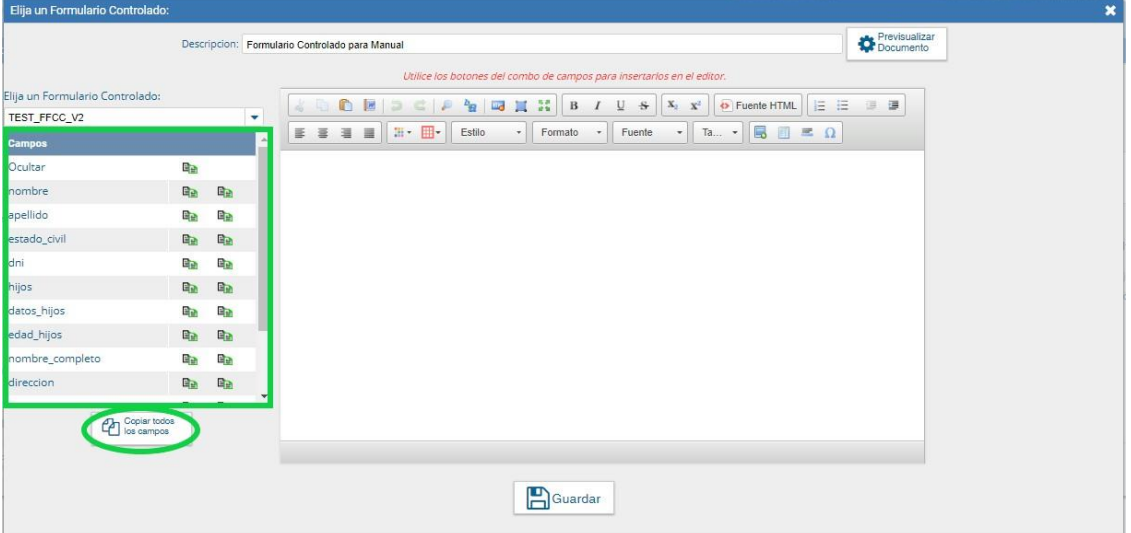

<span id="page-75-0"></span>7. Inicialmente, los campos serán copiados en al editor de texto sin ningún tipo de estilo, se debe tener en cuenta que es en este editor de texto donde se realiza el estilo del documento que será firmado posteriormente (.pdf).

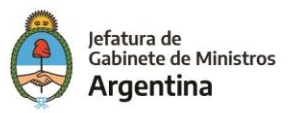

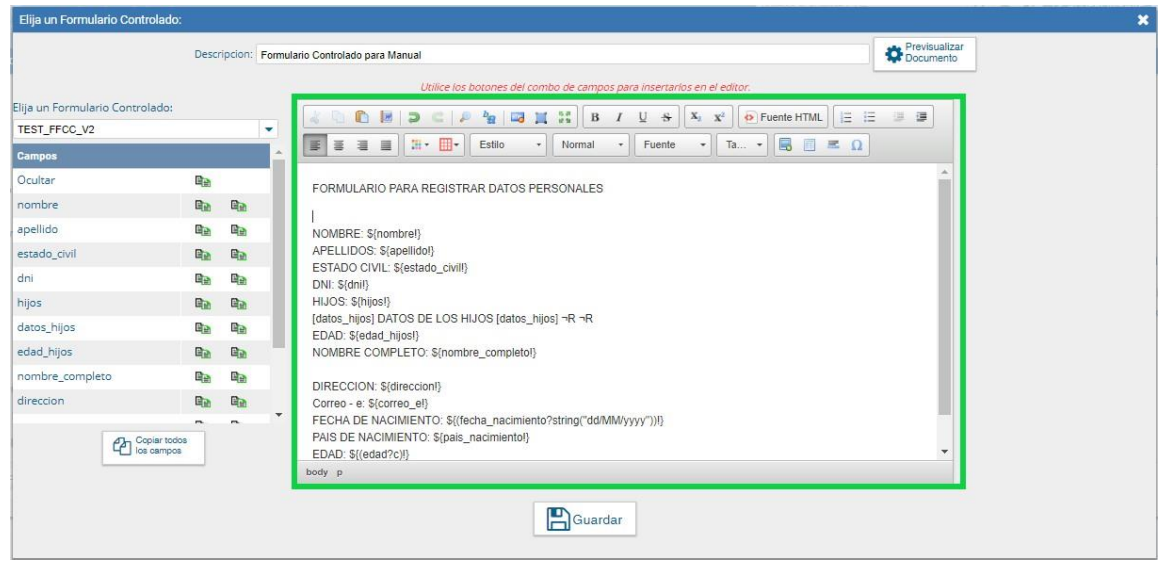

**Importante**: En caso de haber configurado el documento con un **"Separator Repetidor"** y/o con un **"Mostrar / Ocultar"** tener en cuenta lo siguiente:

#### *Separator – Repetidor:*

Tener en cuenta que el sistema copia los caracteres que identifican el **"Separator – Repetidor"** juntos **(¬R¬R)**, luego se debe ubicar uno **(¬R)** de los caracteres antes del o los componentes que se repiten y el restante **(¬R)** después del último componente que se repite.

Así muestra estos caracteres el sistema por defecto

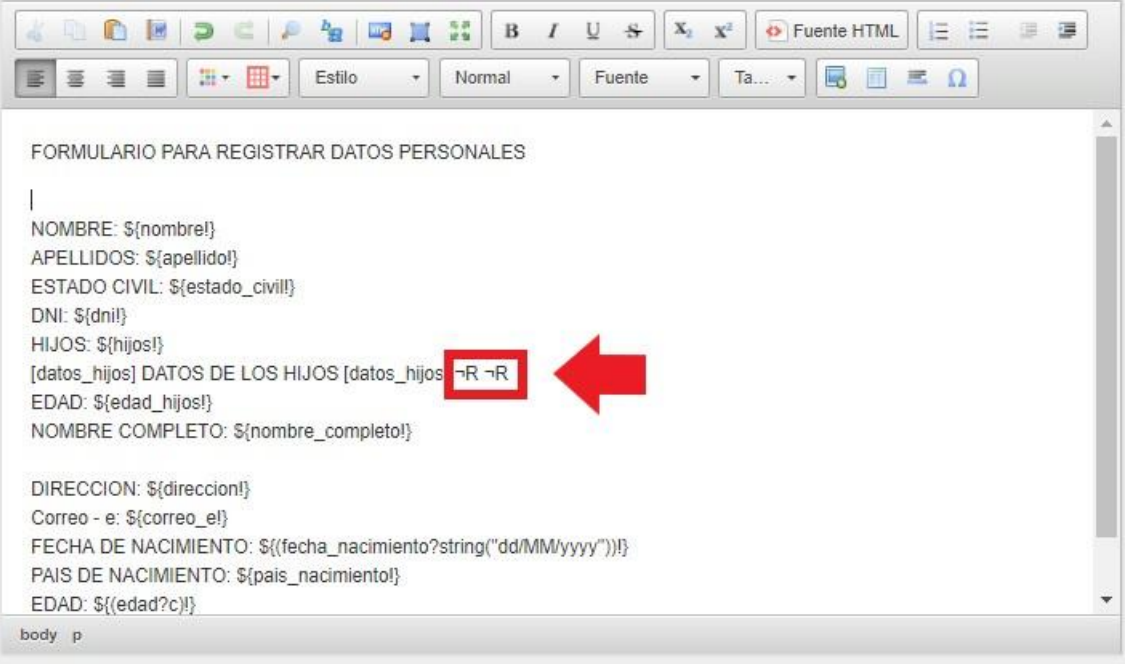

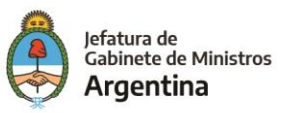

Teniendo en cuenta cuáles son aquellos componentes que se repiten según la forma como se configuró el formulario controlado en el "Administrador de Formulario Controlado" se ubican en el editor de texto.

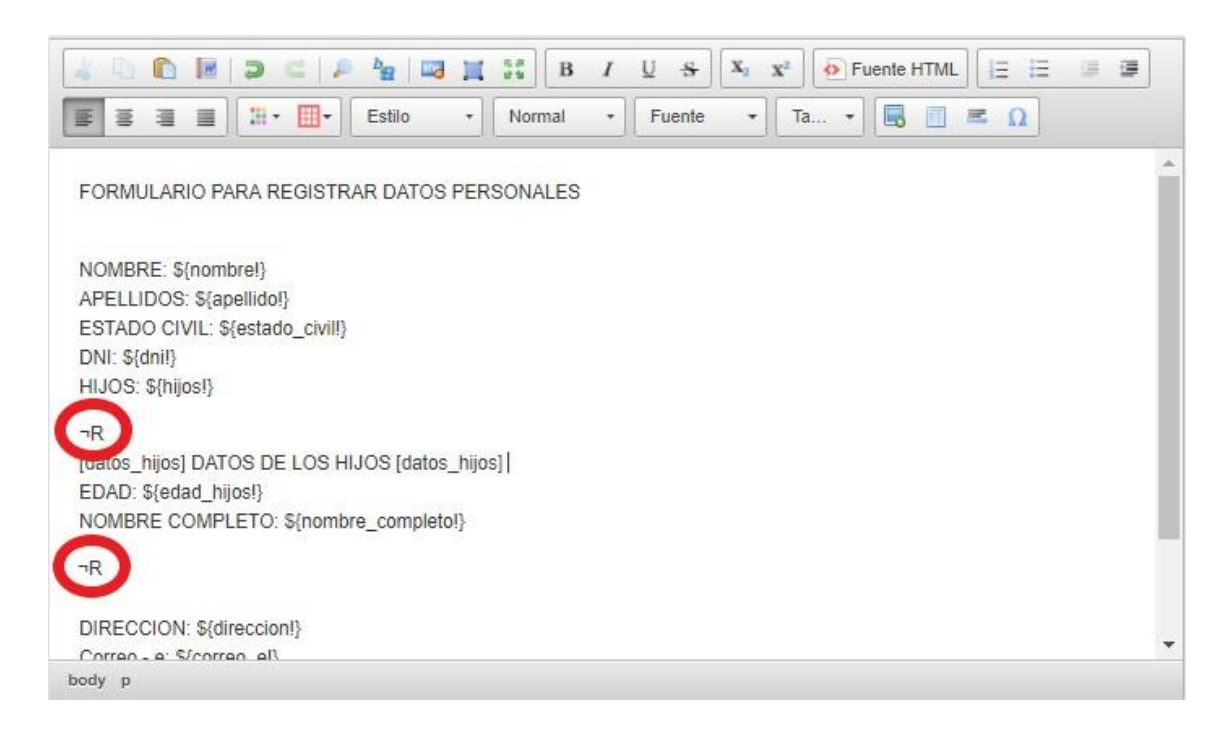

#### *Mostrar / Ocultar*

En este caso se podrá observar en la casilla de la izquierda que existe un componente **"Ocultar"**, este componente se debe copiar manualmente haciendo click sobre el, los caracteres **¬O¬/O** se ubicarán donde se encuentre el puntero del mouse en el editor de texto.

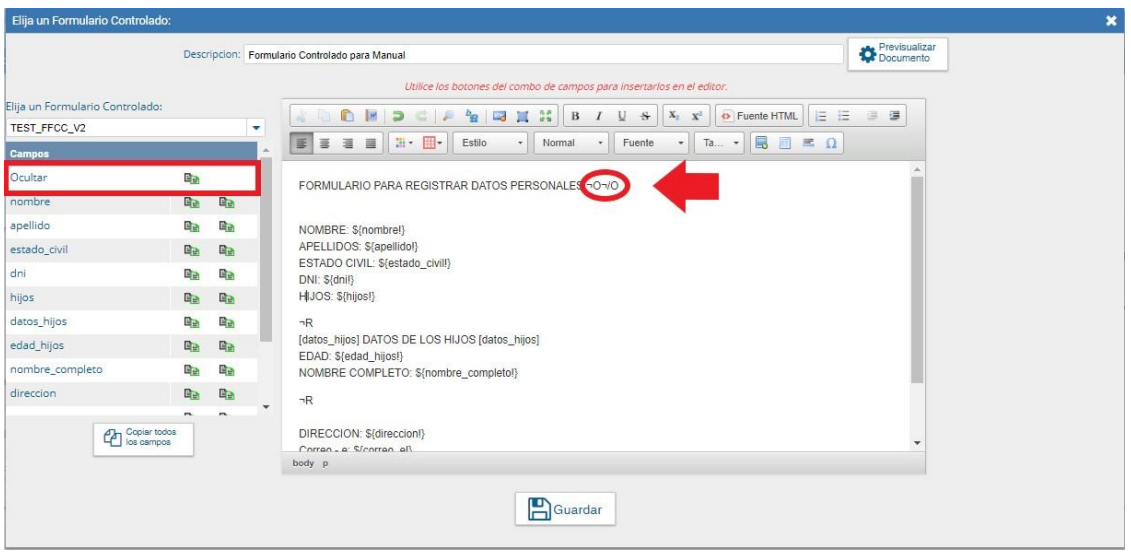

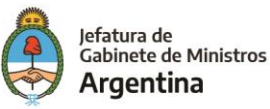

Posteriormente, y teniendo en cuenta cuáles son aquellos componentes que se permanecen ocultos según la forma como se configuró el formulario controlado en el "Administrador de Formulario Controlado" se ubican en el editor de texto.

Ubicar el caracter que abre **(¬O)** antes del o los componentes que están ocultos y el carácter que cierra **(¬/O)** después del último componente que debe estar oculto.

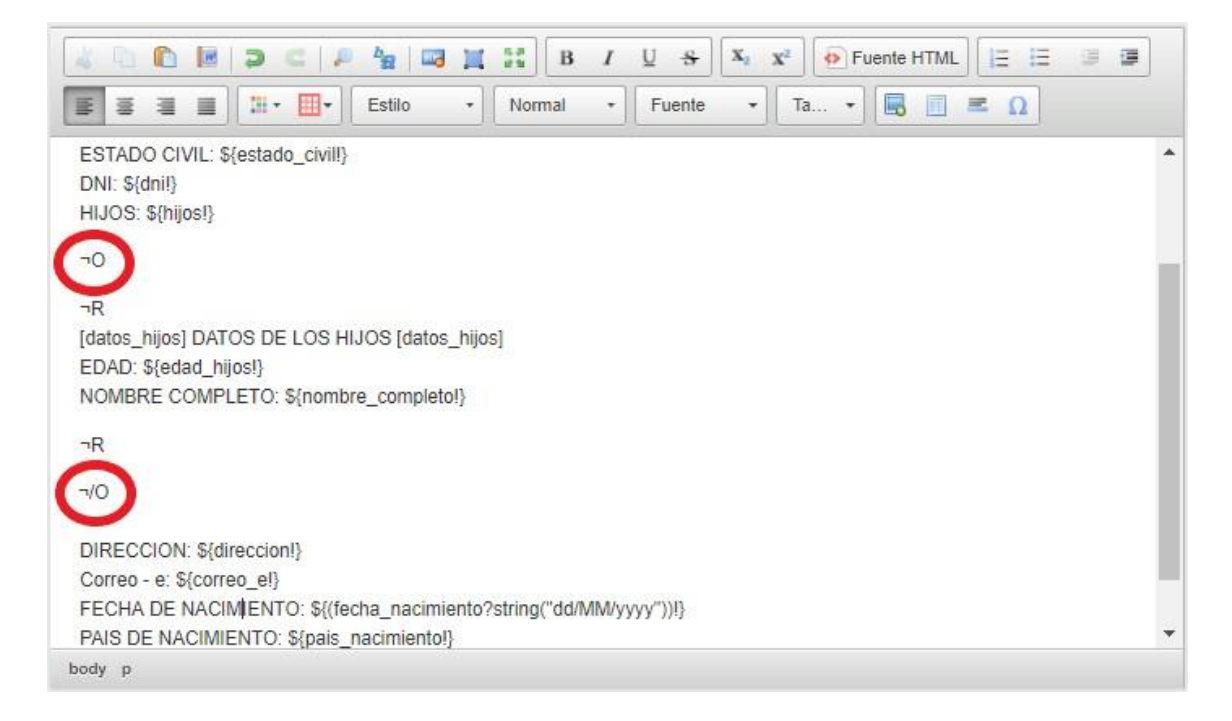

**Nota:** En caso de no ubicar correctamente los caracteres que indican tanto el **"Separator – Repetidor"** como **"Mostrar / Ocultar"** el documento a firmar **no** se visualizará como se configuró en el editor de texto.

8. A continuación, se debe proceder a dar estilo al documento final por medio de las herramientas disponibles en el editor de texto, una vez se haya definido el estilo del documento final se procede a **Guardar**.

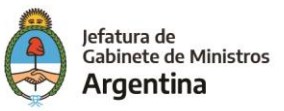

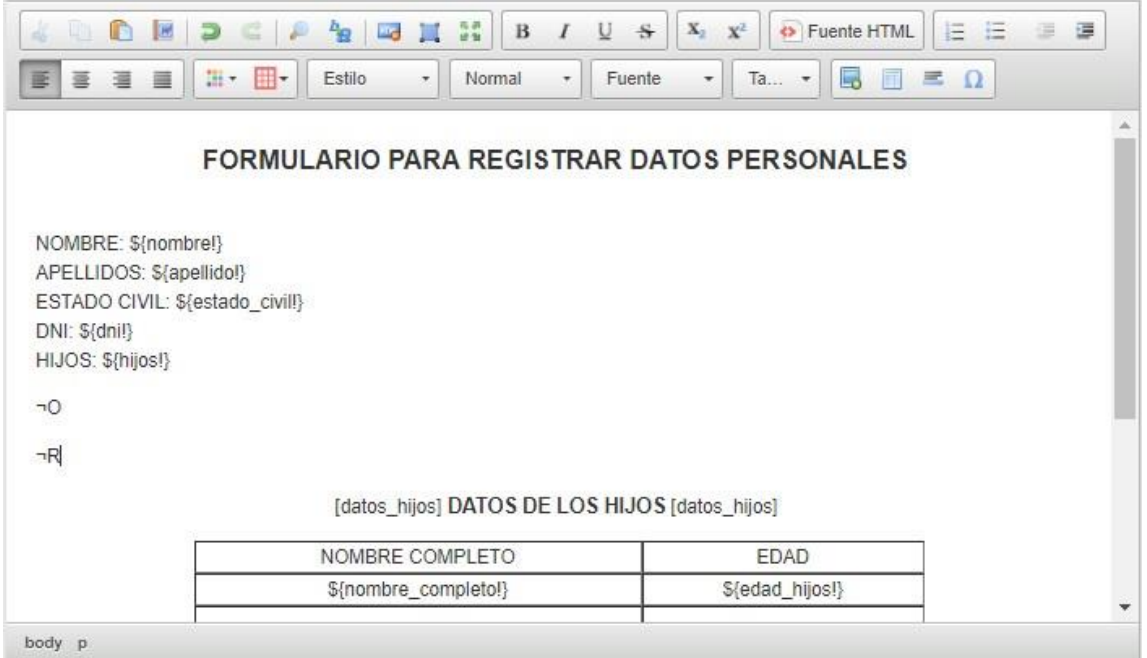

#### Por último, **"Guardar"**

9. Finalmente, podremos encontrar el formulario por el tipo de documento, Acrónimo y Descripción en el listado de documentos disponibles del módulo GEDO.

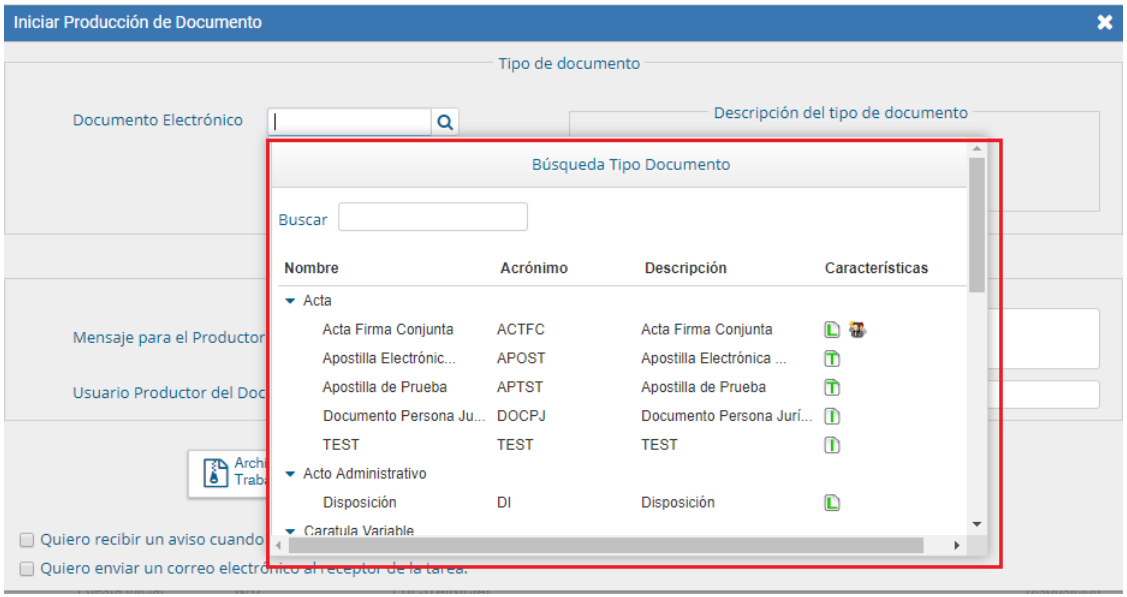

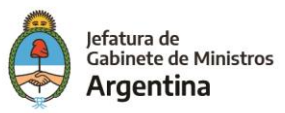

## **Importante**:

Una vez que se ha firmado por primera vez el documento GEDO tipo Template en GEDO, luego, en el "Administrador de Formulario Controlado" quedará bloqueado el formulario para realizar modificaciones sobre él.

Para el caso anterior se tiene la opción **"Clonar FC"**, de esta forma se creará un nuevo formulario controlado que conserva todos los componentes, restricciones y características del anterior pero que deberá registrarse con otro nombre.

## **Clonar Formulario Controlado**

Campos grisados del FFCC ya firmado en GEDO.

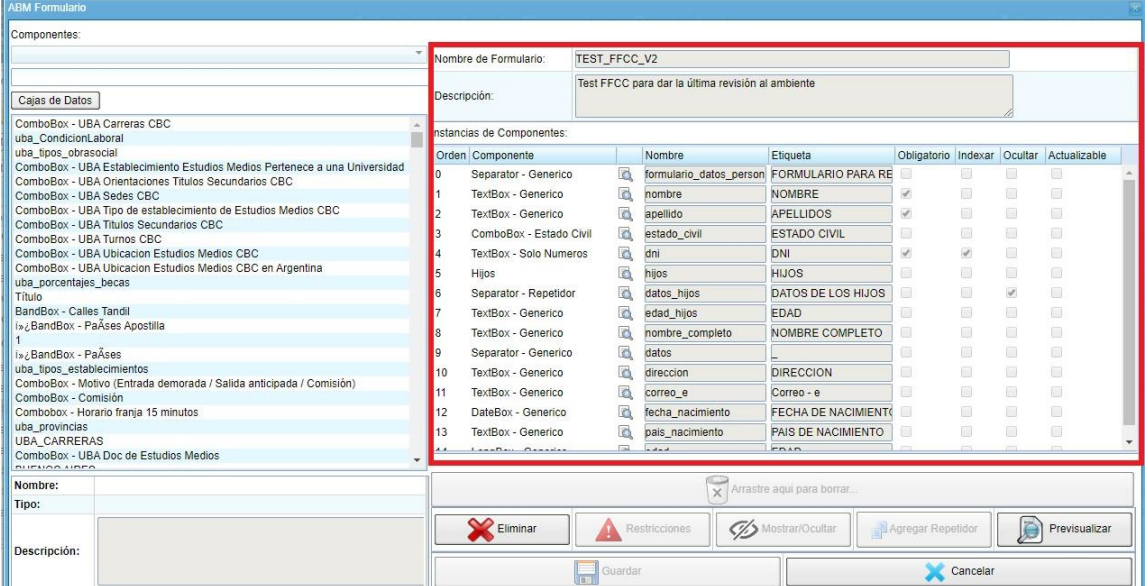

## Clonar FFCC

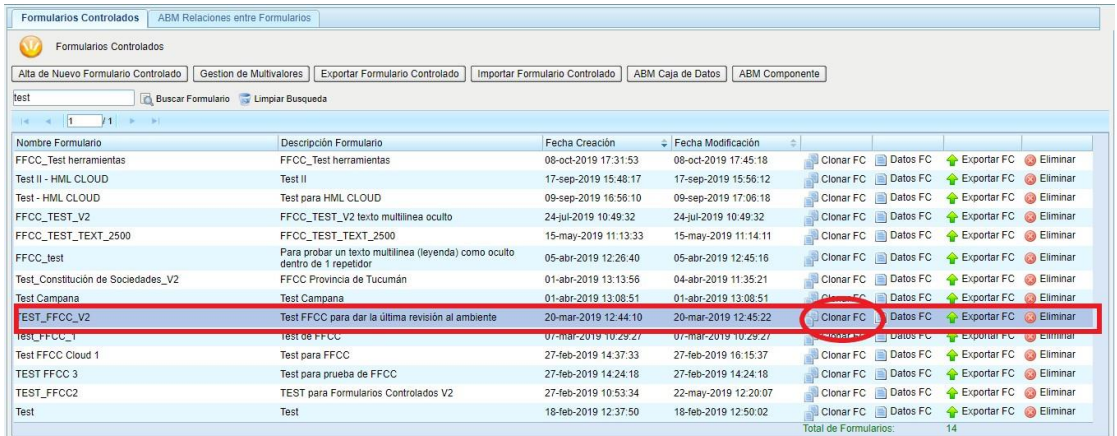

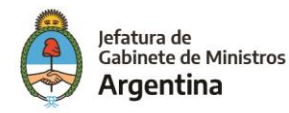

**Importante:** *Luego de hacer click sobre la opción "Clonar FC" aparecerá un cuadro que permite al usuario elegir mantener relación con el FFCC original, pero actualmente esta funcionalidad no se encuentra totalmente operativa, por lo cual se recomienda elegir la opción "No", de esta manera se puede realizar el clonado sin inconvenientes.*

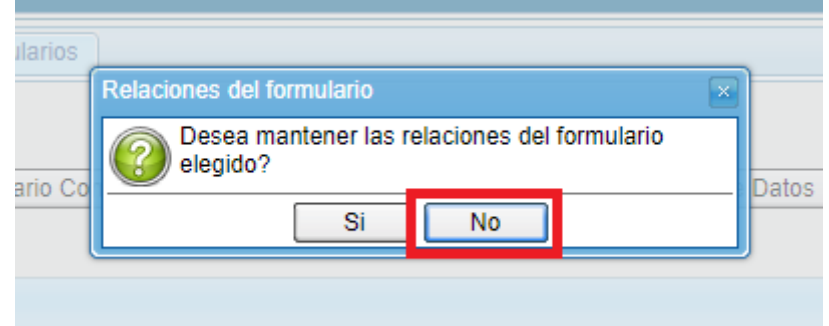

FFCC con componentes habilitados para realizar modificaciones y con campos en blanco para registrar nuevo nombre y descripción.

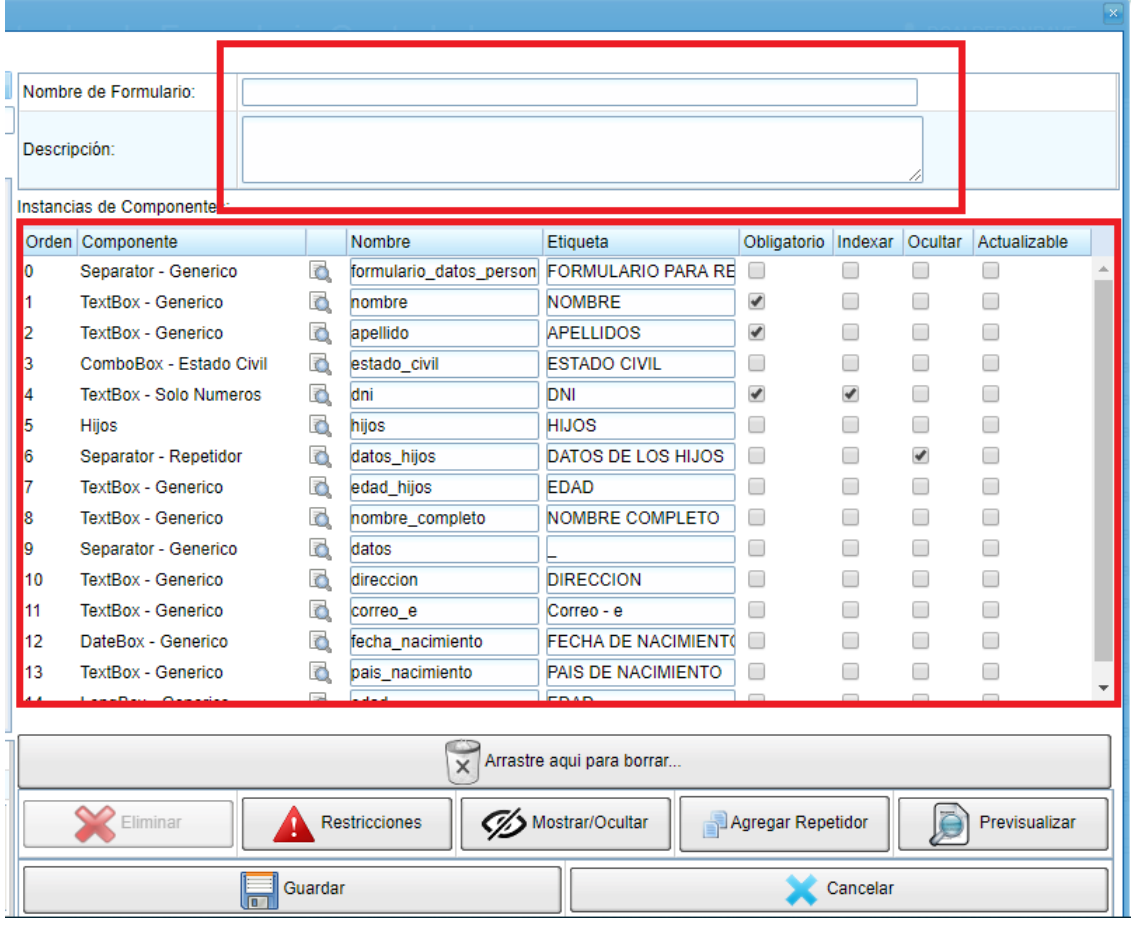

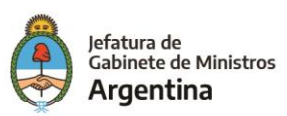

## **Error frecuente – No se visualiza o falta información en el documento**

El error más común que se puede observar en la creación de formularios controlados es encontrarse con que el documento a firmar no contiene o le falta información, en este caso por lo general se debe revisar que en el editor de texto los caracteres que indican los componentes que se repiten y los que se ocultan se encuentren bien ubicados. **[más](#page-75-0) [atrás.](#page-75-0)**

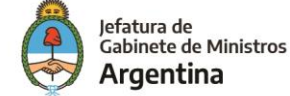

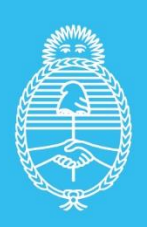

Jefatura de<br>Gabinete de Ministros<br>**Argentina** 

Secretaría de<br>Innovación Administrativa